# ◎5-1-1.ダウンロード

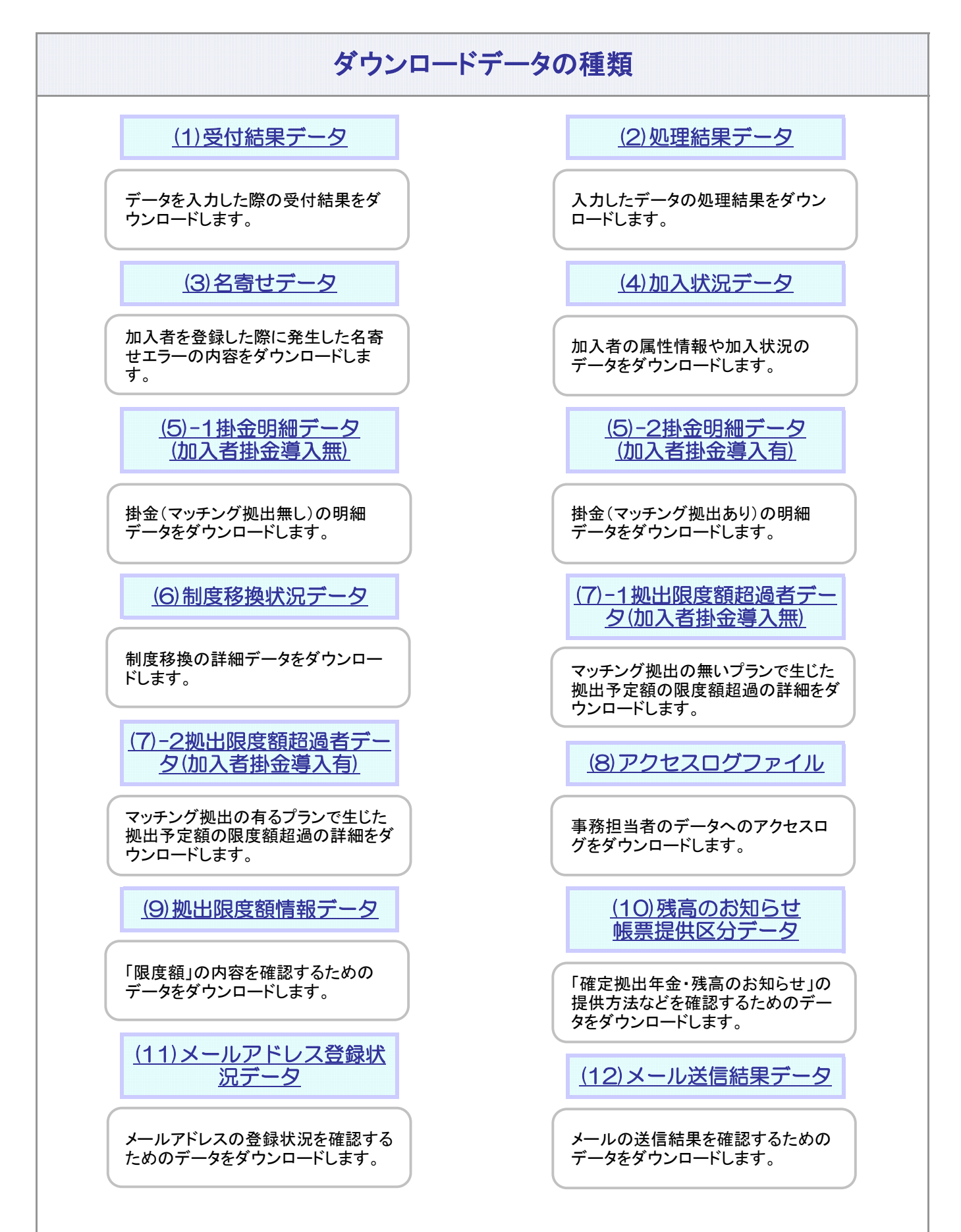

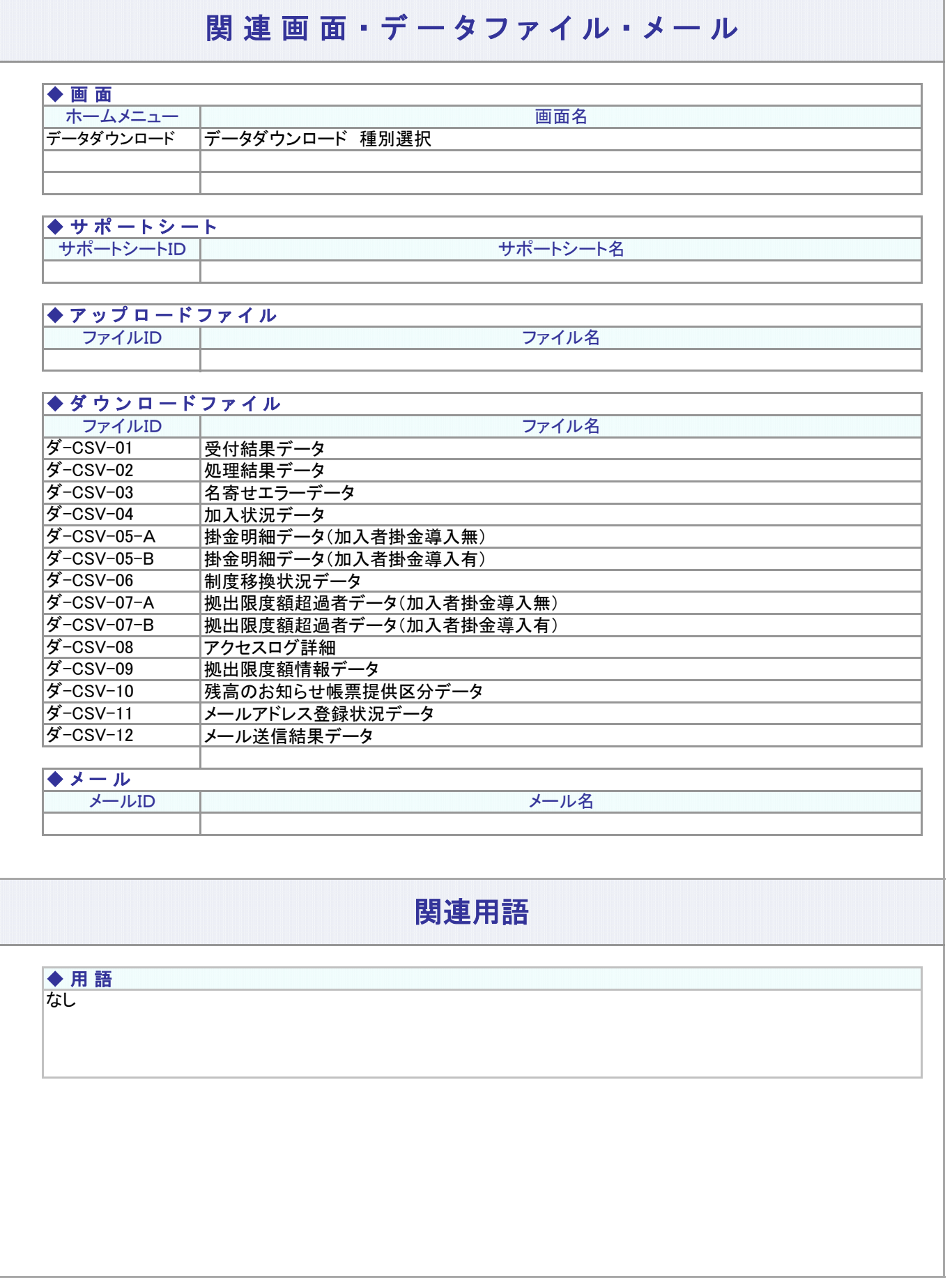

#### (1)受付結果データ

<span id="page-2-0"></span>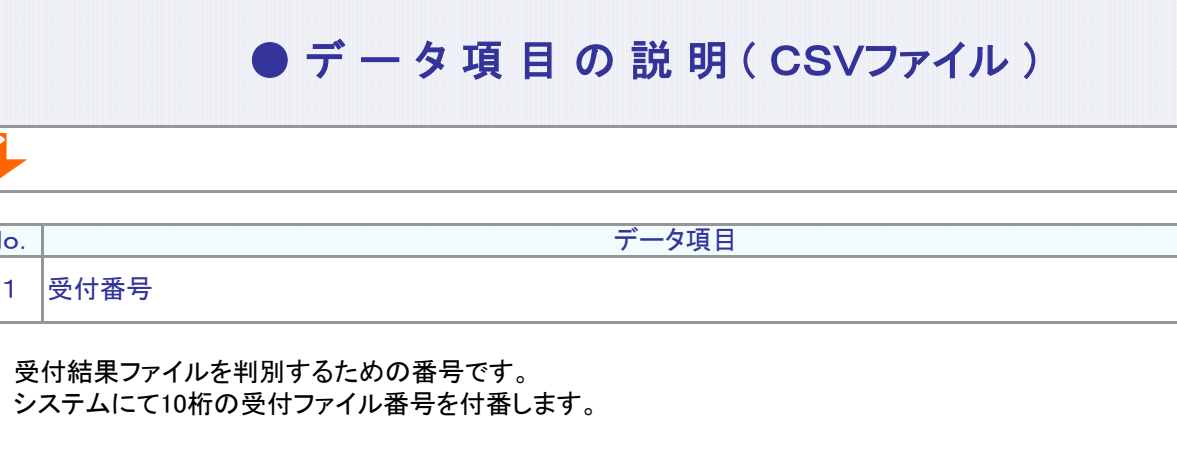

【受付ファイル番号】

 $N$ o.  $\vert$ 

ダ

WEB事務でアップロードした場合: "1"+西暦下2桁+連番(7桁…左0補完)

対象データの種類を設定します。 例: 従業員登録データ データ項目 データ種別 2 No. 従業員登録データ 給与ポイントデータ 制度移換金データ 制度移換金(入金なし終了)データ 加入者登録データ 他制度加入状況通知データ 加入資格喪失データ 加入者掛金基礎情報データ 加入者所属企業変更通知データ 加入者拠出中断・再開通知データ 退職所得控除該当通知データ 加入者ユーザーID再発行データ 加入者属性変更データ 掛金データ 再雇用加入者資格得喪通知データ 掛金再計算データ 掛金異動なし通知データ

**No. ファントリックス マントリックス こうしょう データ項目** 

3 プラン番号

対象データのプラン番号を設定します。

例: 012345

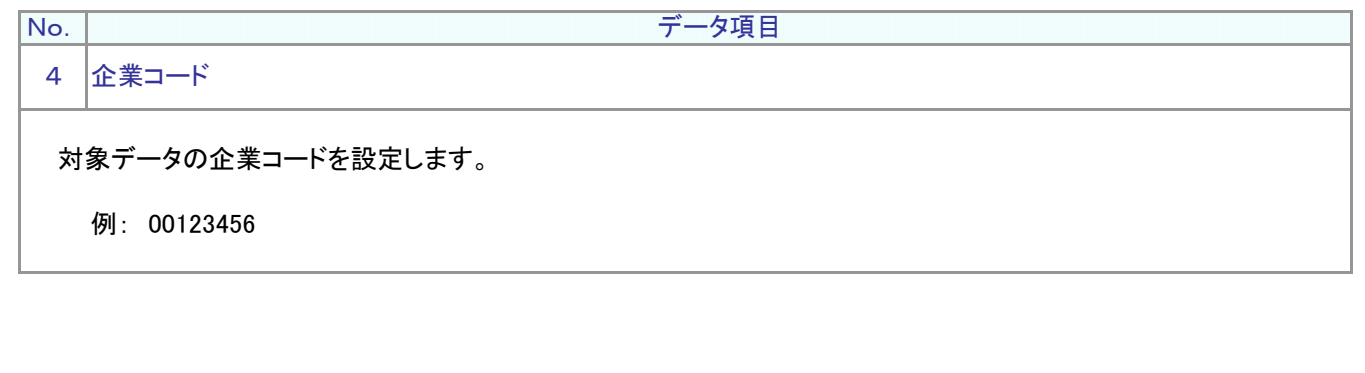

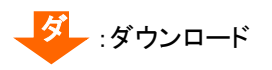

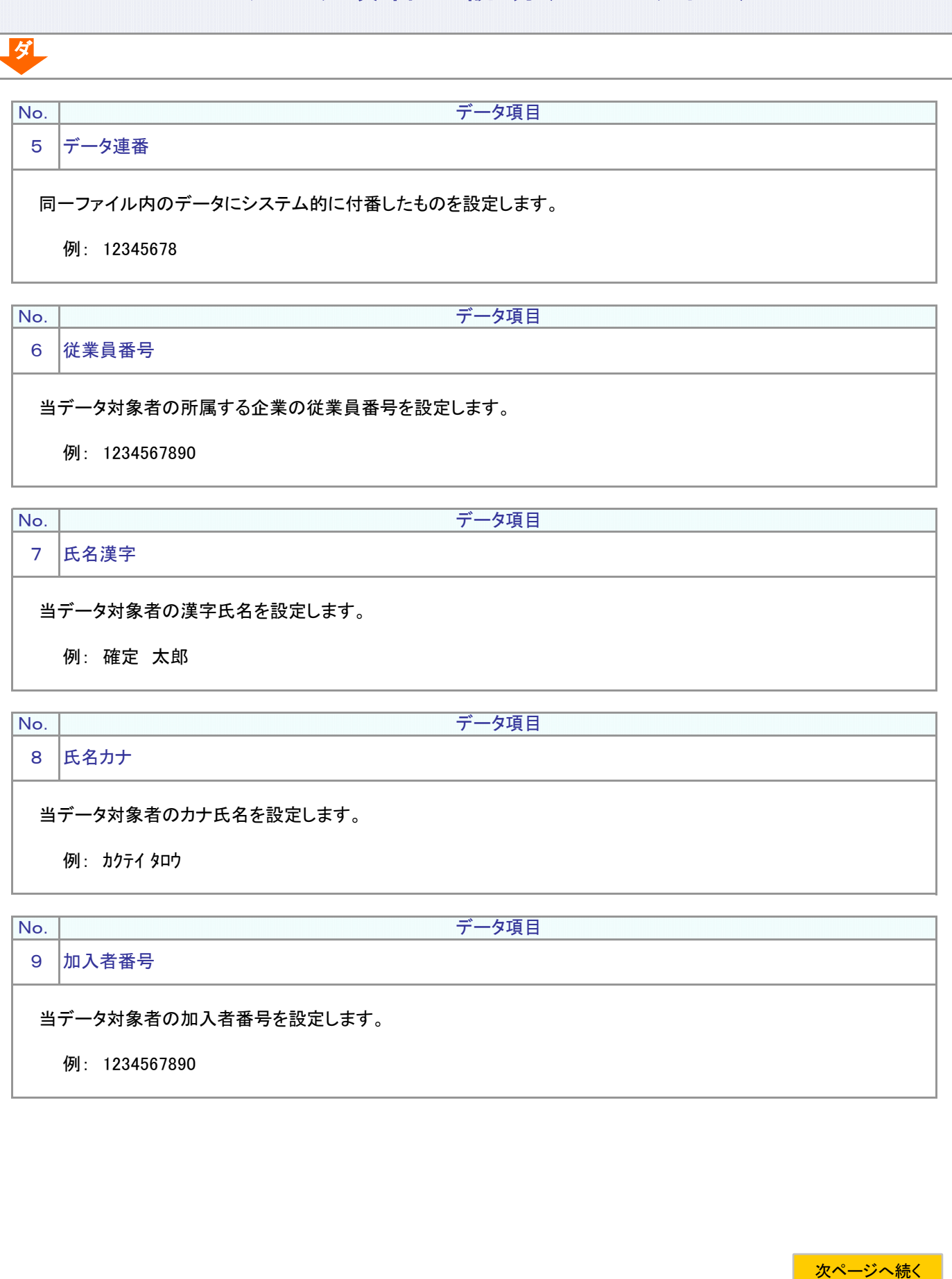

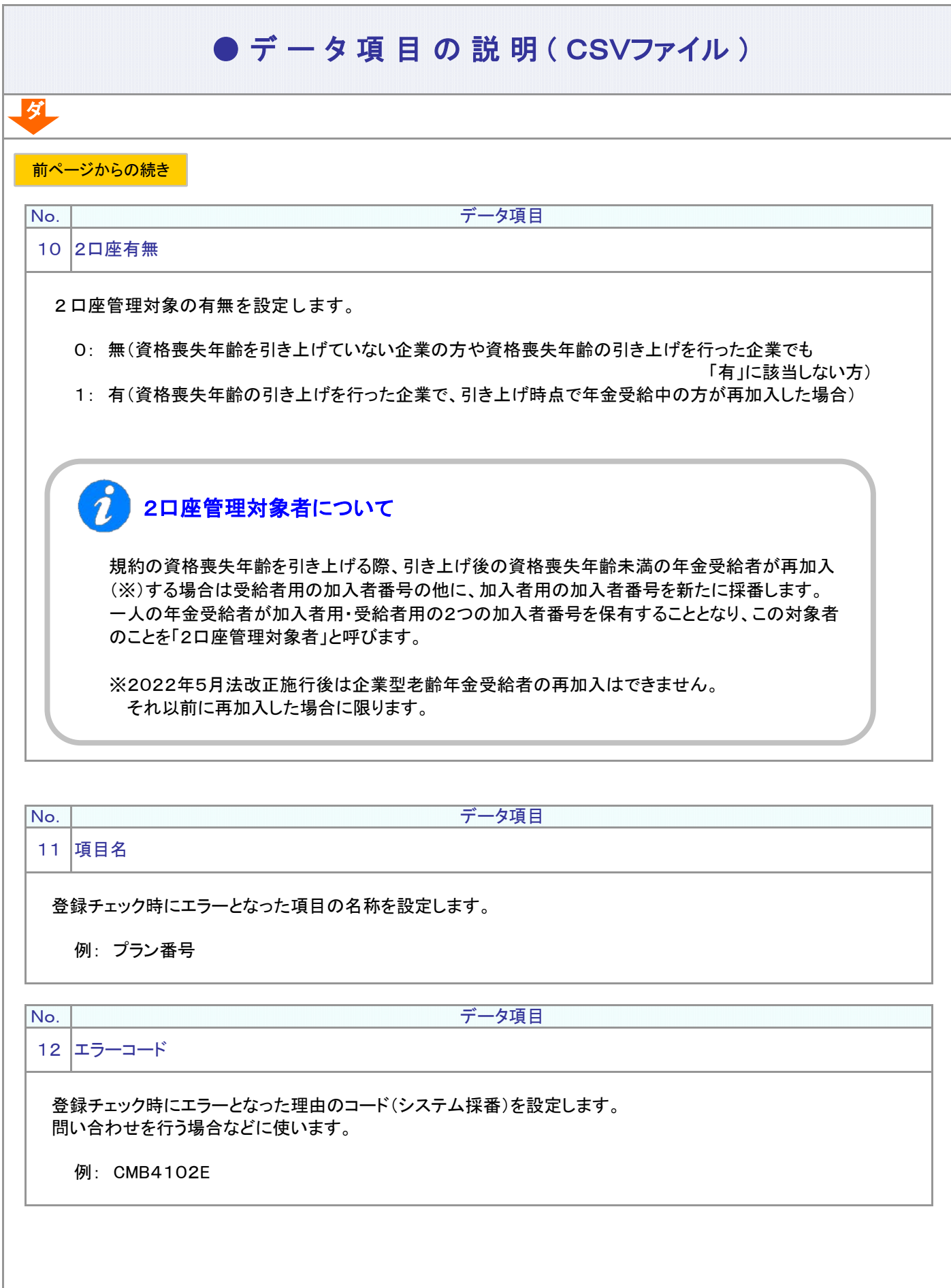

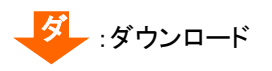

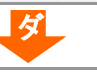

| No. | ファインスコーラー プロジェクト データ項目

13 送信可

警告的意味から発せられた強制登録可能なエラーの場合に「○」が設定されます。 チェック時点のデータ状況では、エラーとなりますが、同時に別ファイルで変更登録している場合などを想定し ています。

例: 〇

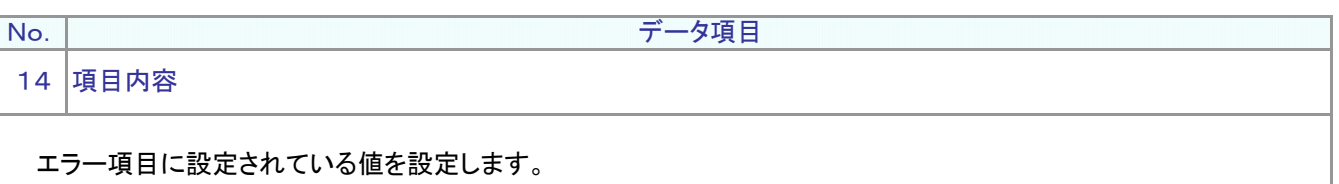

例: 12345678

データ項目

15 原因メッセージ

No.

エラーとなった理由が設定されます。

例: 企業から通知された事業主掛金合計額とNRKで加入者毎の事業主掛金を積上げた合計額に相違 があります。

No. データ項目

16 対応メッセージ

エラーへの対処方法を設定します。

例: 登録内容を確認して下さい。

#### (2)処理結果データ

# ● デ ー タ 項 目 の 説 明 ( CSVファイル)

<span id="page-6-0"></span>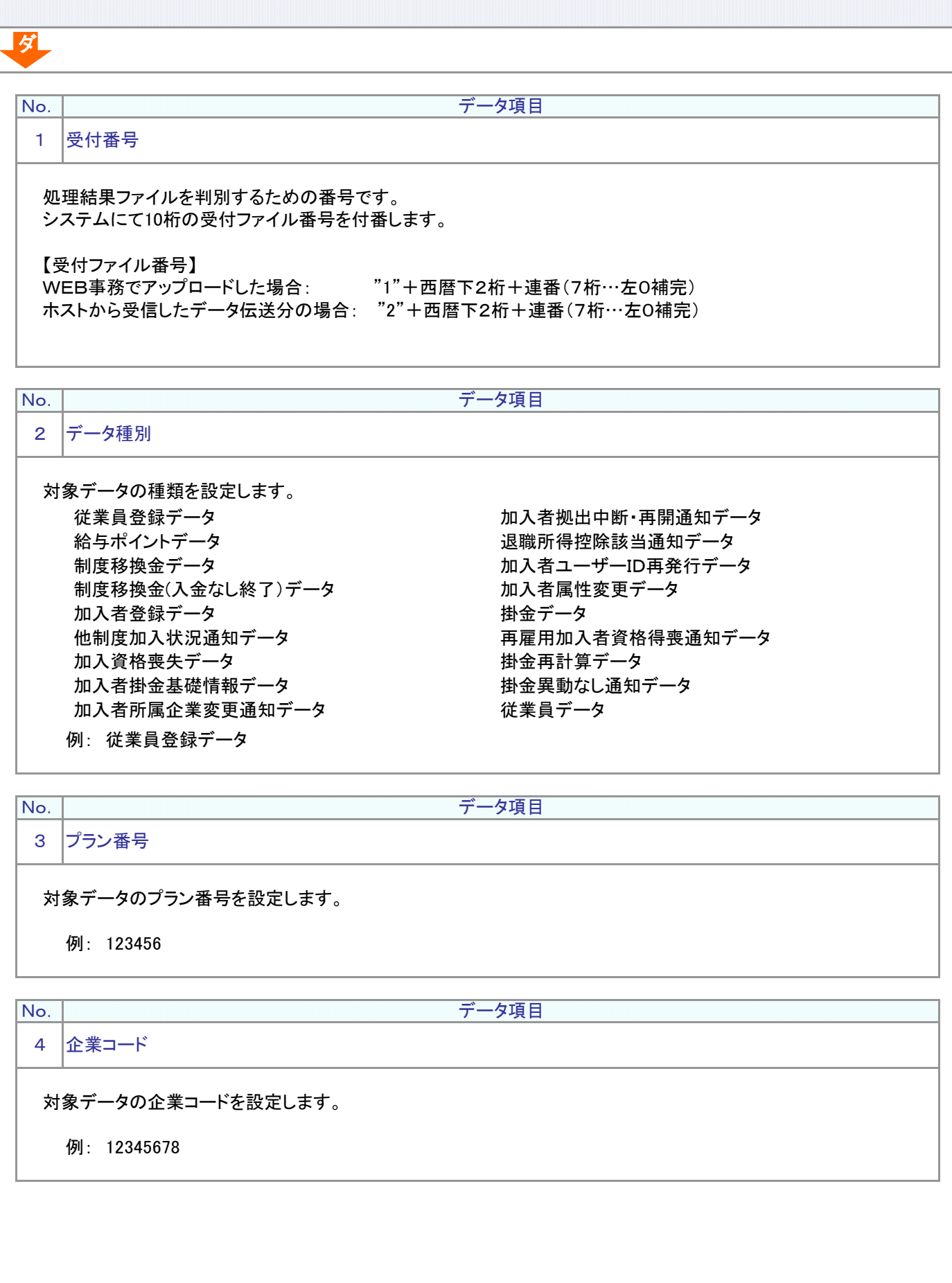

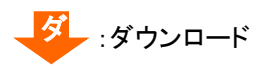

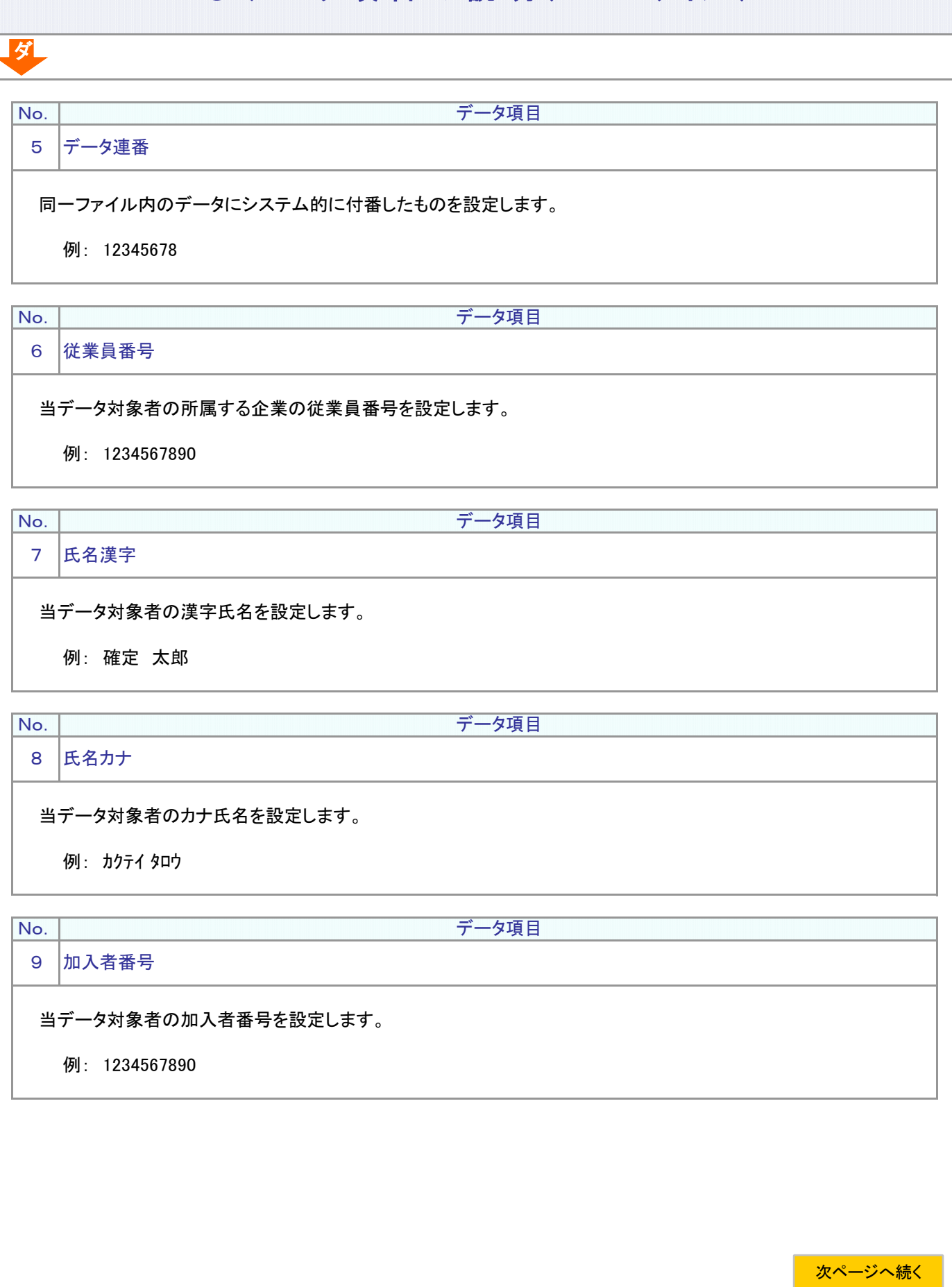

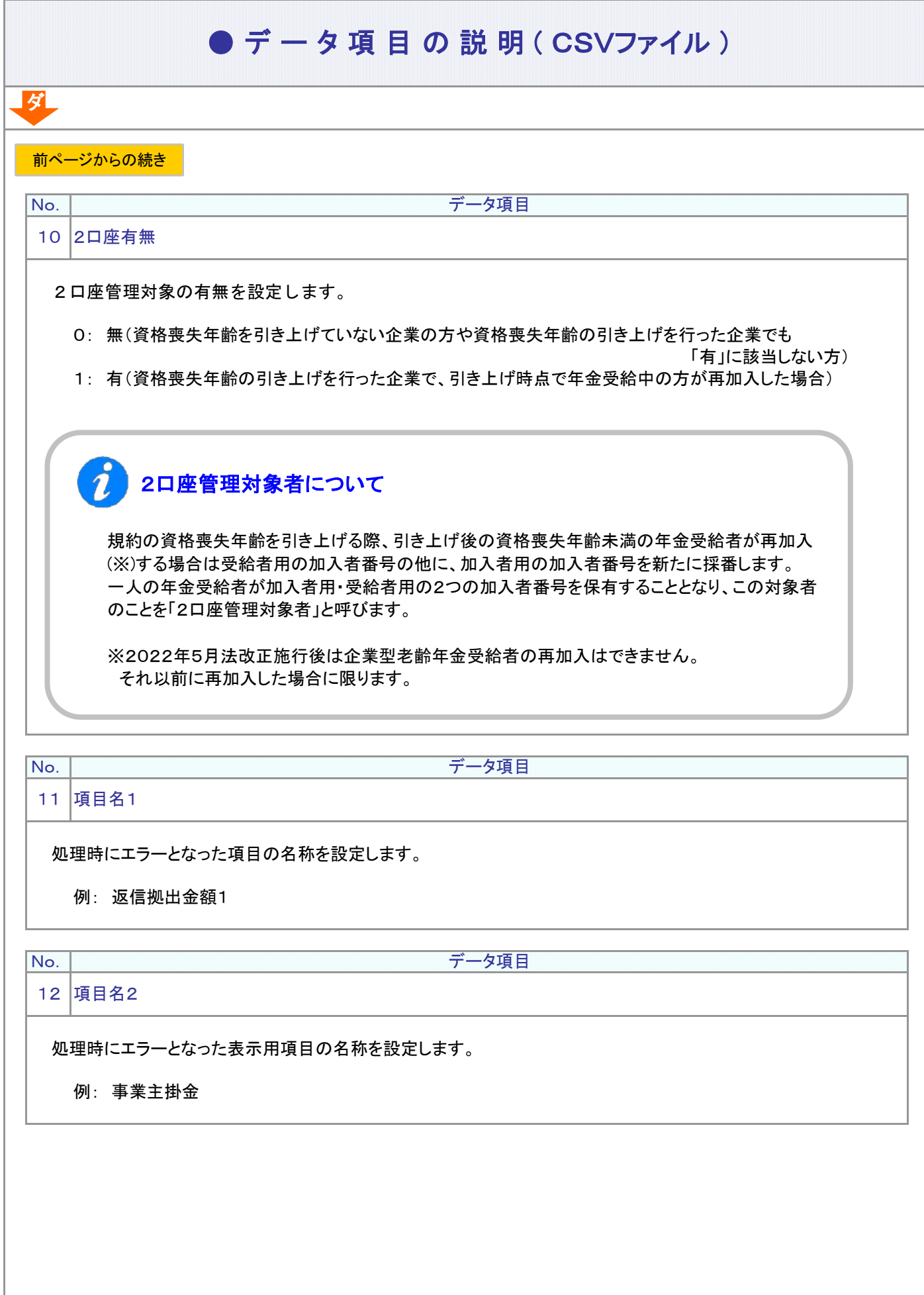

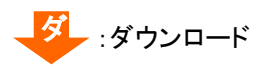

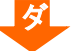

No.

データ項目

13 エラーコード

登録チェック時にエラーとなった理由のコード(システム採番)を設定します。 問い合わせを行う場合などに使います。

例: CMB4102E

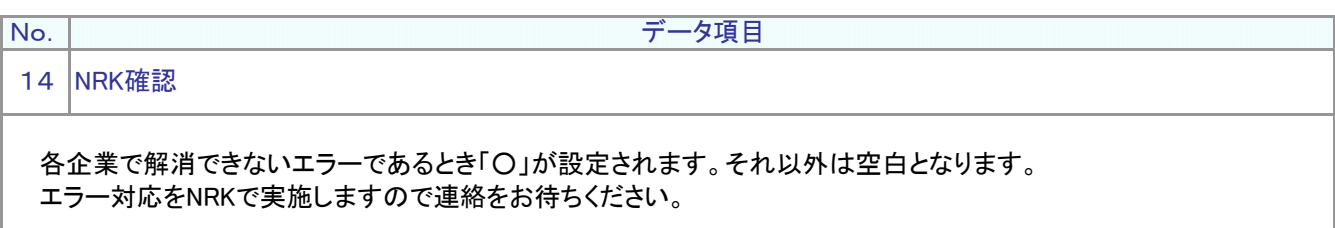

例: 〇

データ項目

15 項目内容

No.

エラー項目に設定されている値を設定します。

例: 12345678

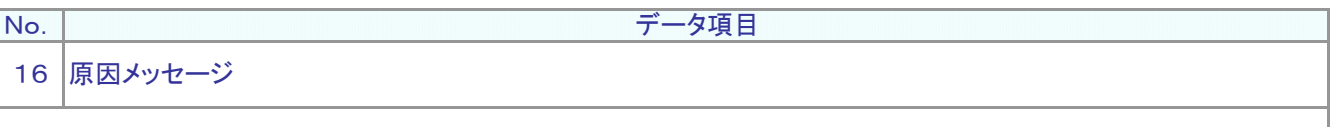

エラーとなった理由が設定されます。

例: 既に登録されている今回払込回数と等しくありません。

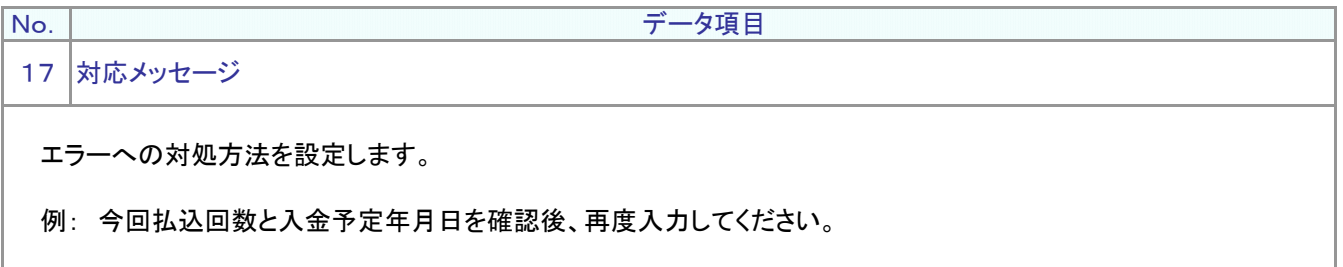

(3)名寄せデータ

<span id="page-10-0"></span>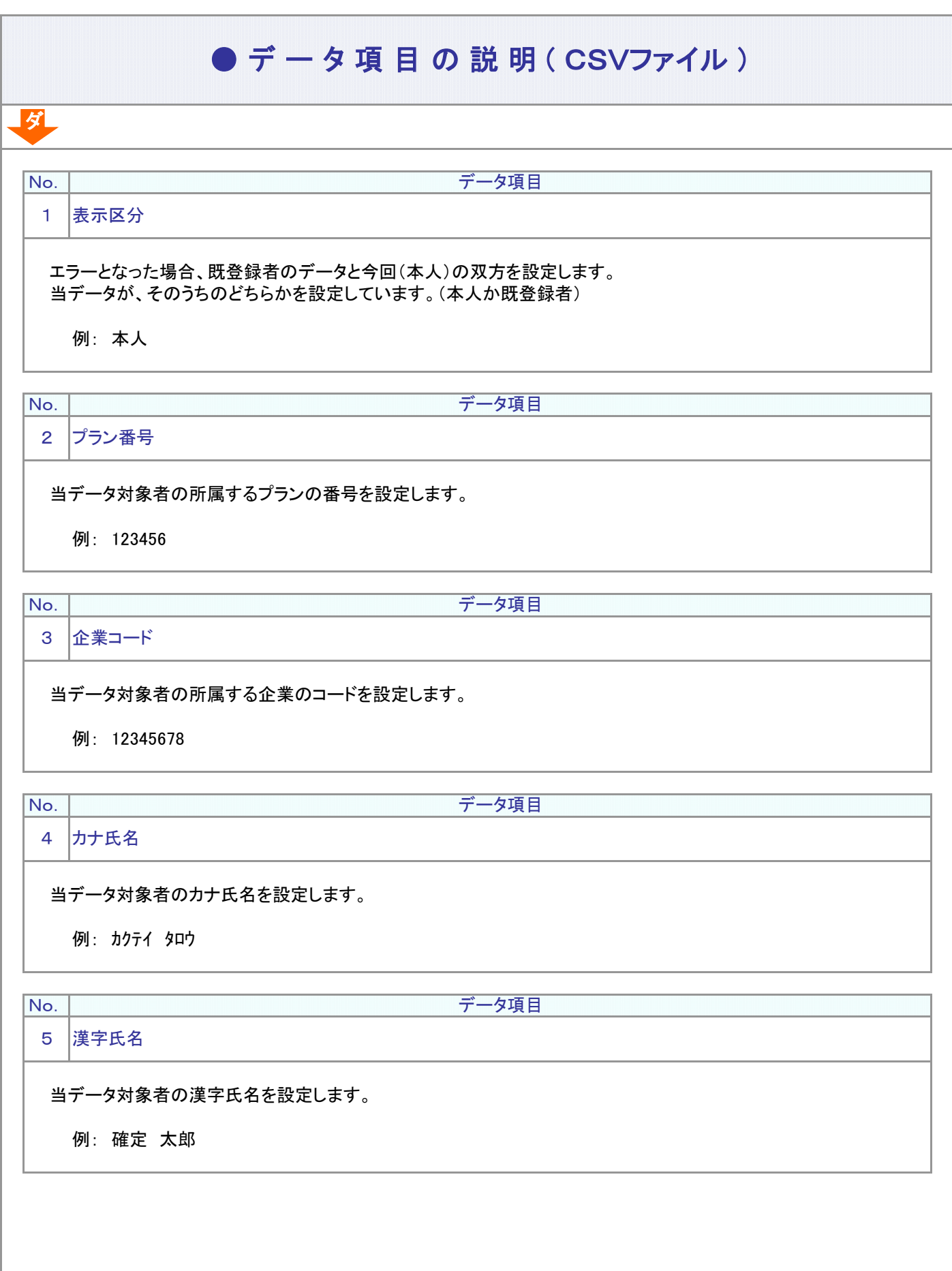

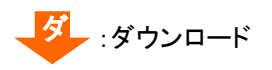

ダ

No.

データ項目

6 生年月日

#### 当データ対象者の生年月日を設定します。

例: 20121212

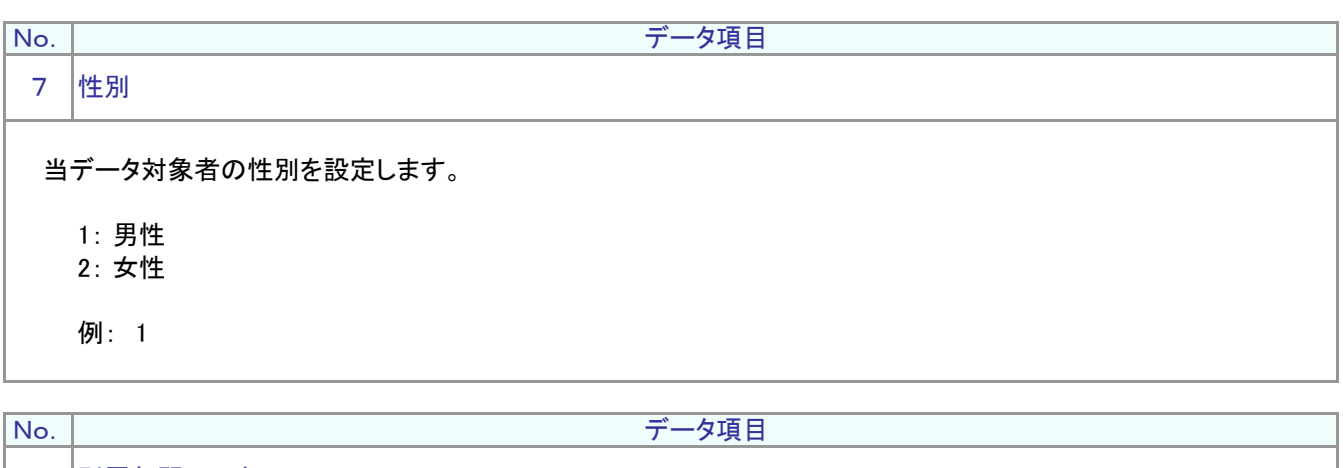

8 所属部門コード

当データ対象者の所属する企業の部門コードを設定します。

例: 1234567890

データ項目

9 従業員番号

No.

当データ対象者の所属する企業での従業員番号を設定します。

例: 1212121212

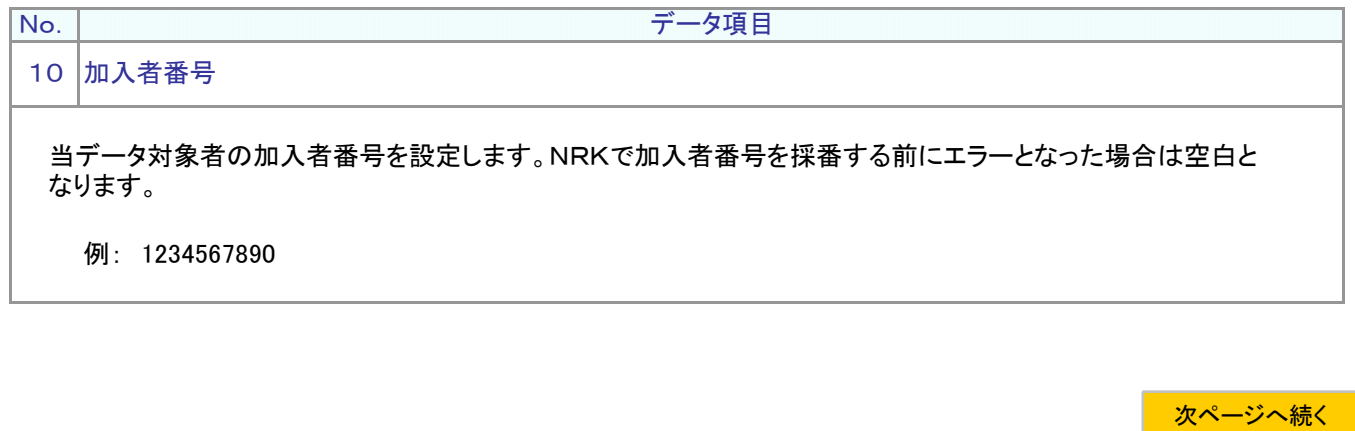

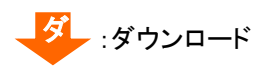

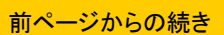

データ項目

11 基礎年金番号

当データ対象者の基礎年金番号を設定します。加入者資格取得年月≦入社年月+3ヵ月の場合は、 加入資格取得日時点で60歳以上の場合を除いて空白を許容しているため空白の場合があります。

例: 1234567890

データ項目

12 原因メッセージ

No.

No.

ダ

名寄せがエラーとなった原因を設定します。「No.1(表示区分)=本人」のデータにのみ設定されます。

例: 名寄せエラーです。氏名カナ・生年月日・性別が同じ既登録者がいます。

5-1-1(3)名寄せデータ-4

(4)加入状況データ

<span id="page-14-0"></span>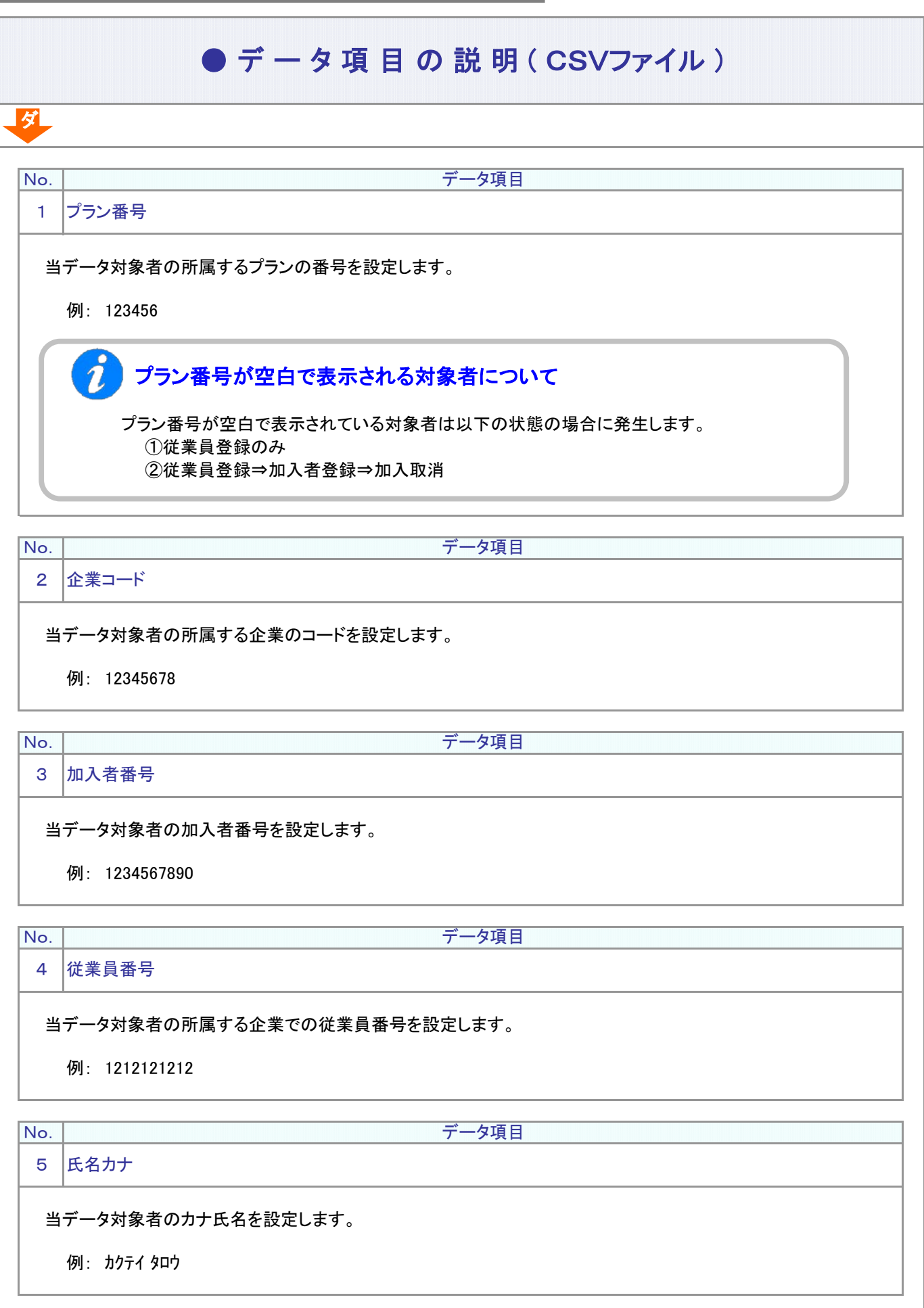

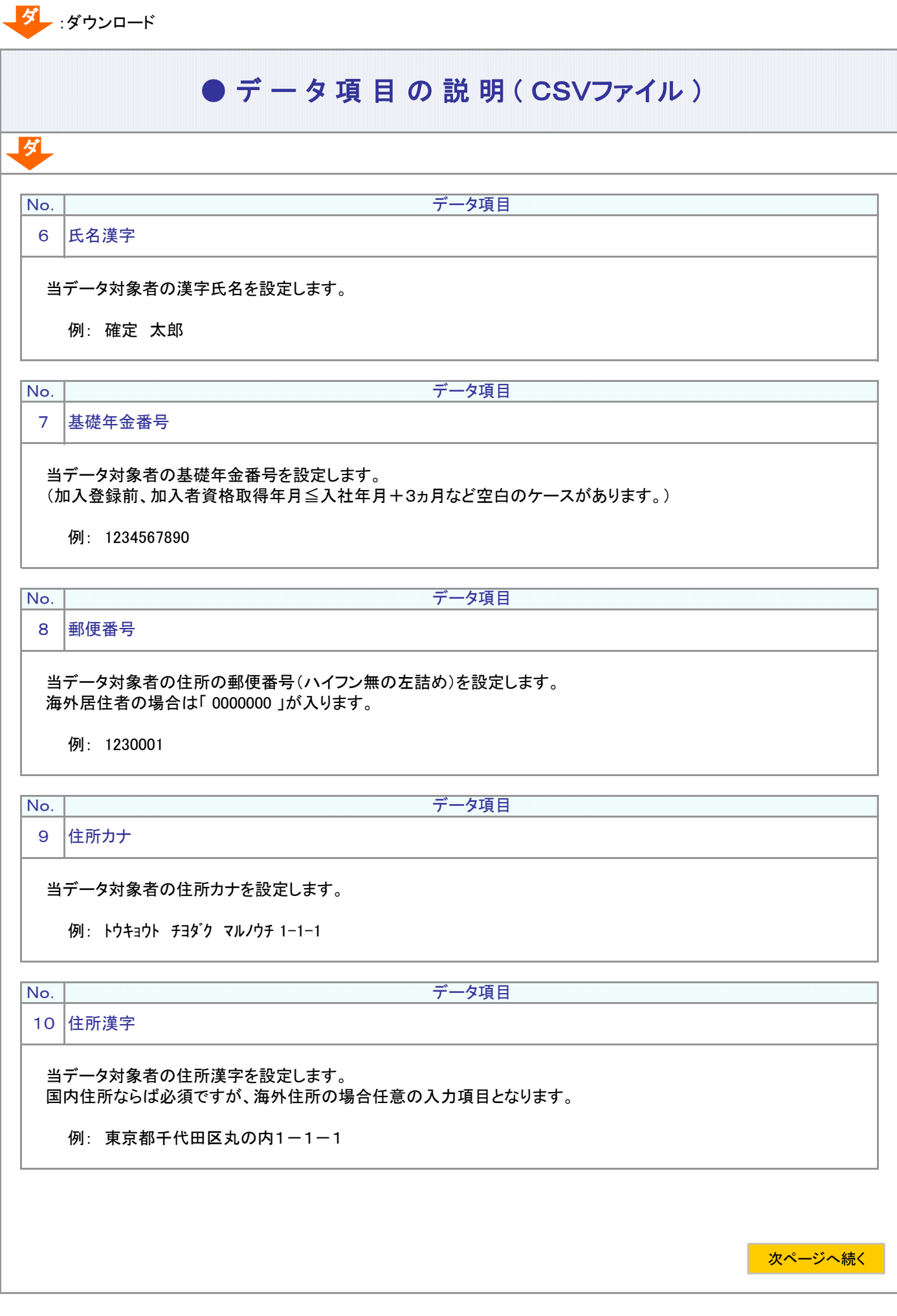

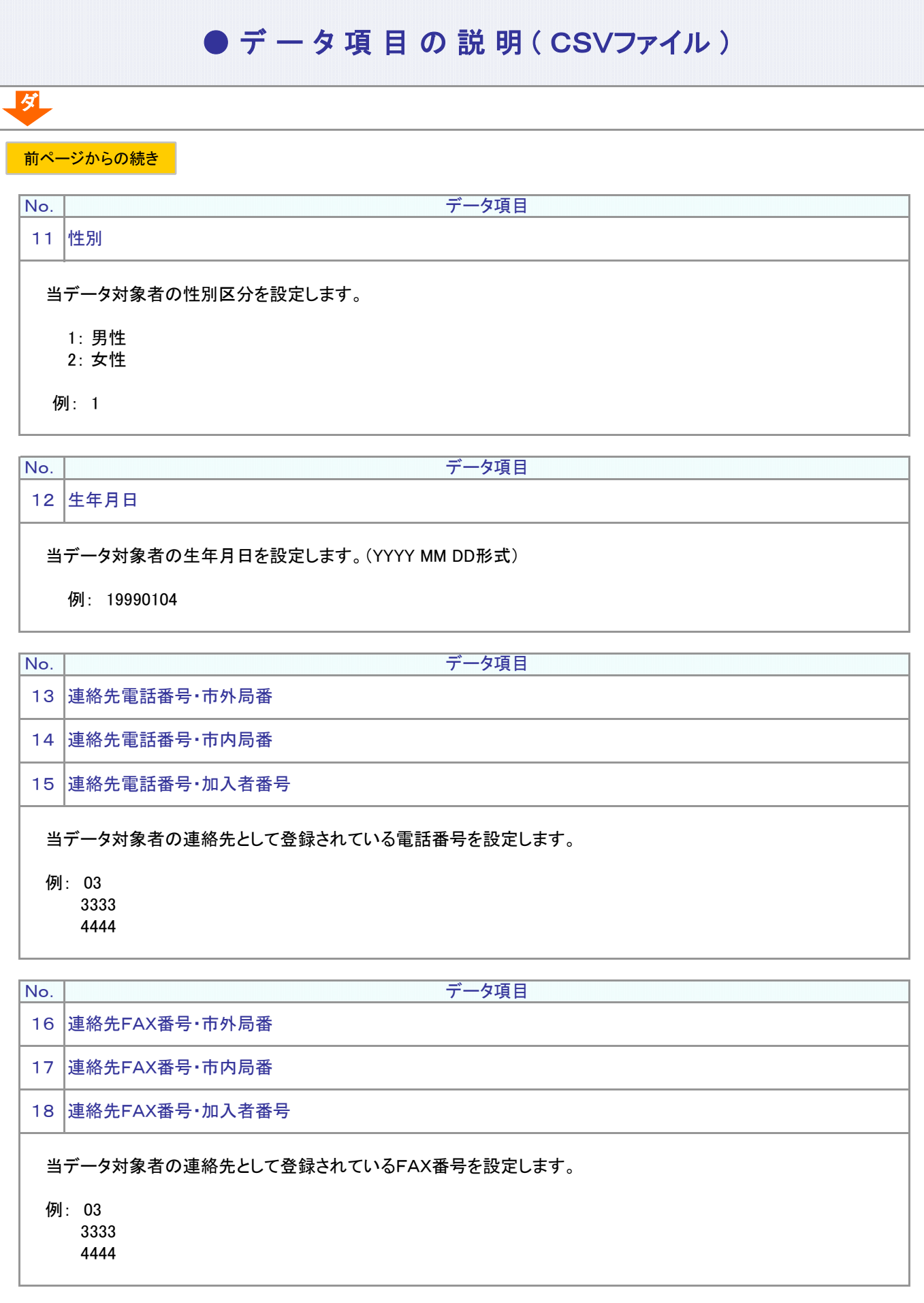

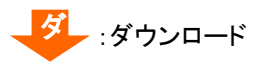

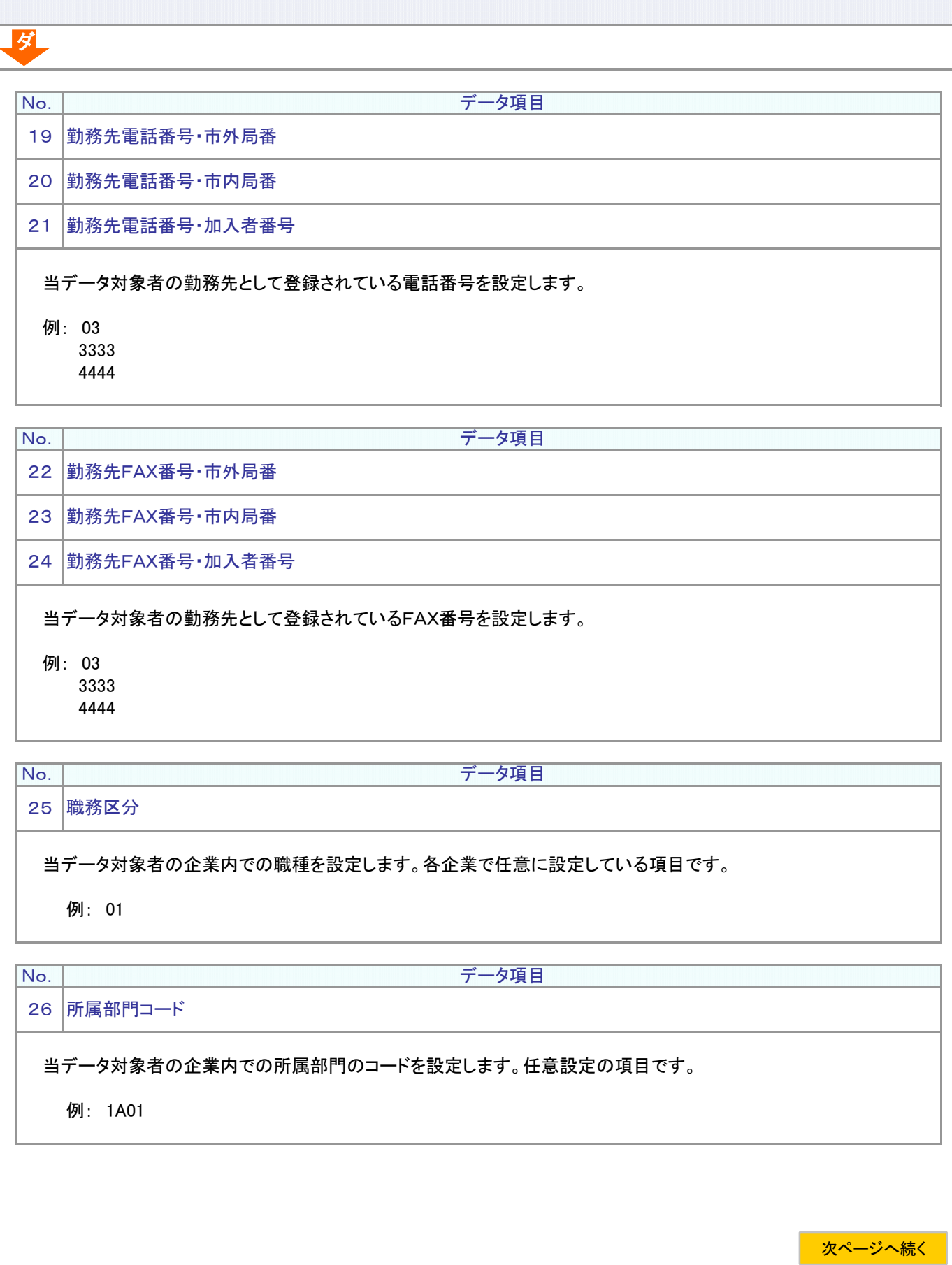

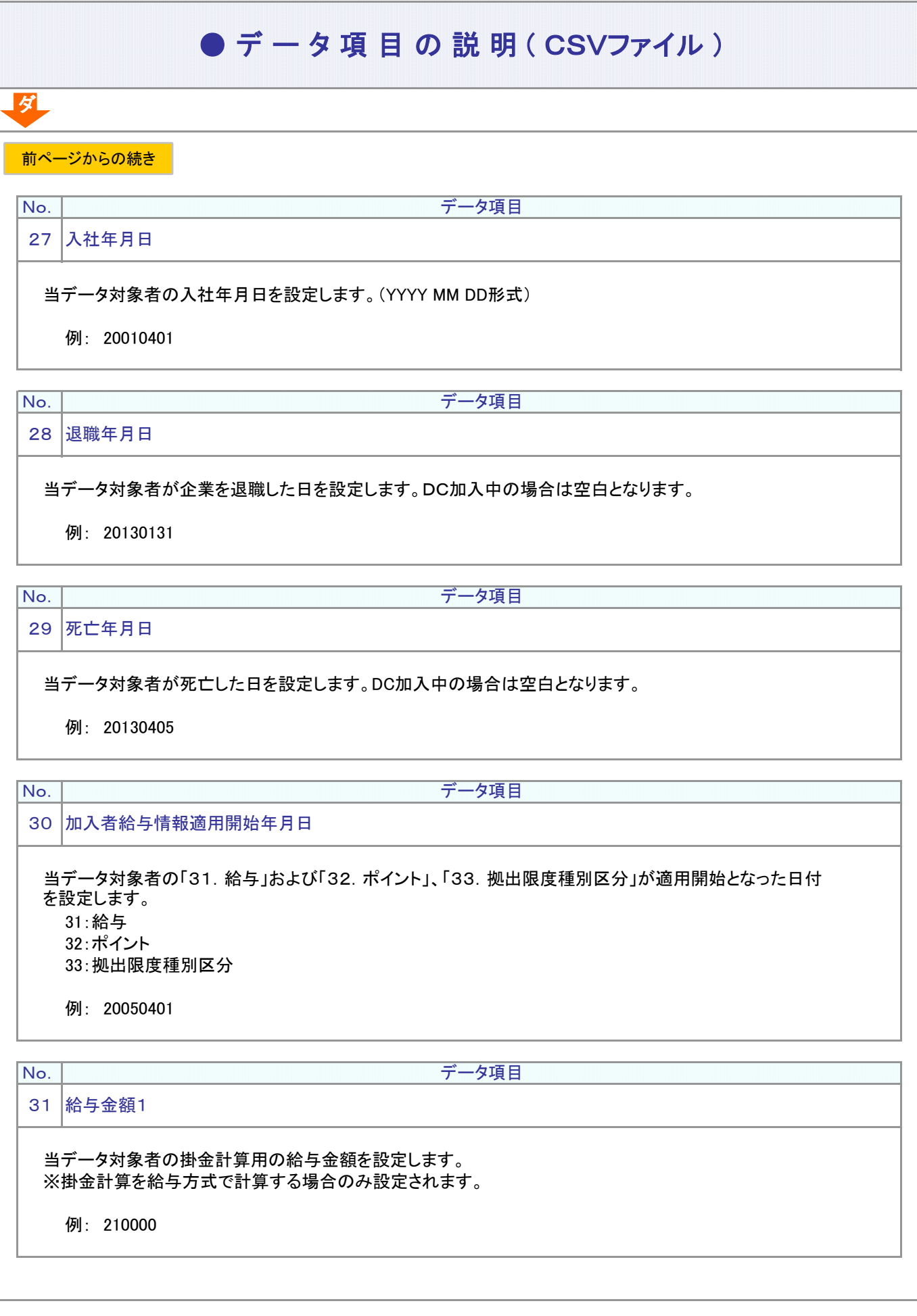

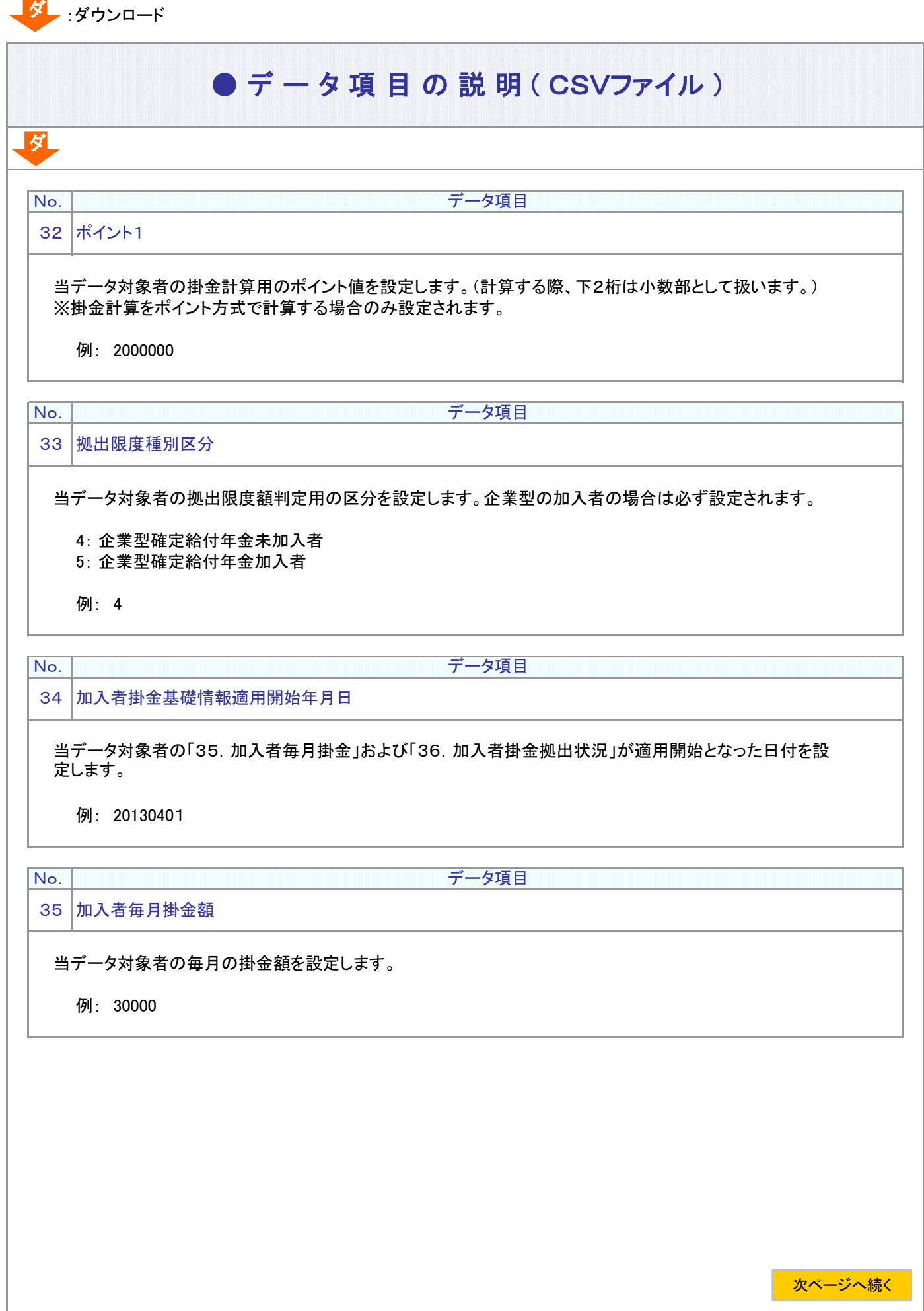

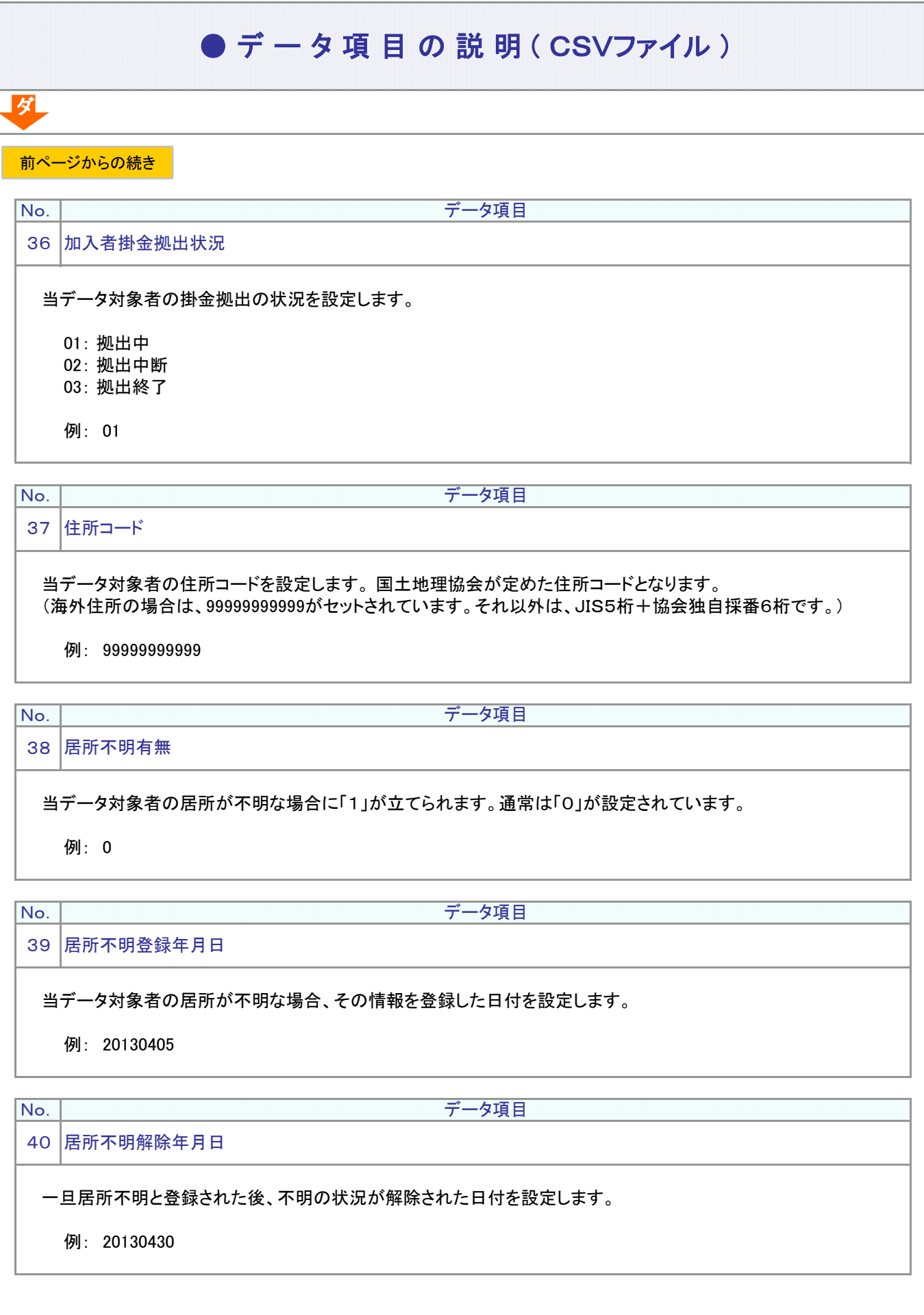

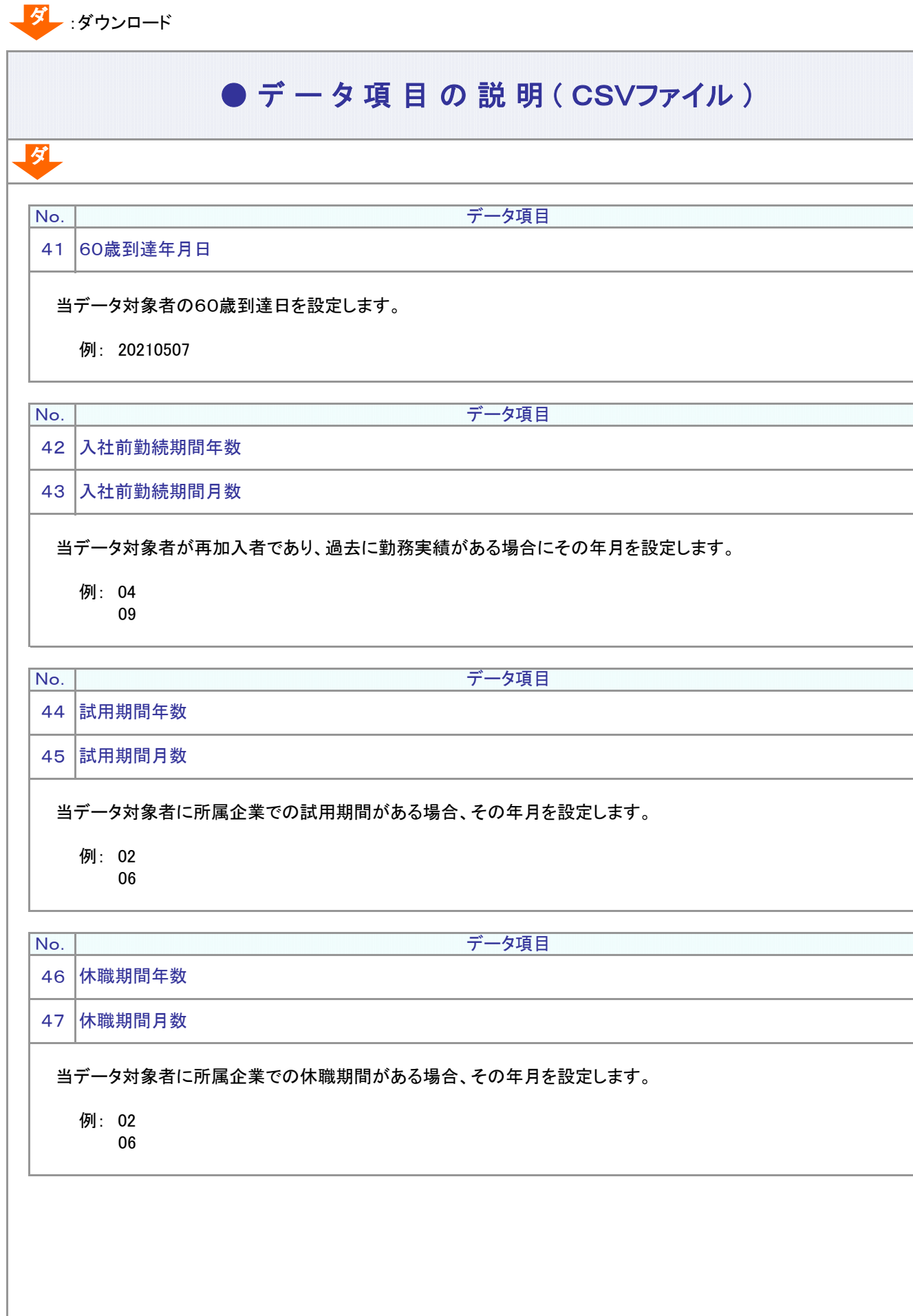

次ページへ続く

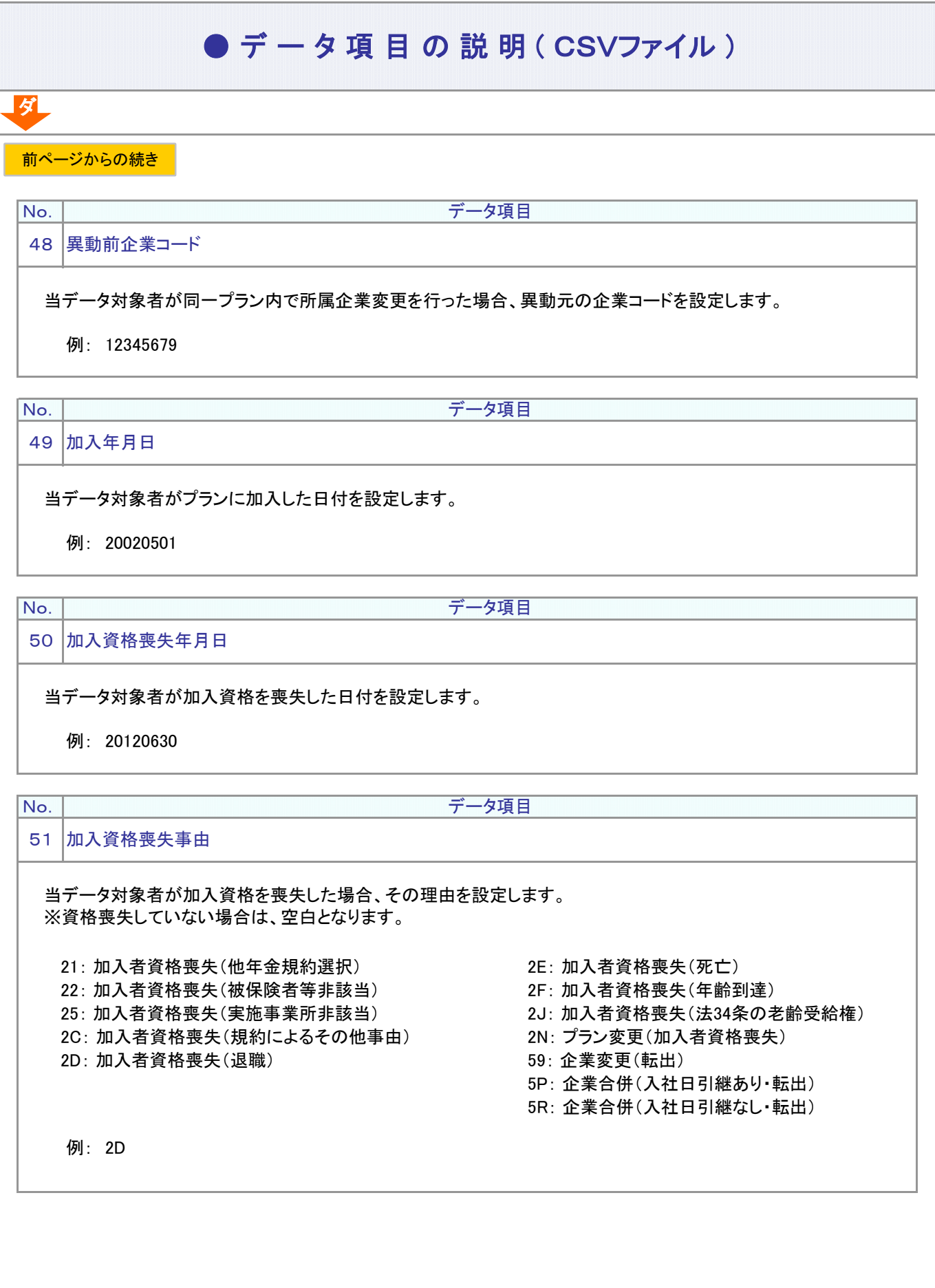

5-1-1(4)加入状況データ-9

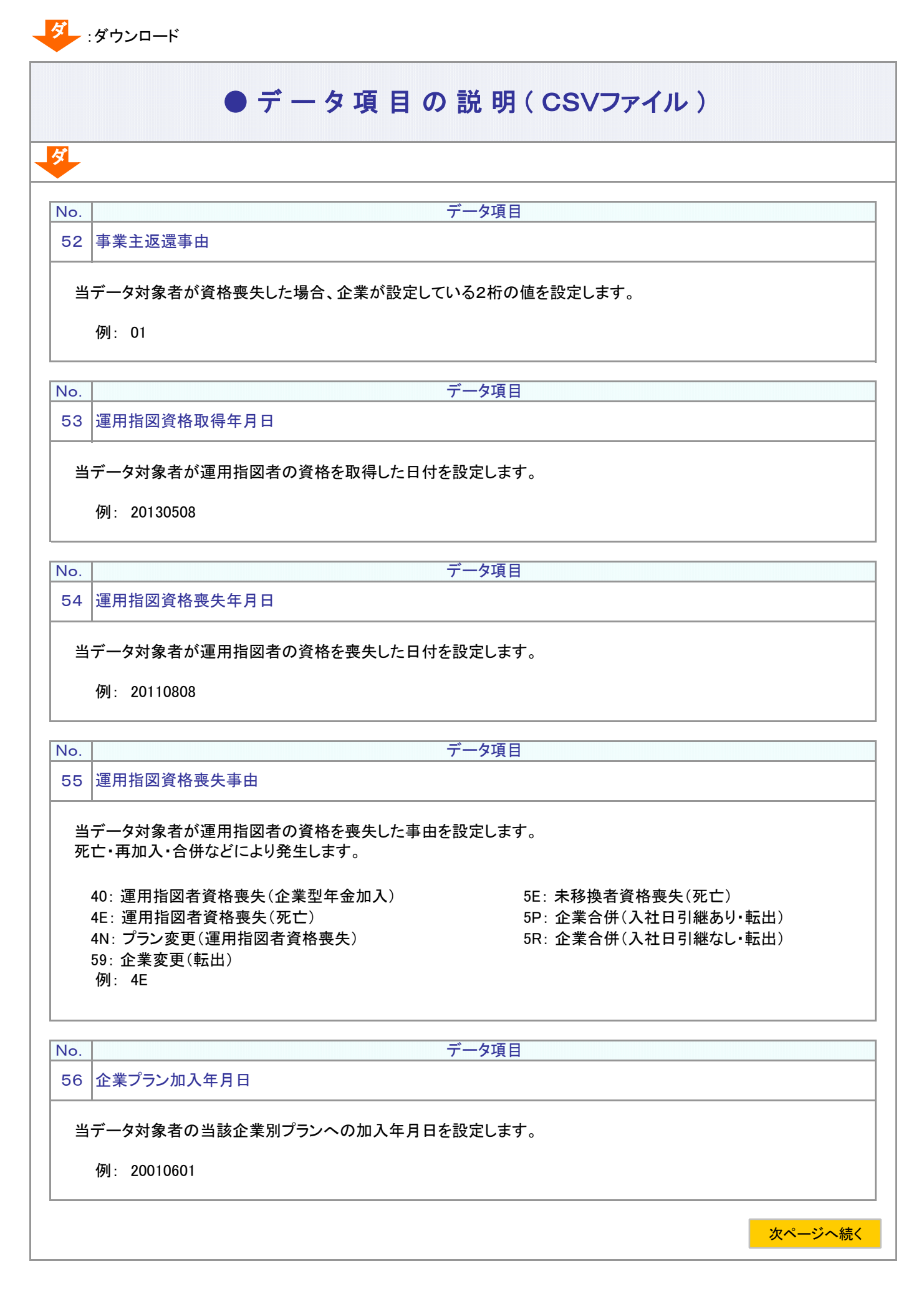

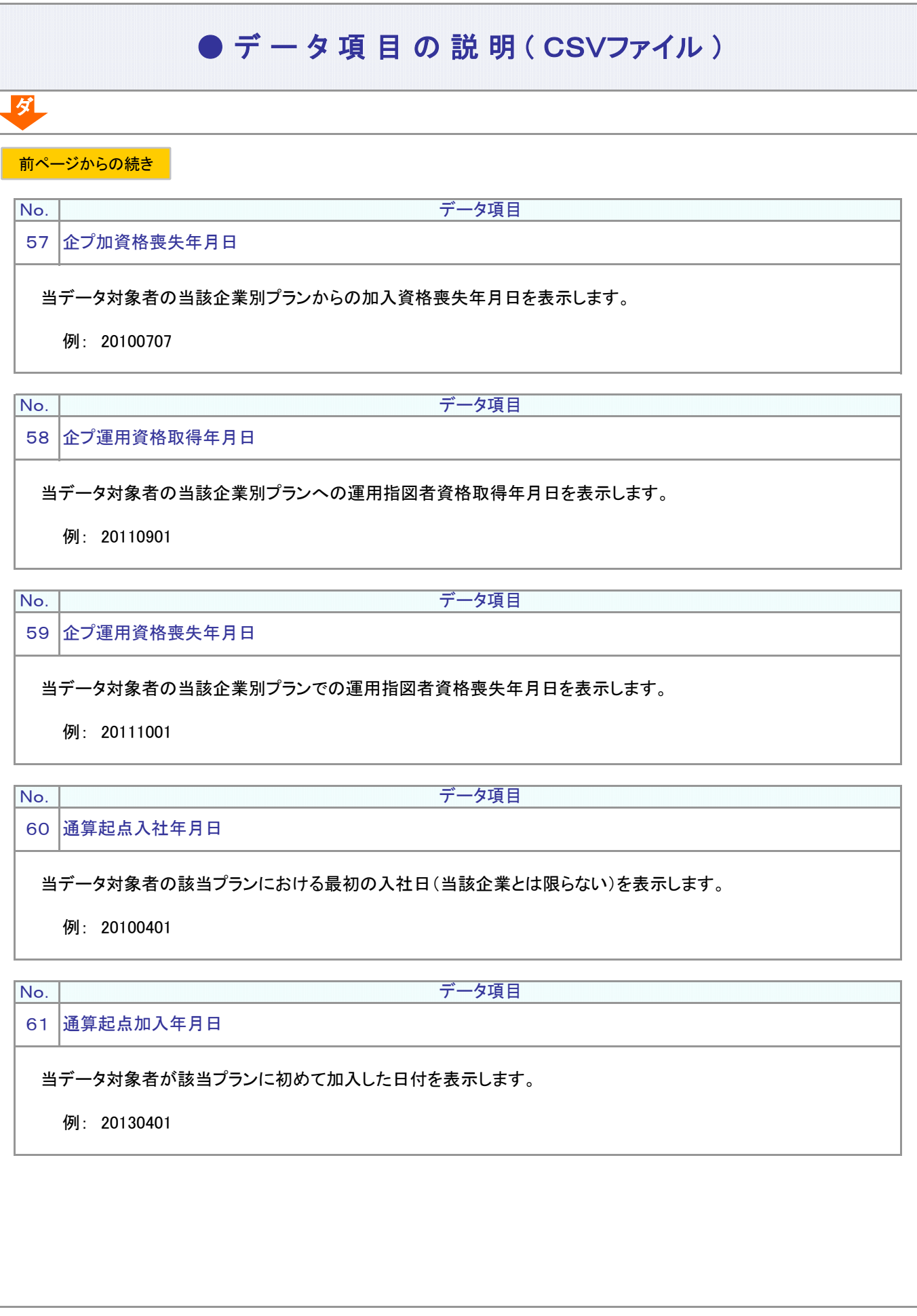

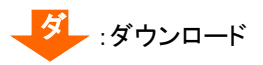

ダ

No.

データ項目

#### 当データ対象者が再加入者である場合、同プランにおける再加入前までの通算加入年月を設定します。 ※60歳を超える期間は含まない 63 通算加入者期間月数 通算加入者期間年数 62

例: 11 10

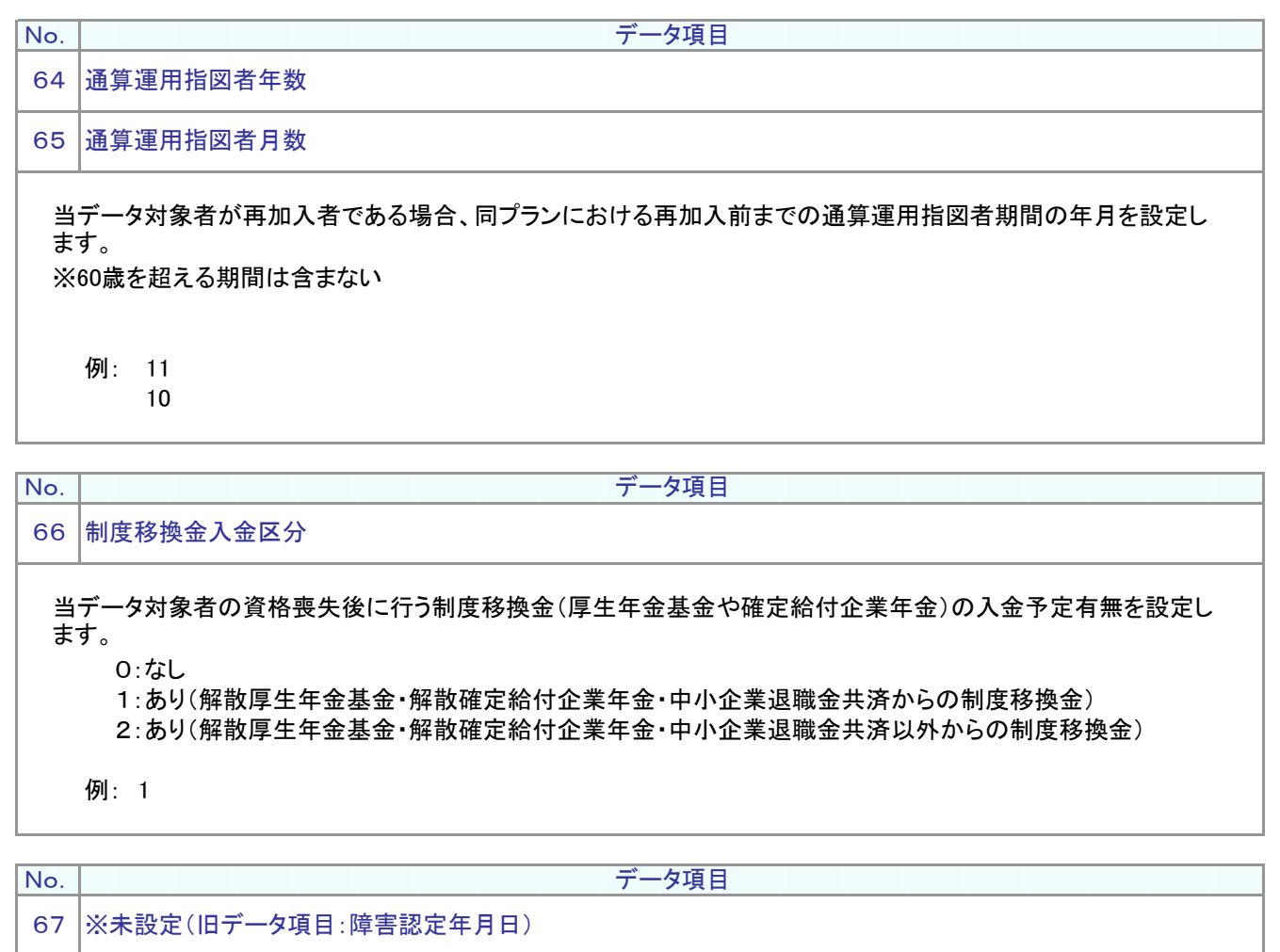

見出しのデータ項目名含めてデータを設定しません。

次ページへ続く

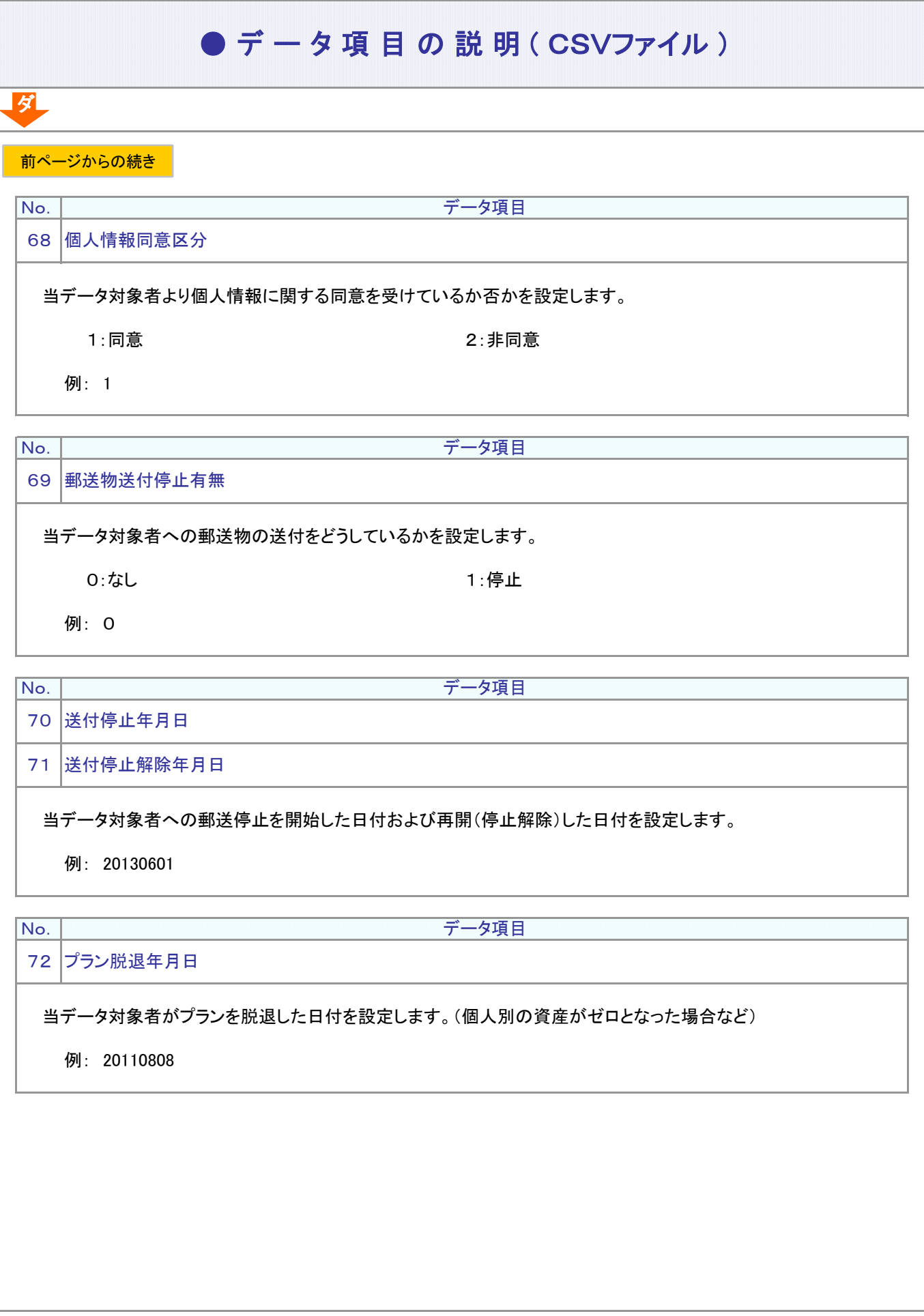

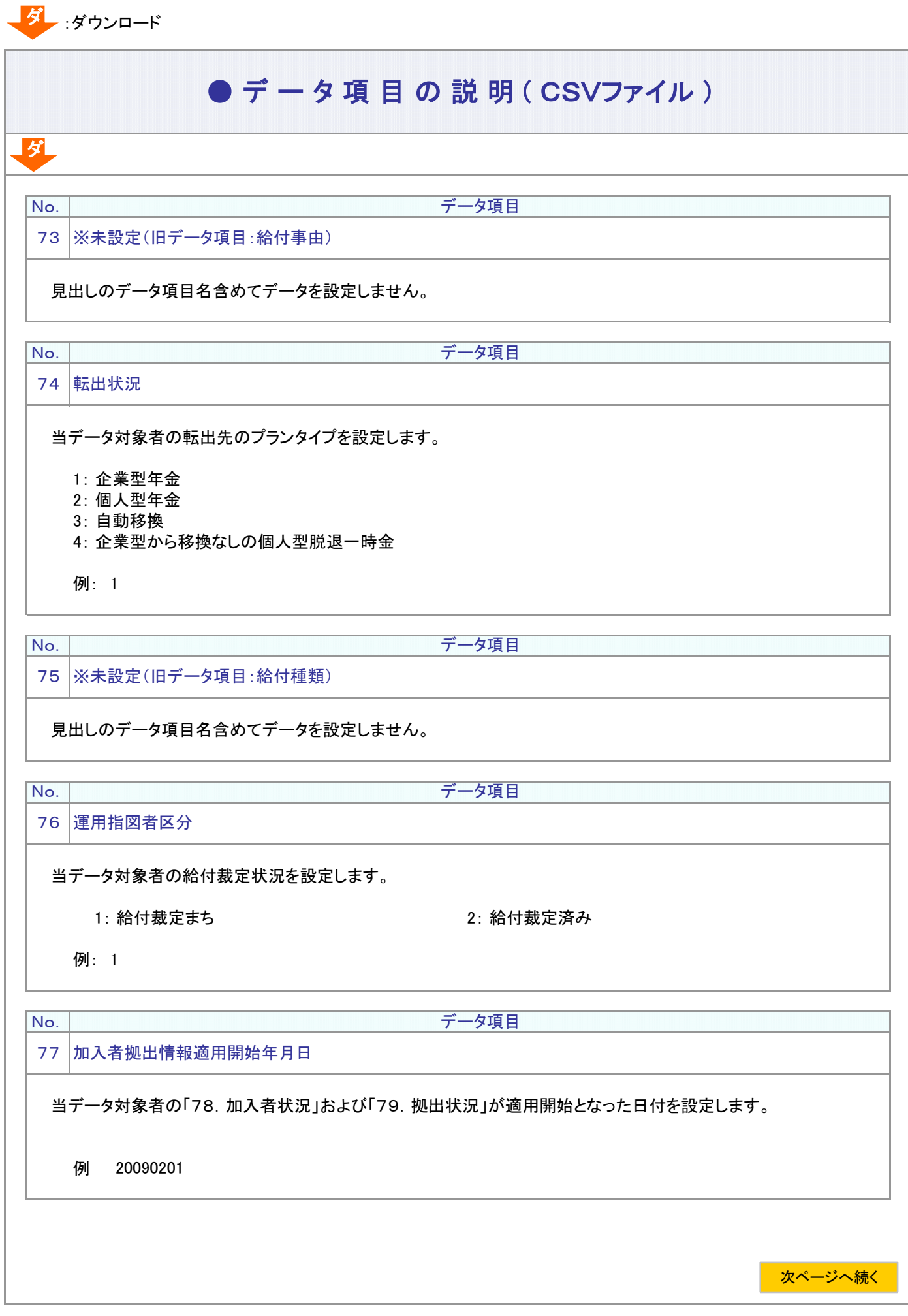

5-1-1(4)加入状況データ-14

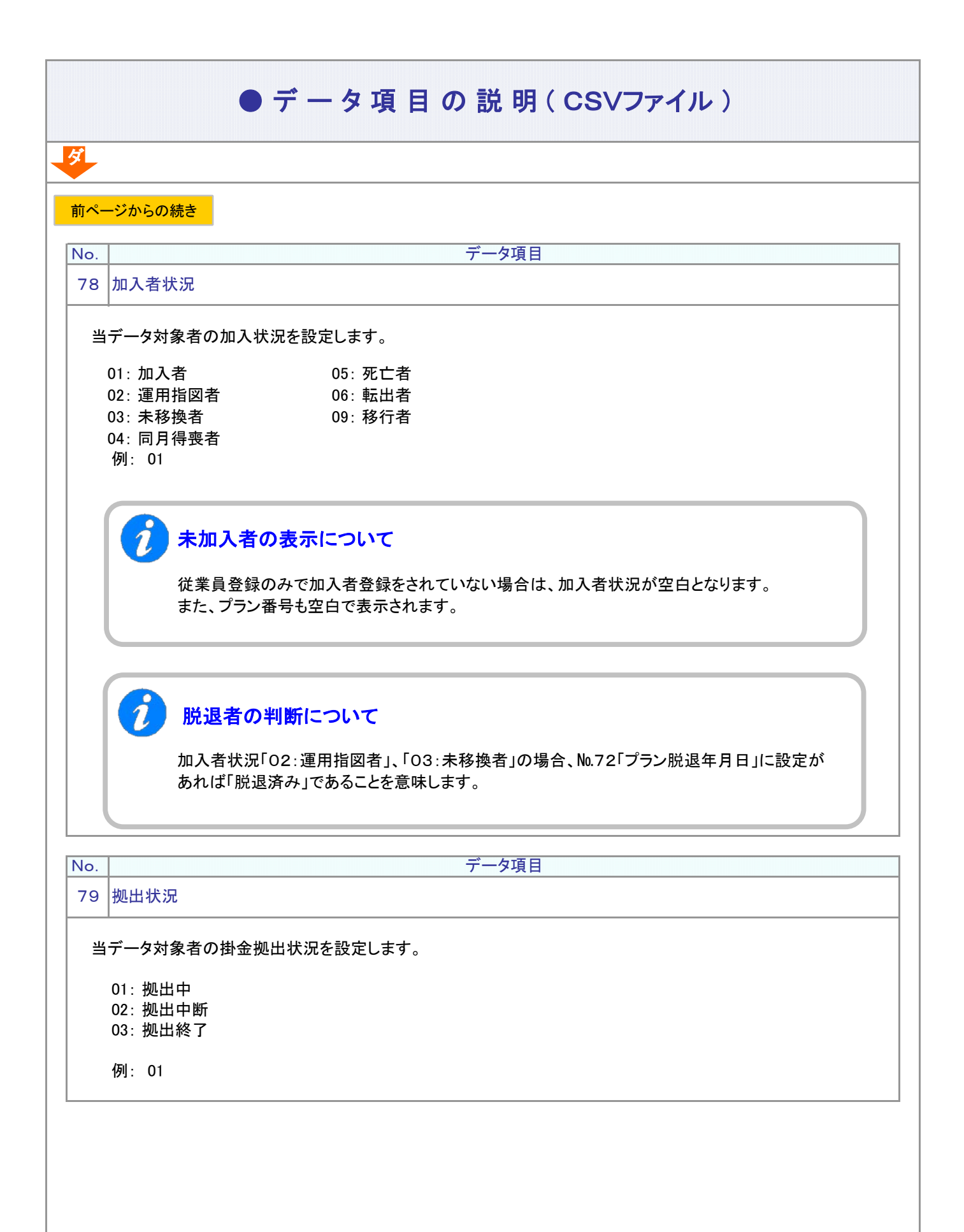

5-1-1(4)加入状況データ-15

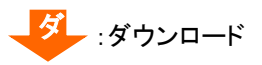

ダ

No.

データ項目

#### 81 通算加入者期間月数60歳超込

通算加入者期間年数60歳超込 80

当データ対象者の再加入・再雇用前の加入者期間の年月数(60歳超の加入者期間も含む)を設定します。

例: 10

11

#### 当データ対象者の再加入・再雇用前の運用指図者期間の年月数(60歳超の加入者期間も含む)を設定します。 例: 10 05 83 通算運用指図者月数60歳超込 通算運用指図者年数60歳超込 82 84 60歳以上加入有無 No. データ項目 No. データ項目

当データ対象者が60歳以上での加入をしているか否かを設定します。

0: 無

- 1: 新規加入有
- 2: 再加入有
- 例: 1

# 例: 20130401 No. データ項目 85 再雇用加入資格喪失年月日 再雇用時の加入資格喪失年月日(直近の再雇用時の資格喪失年月日)を設定します。 次ページへ続く

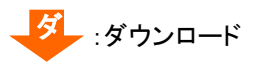

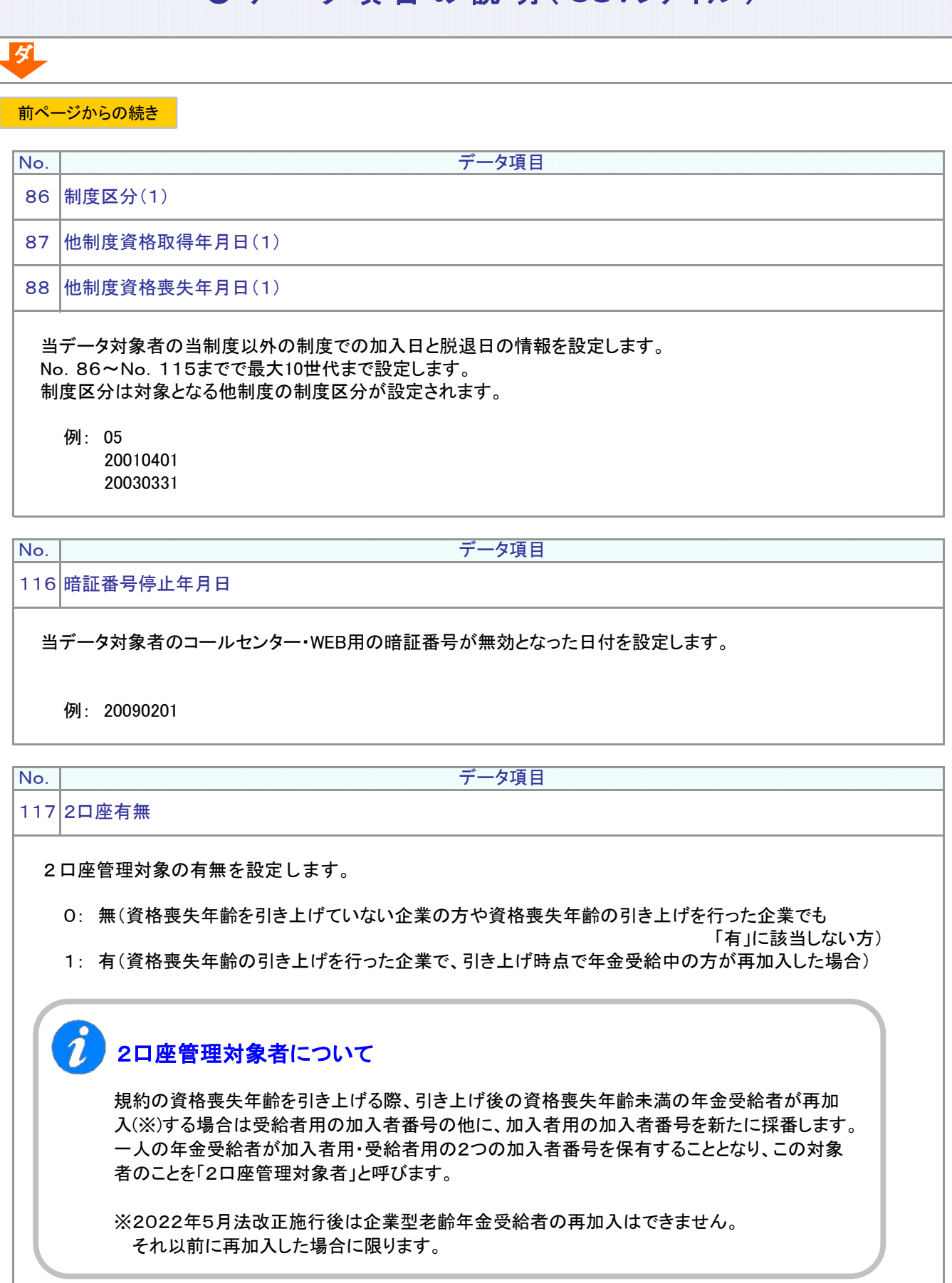

5-1-1(4)加入状況データ-17

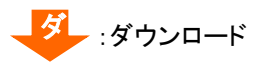

ダ

No.

データ項目

118 加入区分

2口座管理対象者の加入者番号が受給者側か加入者側かを設定します。

資格喪失年齢の引き上げを行った企業で、引き上げ時点で年金受給中の方が再加入(※)した場合、 値が設定されます。資格喪失年齢を引き上げていない企業の方や資格喪失年齢の引き上げを行った企業でも 上記に該当しない方は、空白が設定されます。

※2022年5月法改正施行後は企業型老齢年金受給者の再加入はできません。 それ以前に再加入した場合に限ります。

0: 1口座目(受給者側)

1: 2口座目(加入者側)

**No. | ファインス マンファイル マンファイル データ項目** 

119 名寄せ加入者番号1

2口座管理の相手先加入者番号を設定します。

資格喪失年齢の引き上げを行った企業で、引き上げ時点で年金受給中の方が再加入(※)した場合、 値が設定されます。資格喪失年齢を引き上げていない企業の方や資格喪失年齢の引き上げを行った企業でも 上記に該当しない方は、空白が設定されます。

※2022年5月法改正施行後は企業型老齢年金受給者の再加入はできません。 それ以前に再加入した場合に限ります。

例: 1234567890

#### <span id="page-32-0"></span>(5)-1 掛金明細データ(加入者掛金導入無)

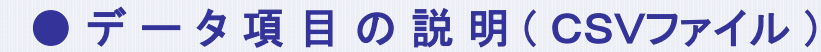

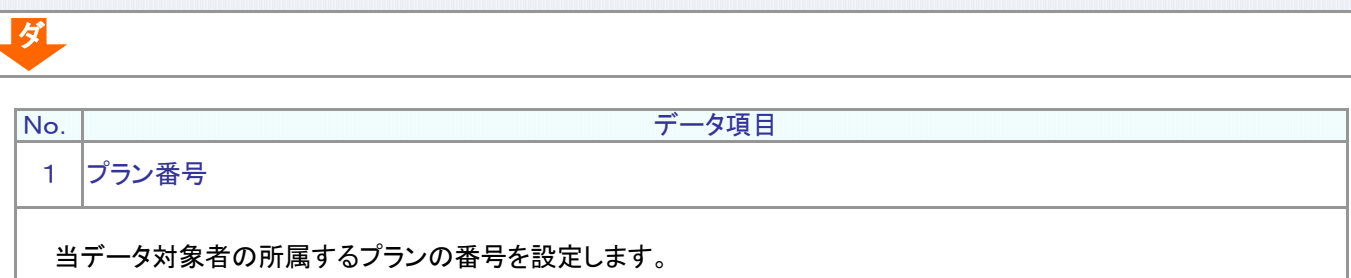

例: 123456

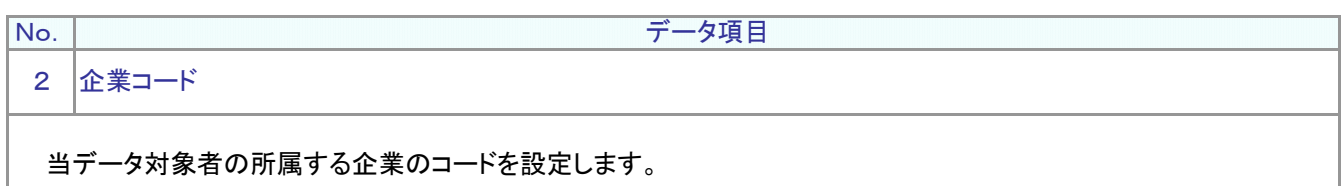

例: 12345678

データ項目

3 拠出区分期間

No.

企業が掛金を拠出する対象となる期間(その期間のうちの一月を指す)を設定します。

例: 201312

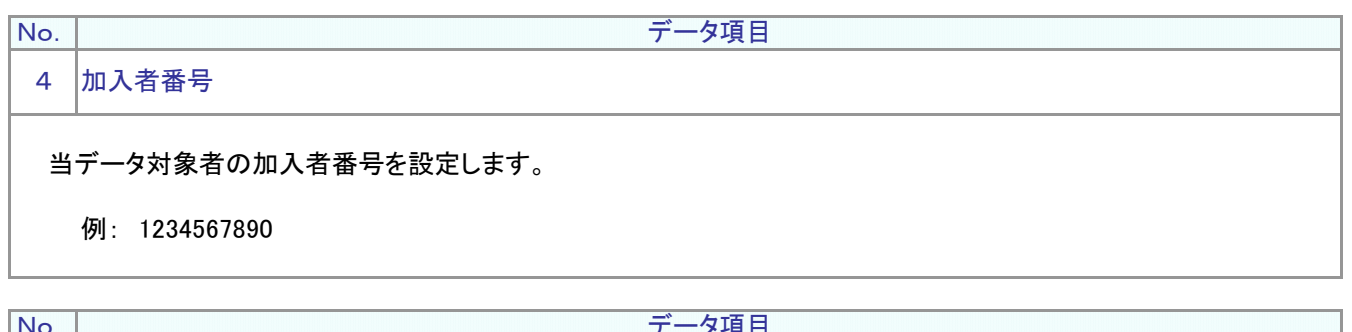

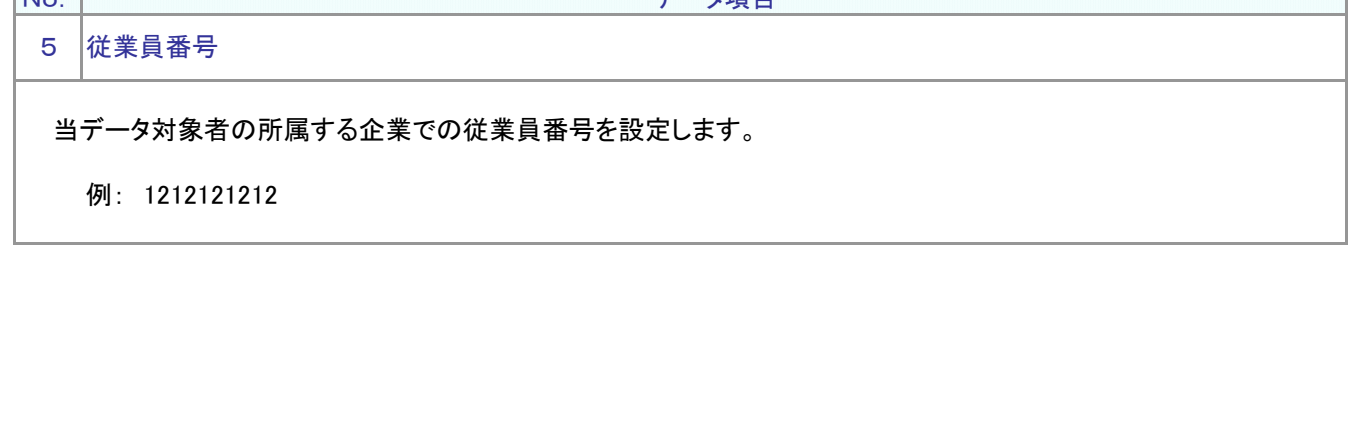

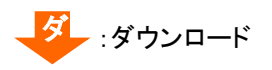

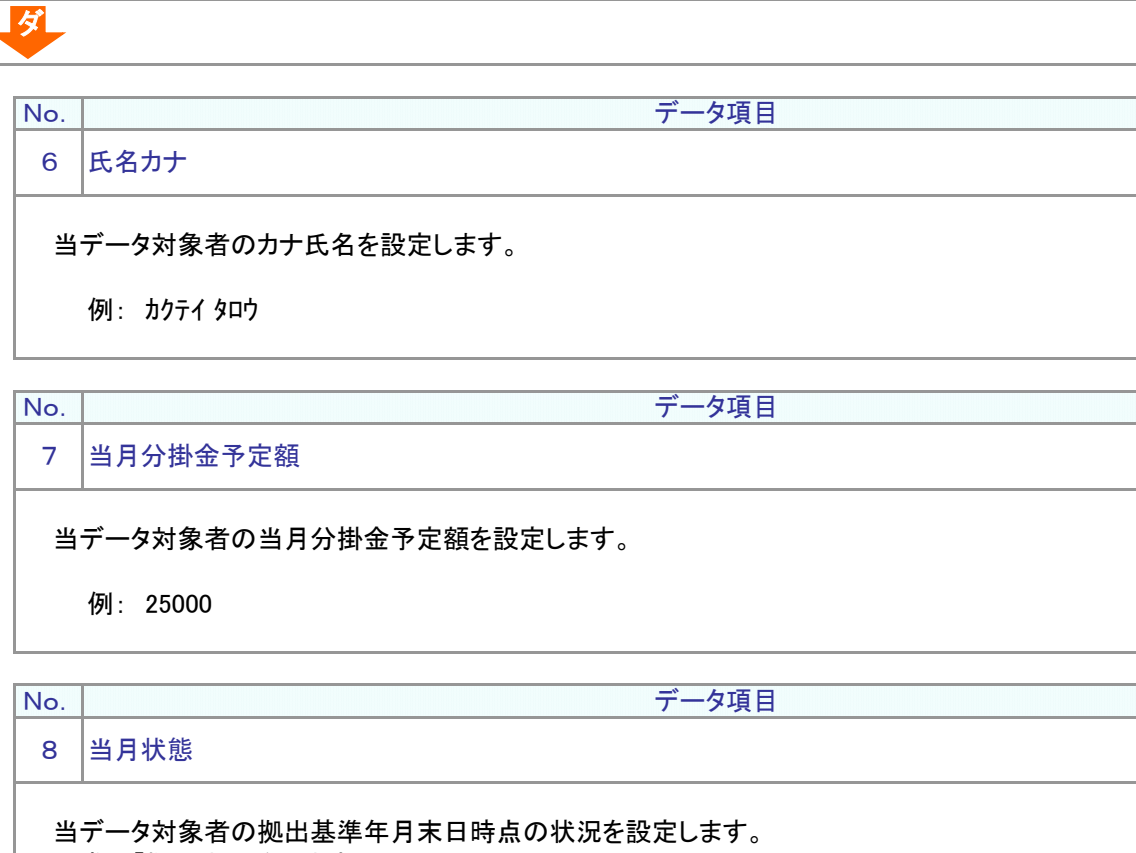

通常は「拠出中」となります。

例: 拠出中 拠出中 限度額超過 拠出中断 加入者資格喪失

当データ対象者の前月分掛金実績額を設定します。 例: 25000 No. 9 データ項目 前月分掛金払込額

次ページへ続く

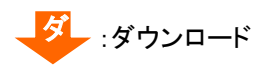

ダ

#### ● デ ー タ 項 目 の 説 明 ( CSVファイル)

前ページからの続き

No. データ項目

10 前月状態

当データ対象者の前月分拠出時の状況を設定します。 内容はNo.8と同じものです。

例: 拠出中

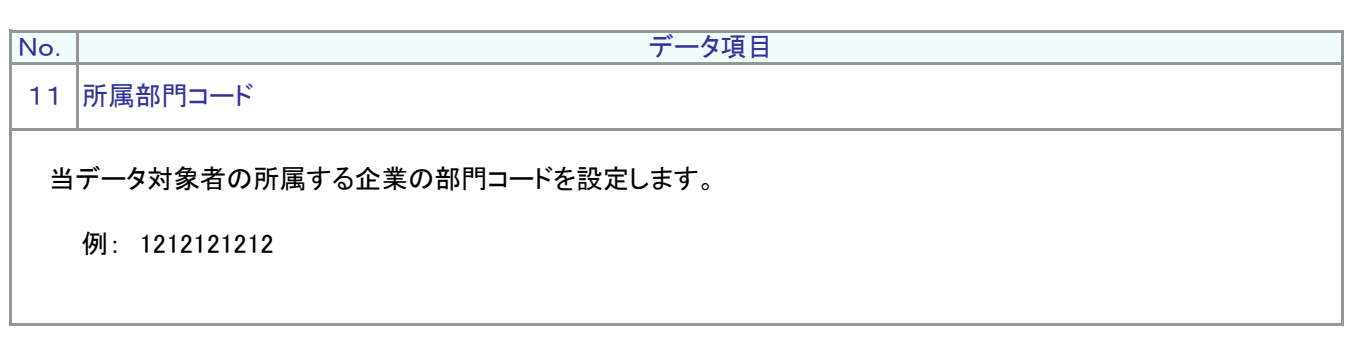

5-1-1(5)-1掛金明細データ(加入者掛金導入無)-4
#### (5)-2 掛金明細データ(加入者掛金導入有)

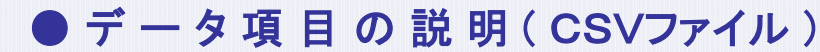

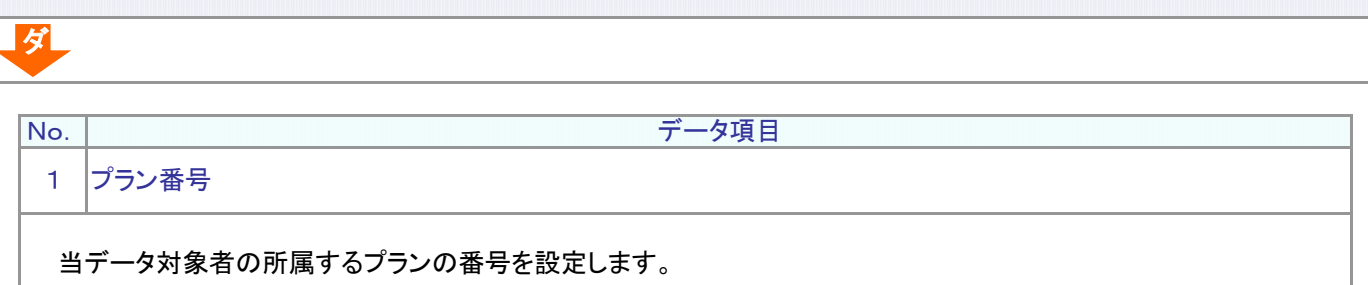

例: 123456

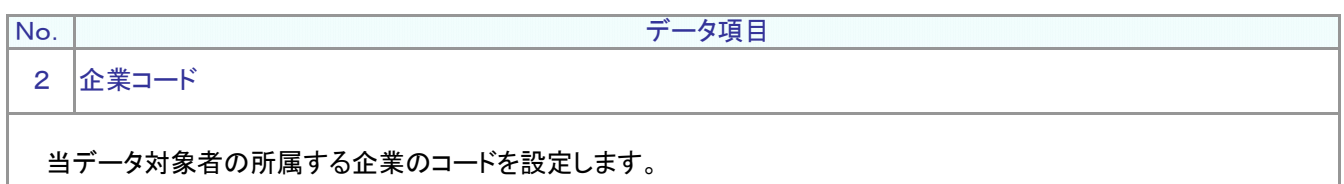

例: 12345678

データ項目

3 拠出区分期間

No.

企業が掛金を拠出する対象となる期間(その期間のうちの一月を指す)を設定します。

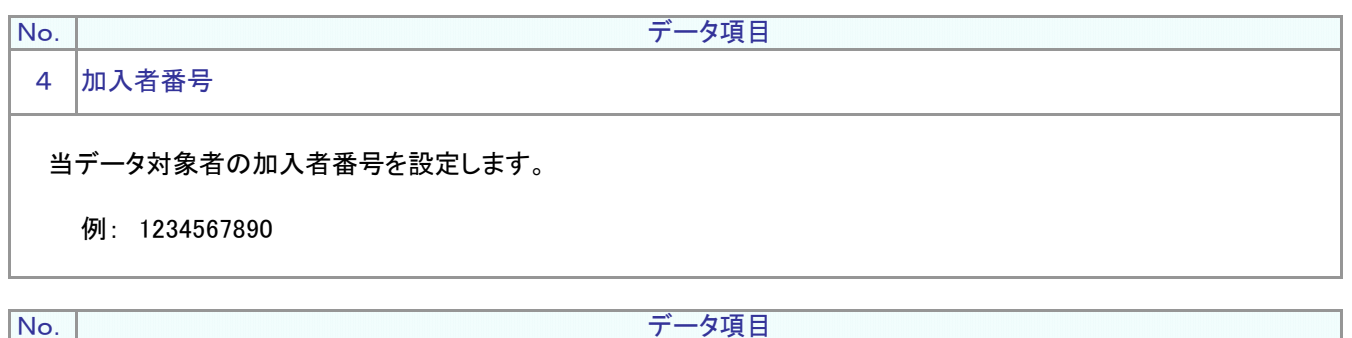

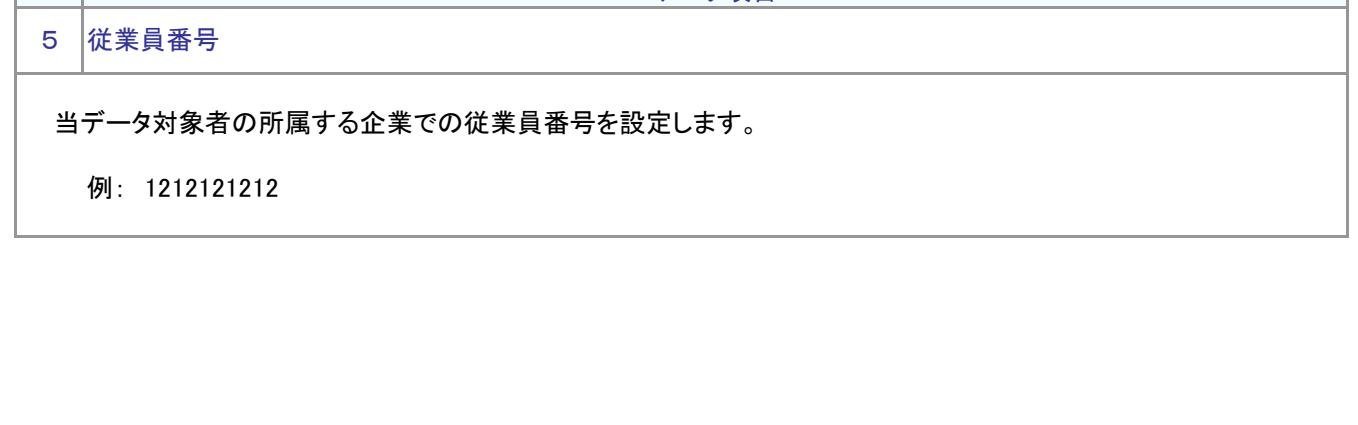

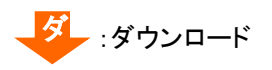

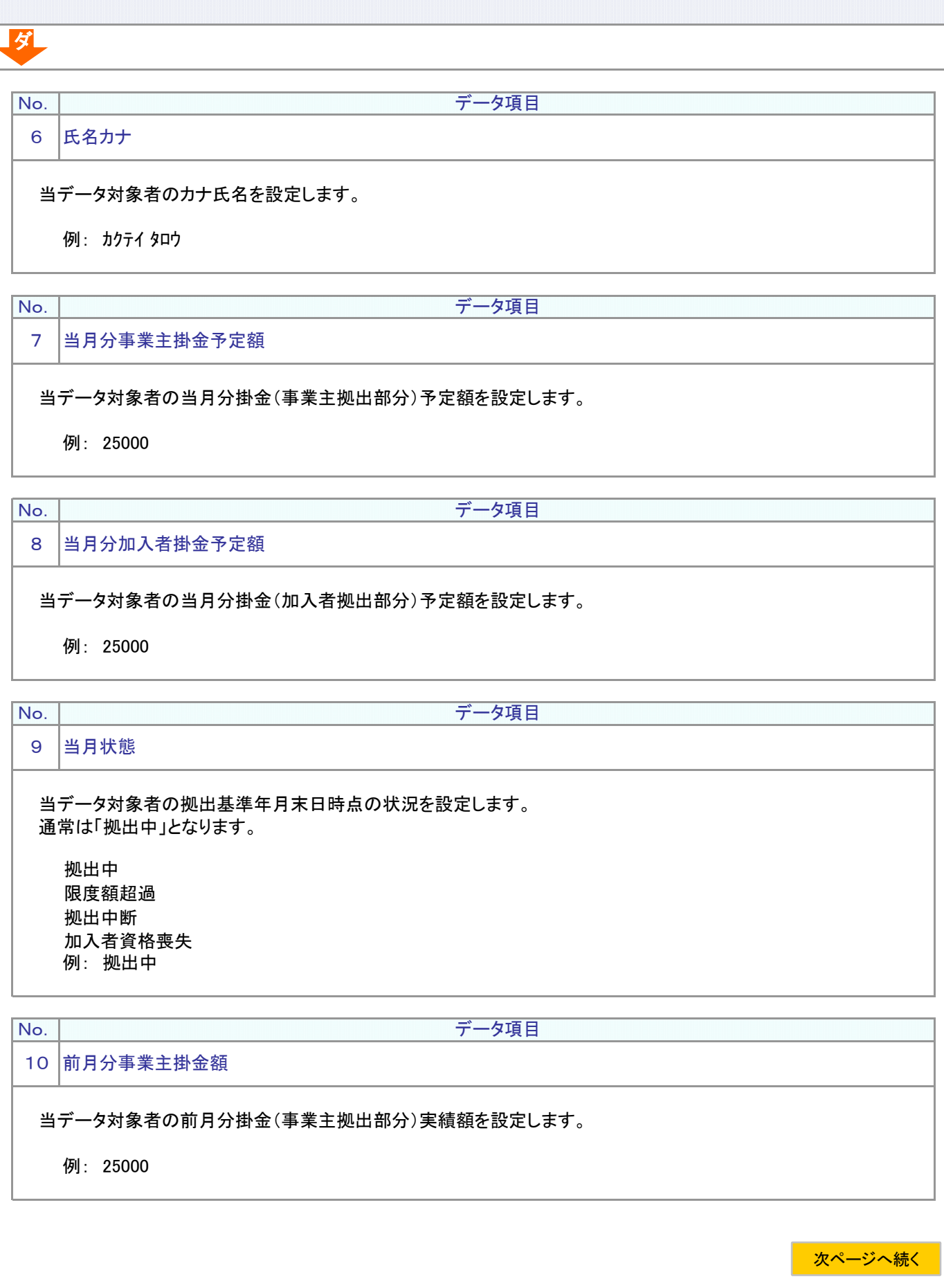

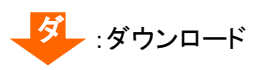

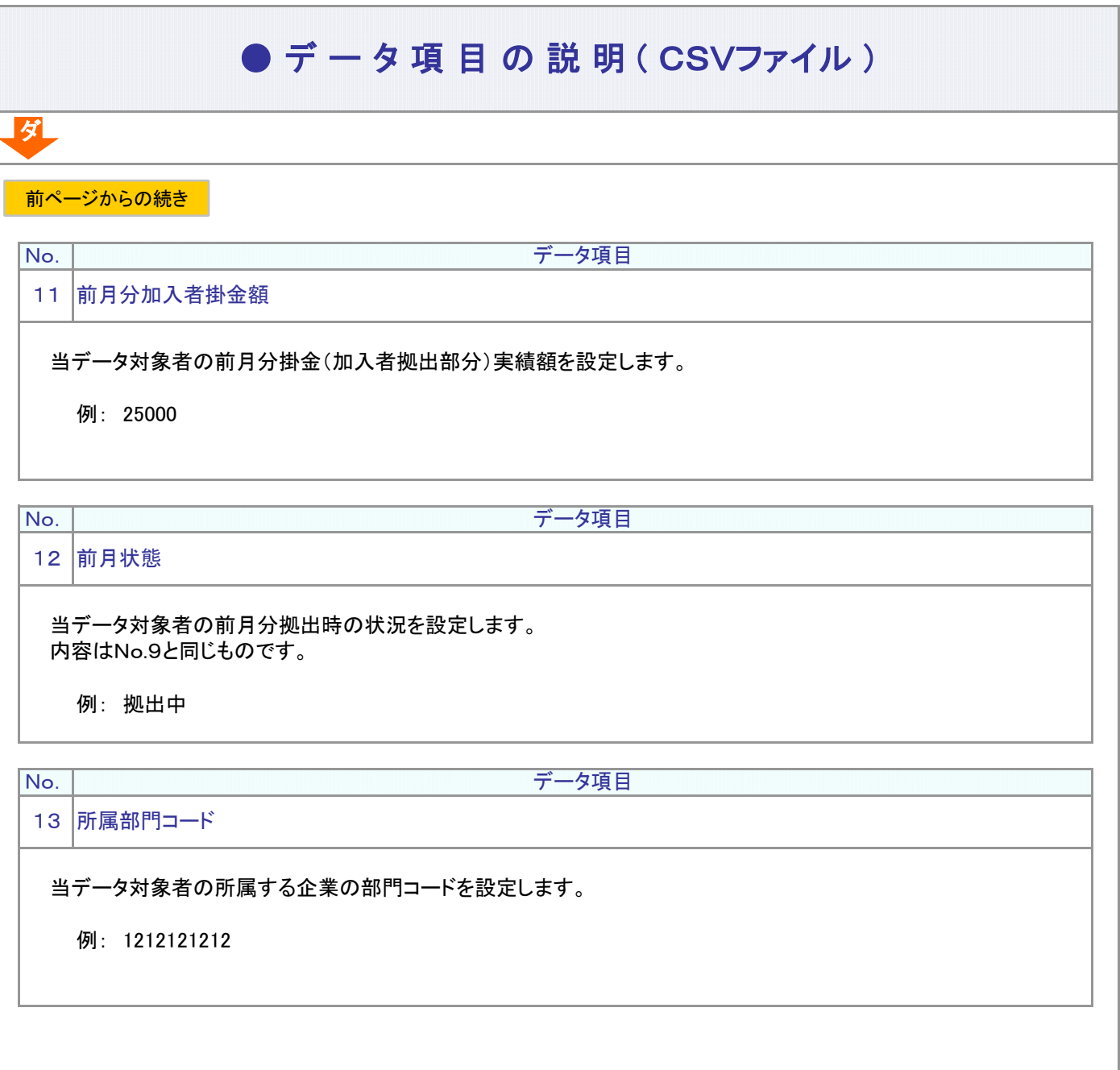

5-1-1(5)-2掛金明細データ(加入者掛金導入有) -4

(6)制度移換状況データ

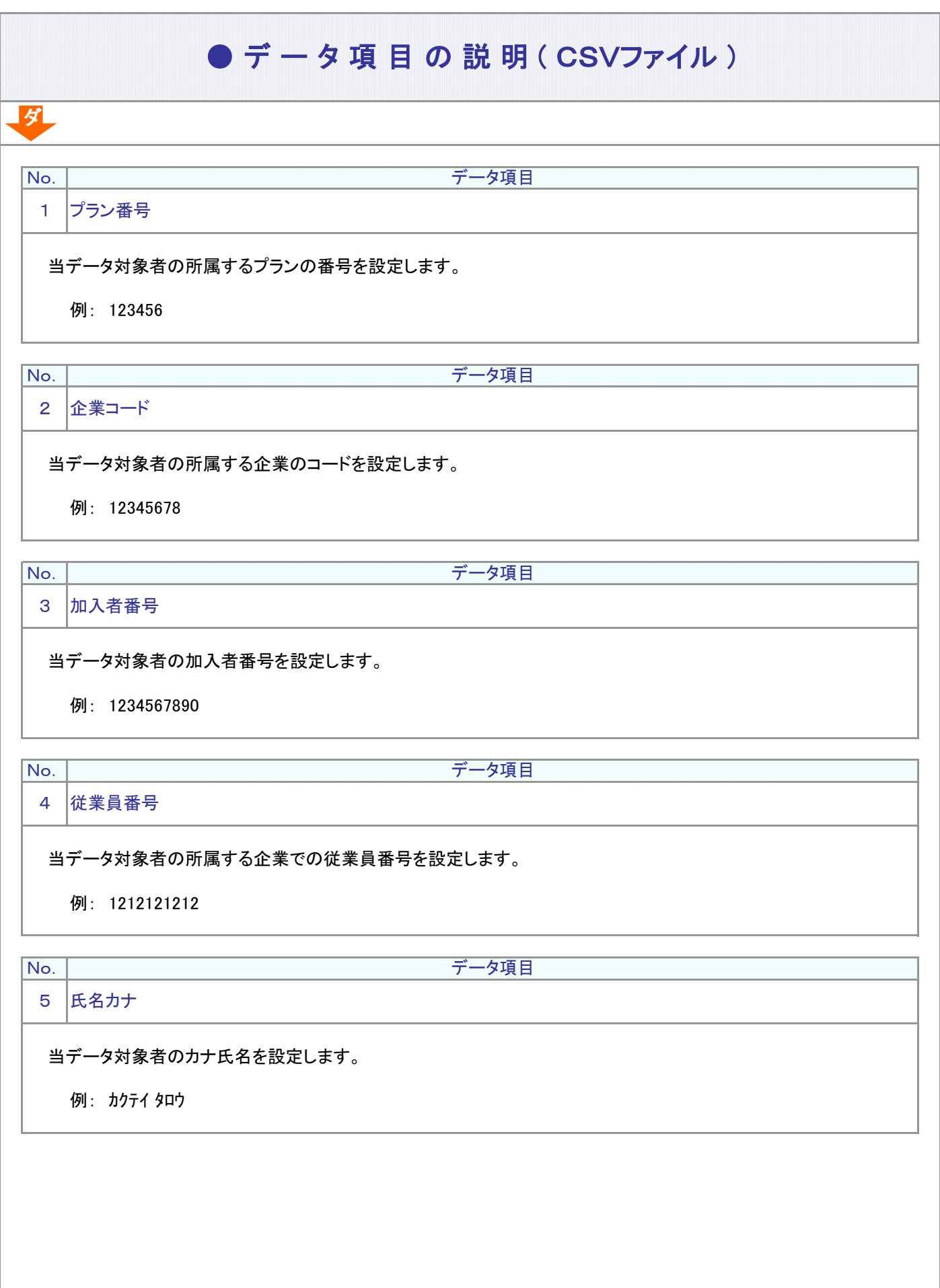

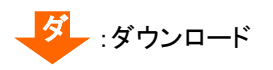

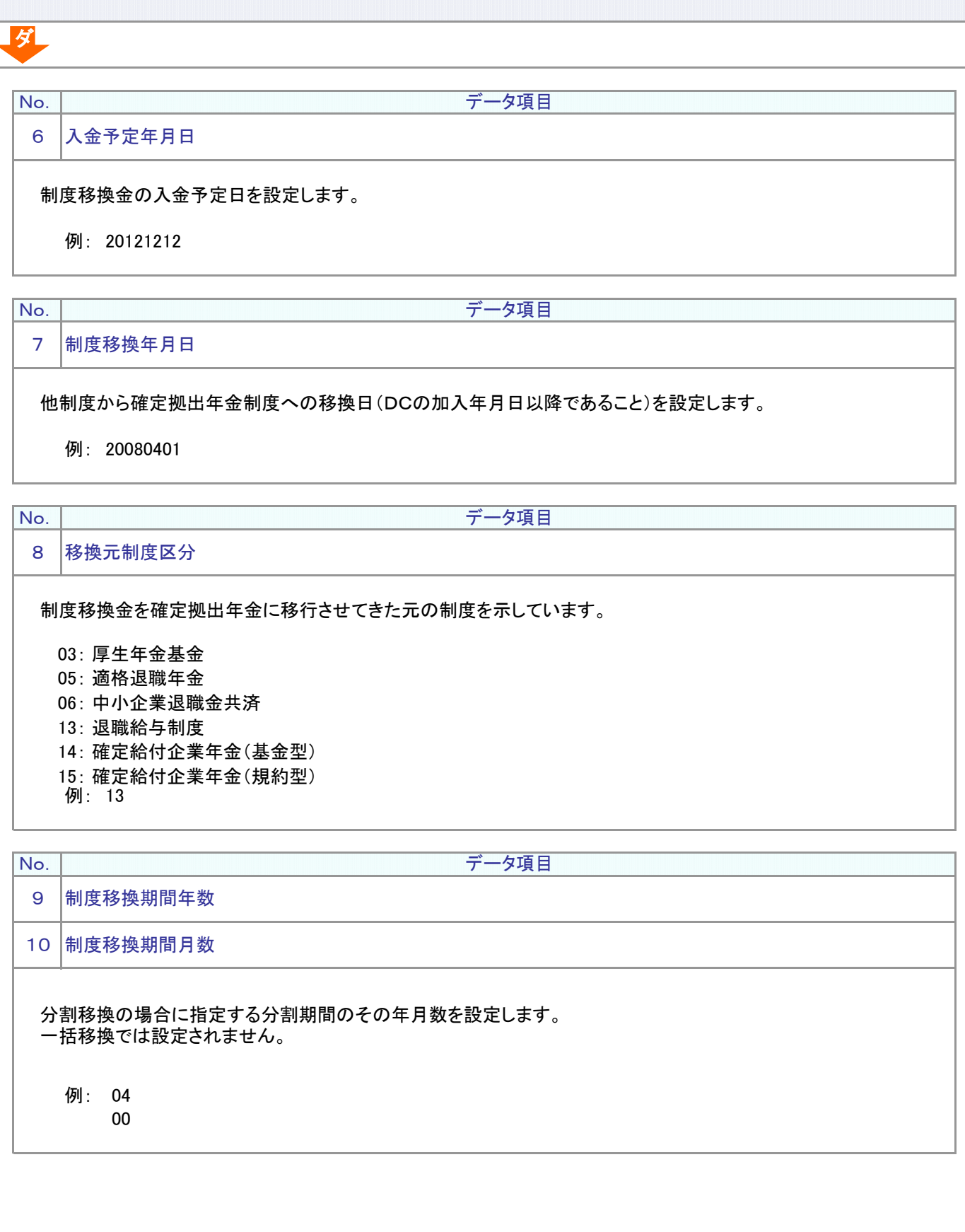

<mark>次ページへ続く</mark>

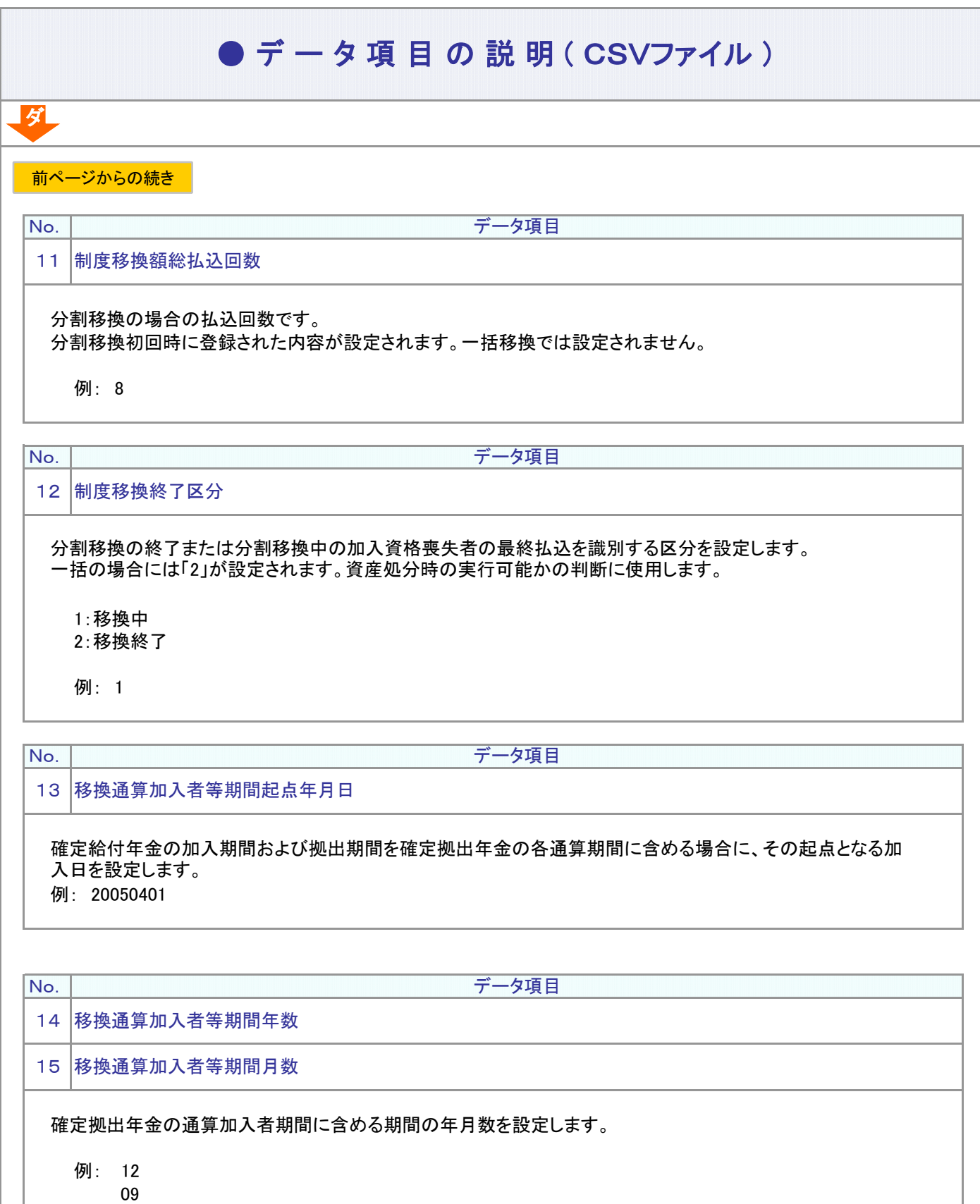

5-1-1(6)制度移換状況データ-3

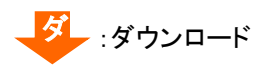

ダ

# ● デ ー タ 項 目 の 説 明 ( CSVファイル )

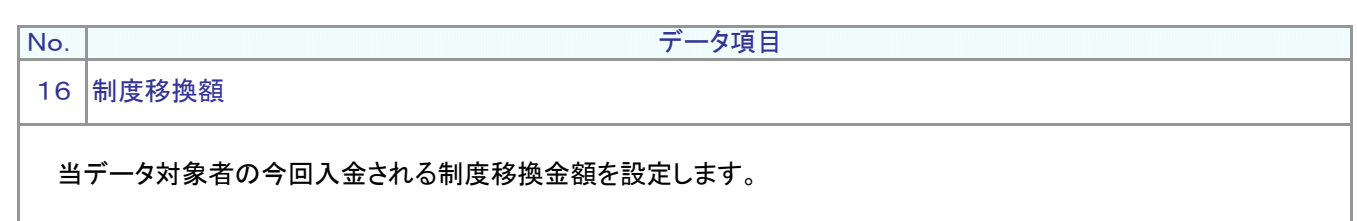

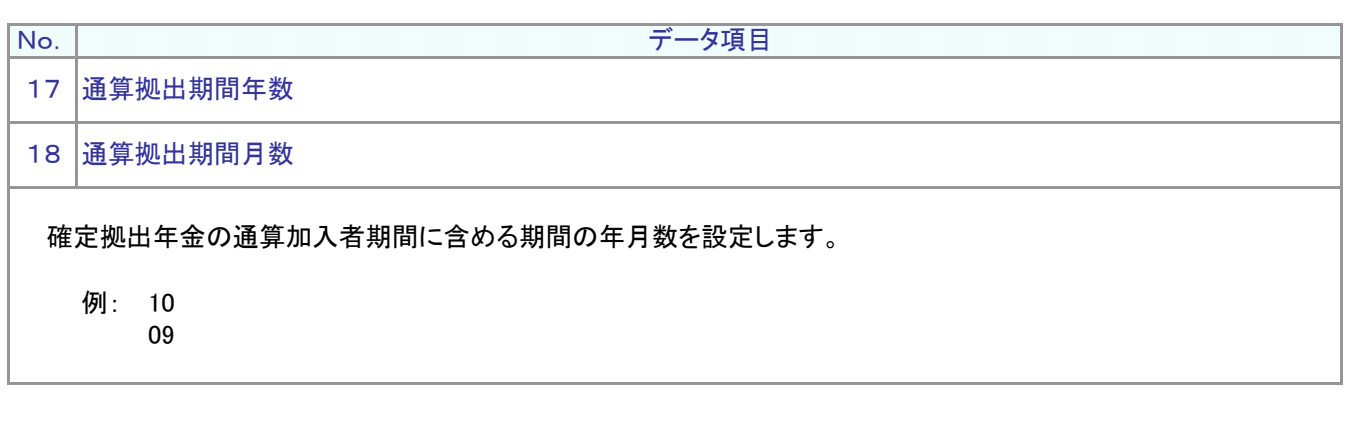

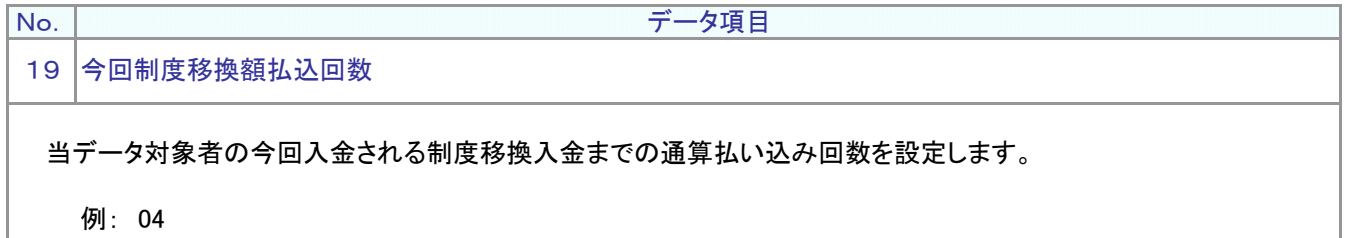

(7)-1 拠出限度額超過者データ(加入者掛金導入無)

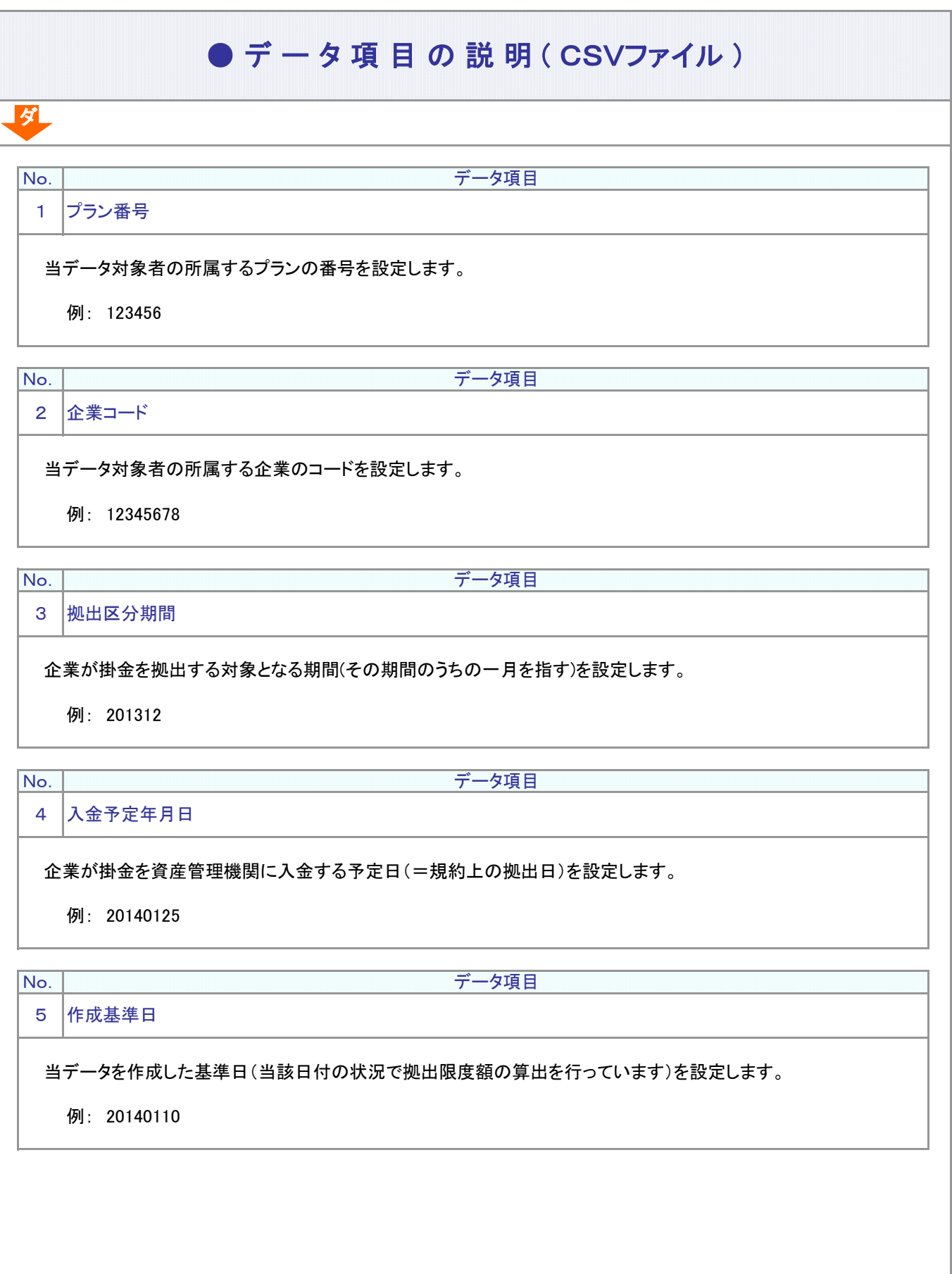

5-1-1(7)-1拠出限度額超過者加入者掛金無-1

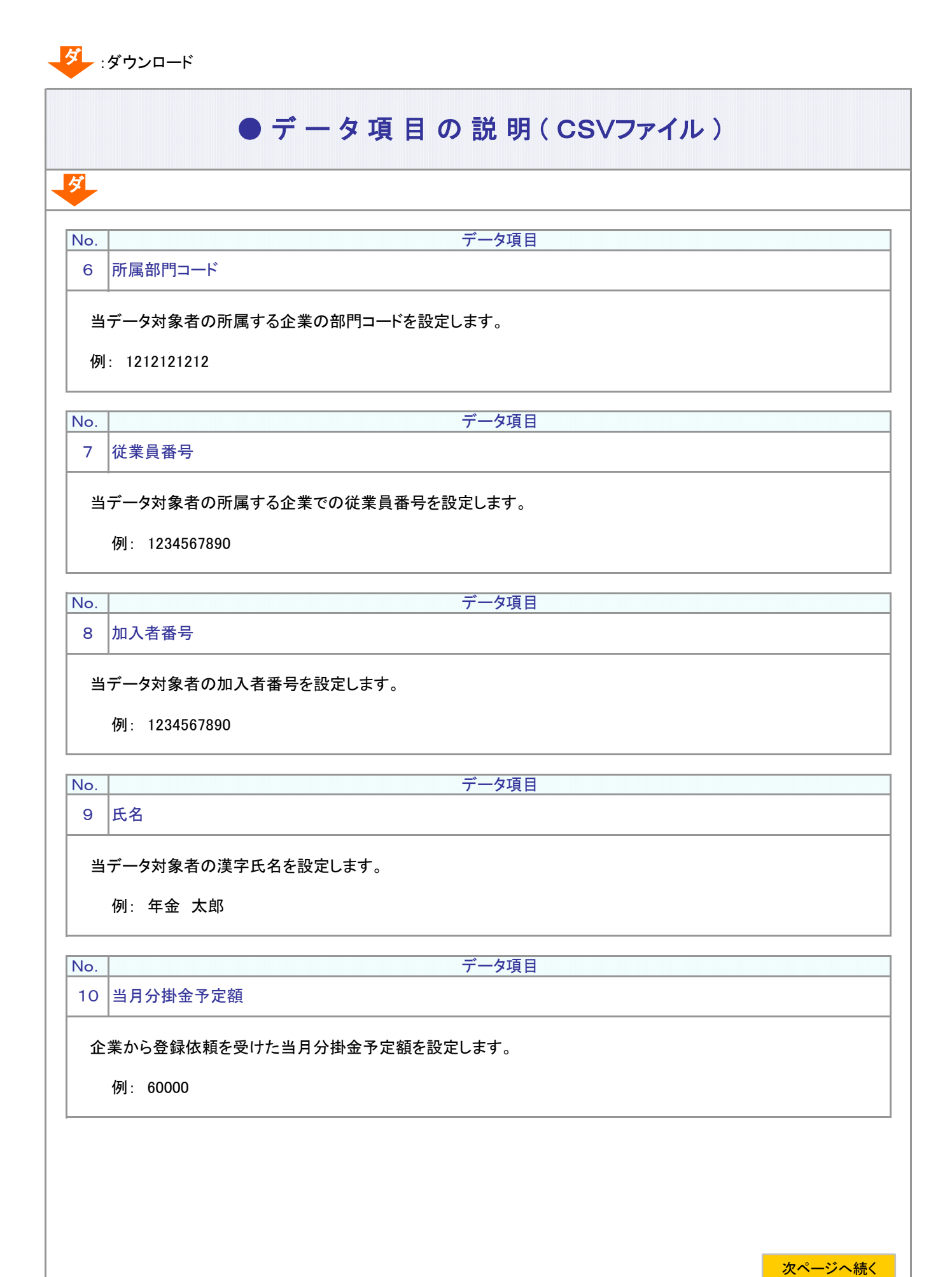

5-1-1(7)-1拠出限度額超過者加入者掛金無-2

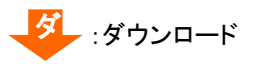

ダ

# ● デ ー タ 項 目 の 説 明 ( CSVファイル)

前ページからの続き

No. データ項目

11 月別拠出限度額

加入者毎の当月入金可能額を設定します。 (他制度への加入状況やここまでの拠出額などによって変わってきます。)

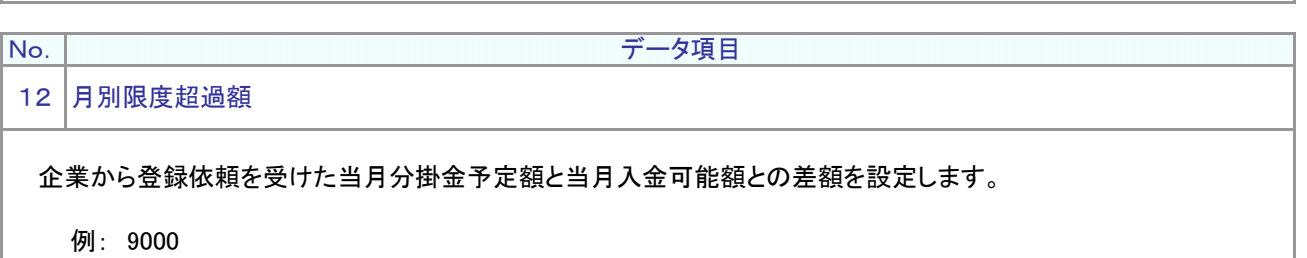

5-1-1(7)-1拠出限度額超過者加入者掛金無-4

(7)-2 拠出限度額超過者データ(加入者掛金導入有)

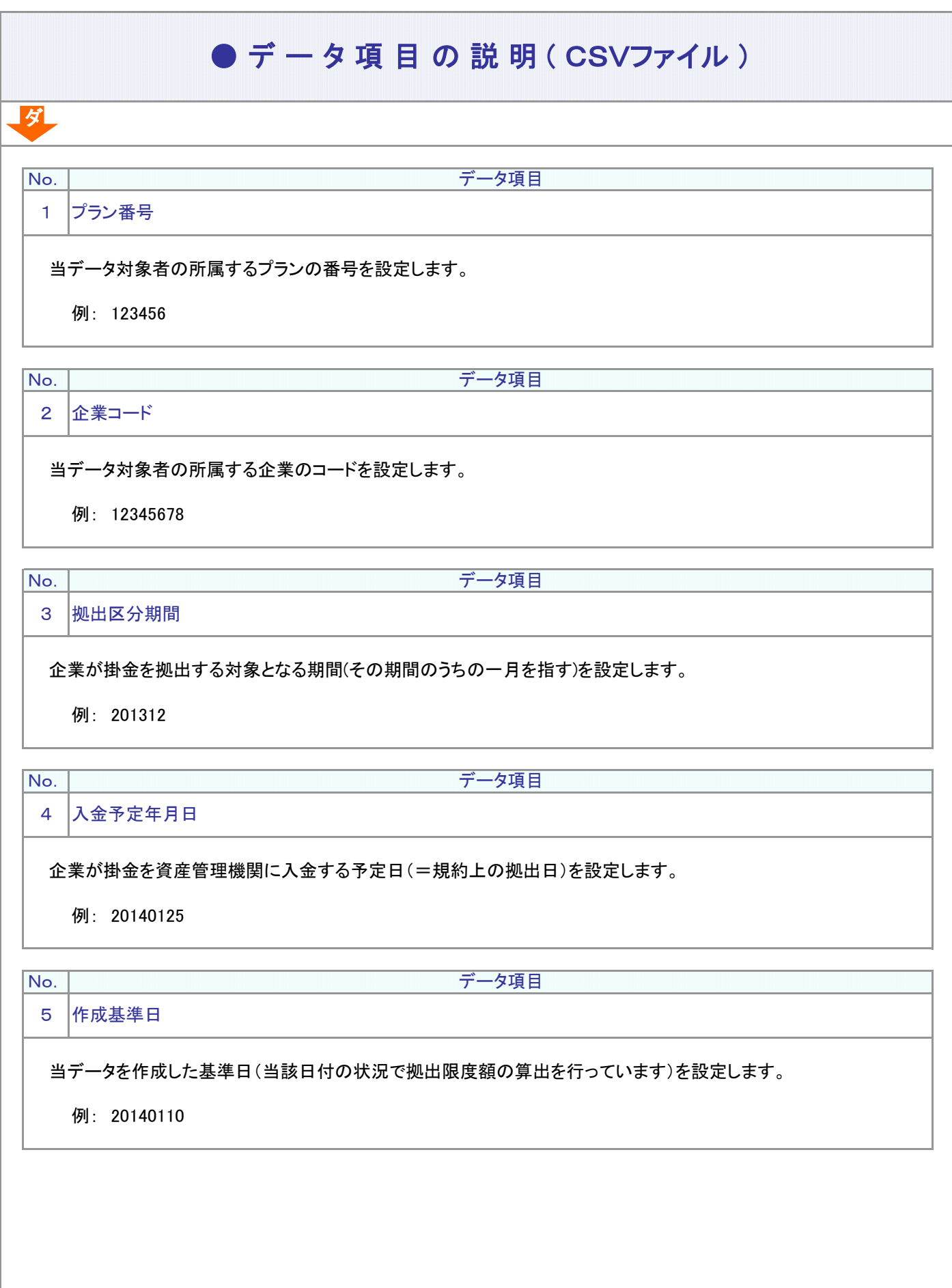

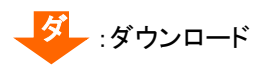

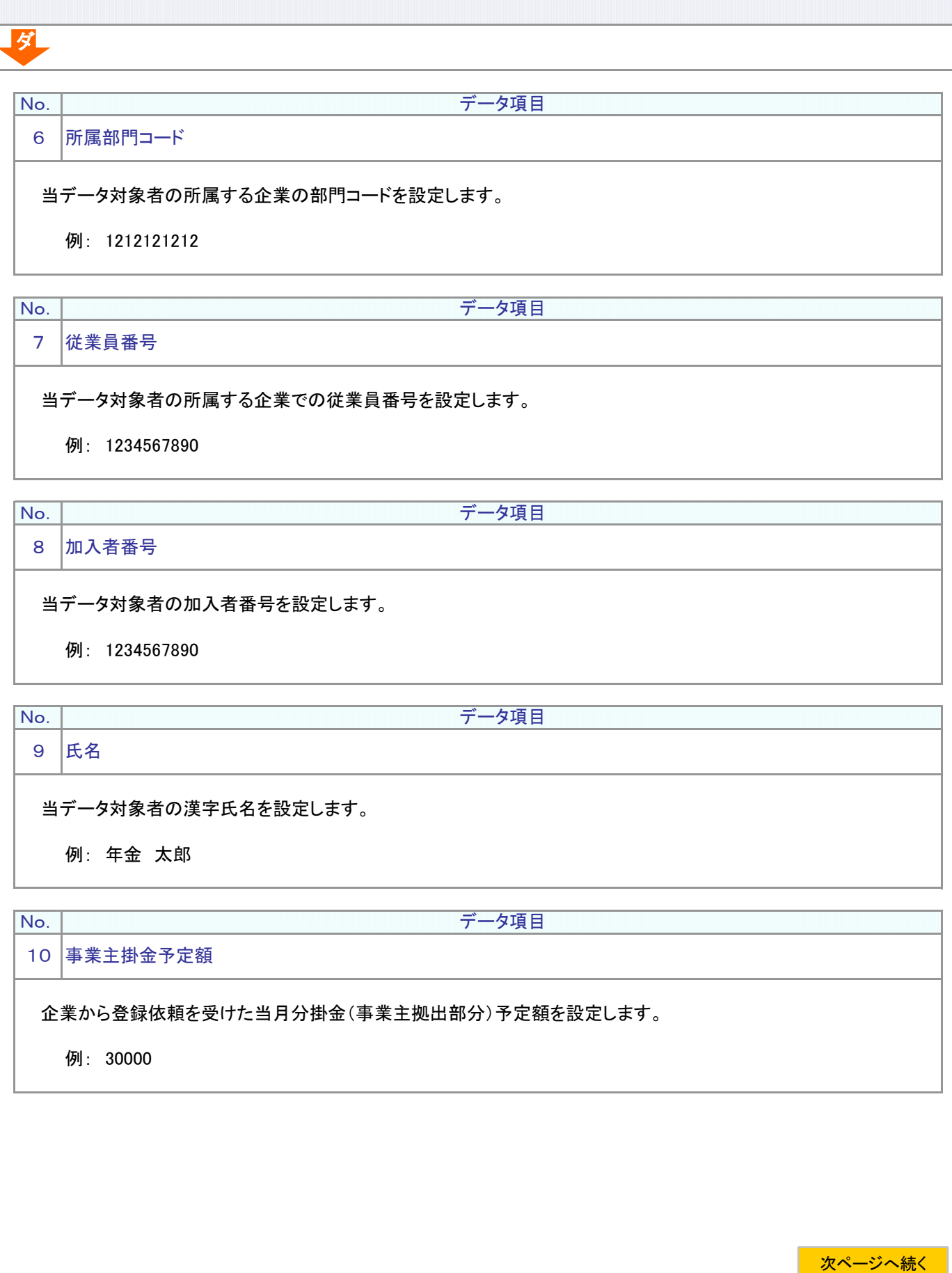

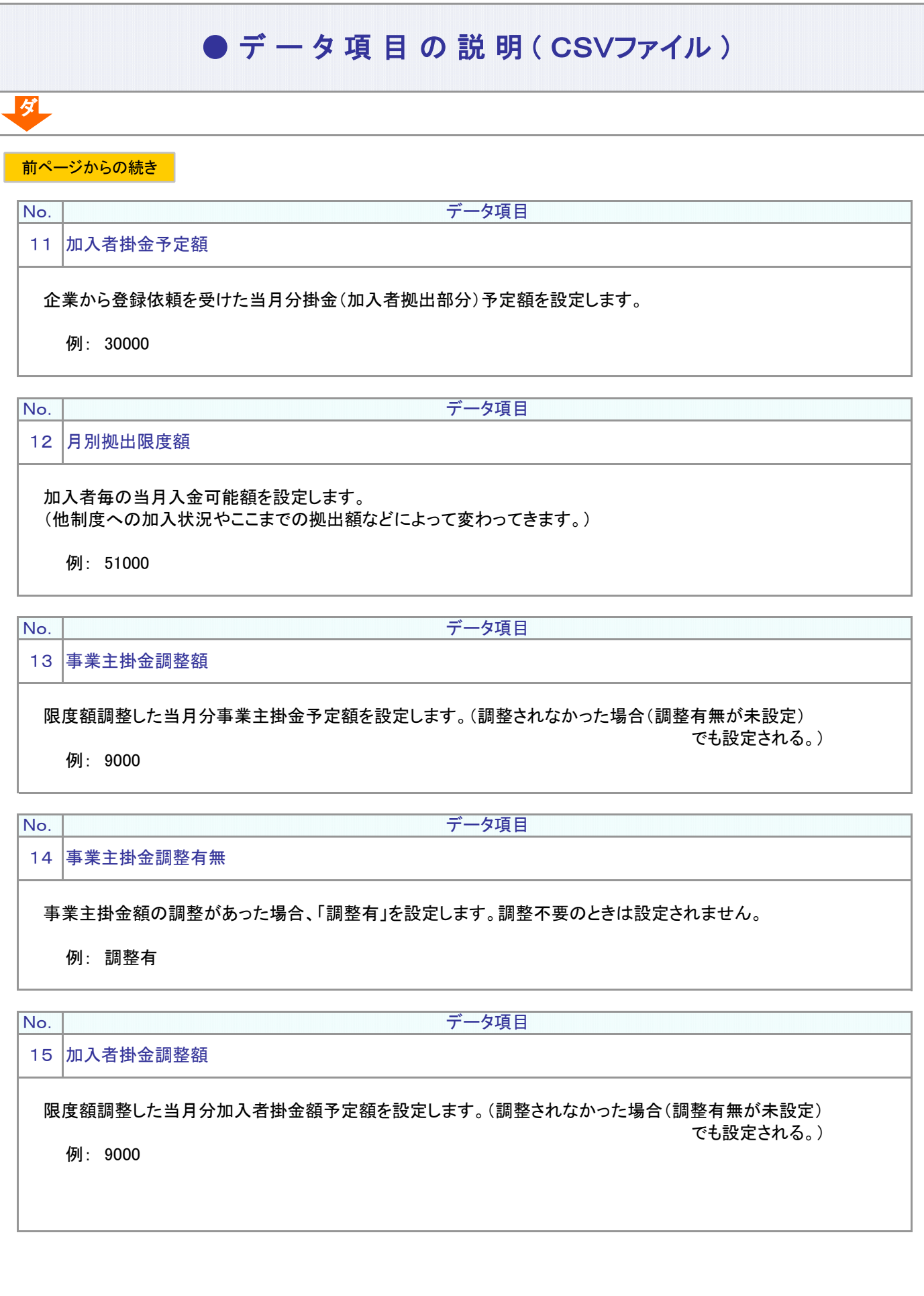

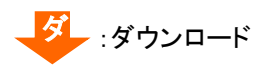

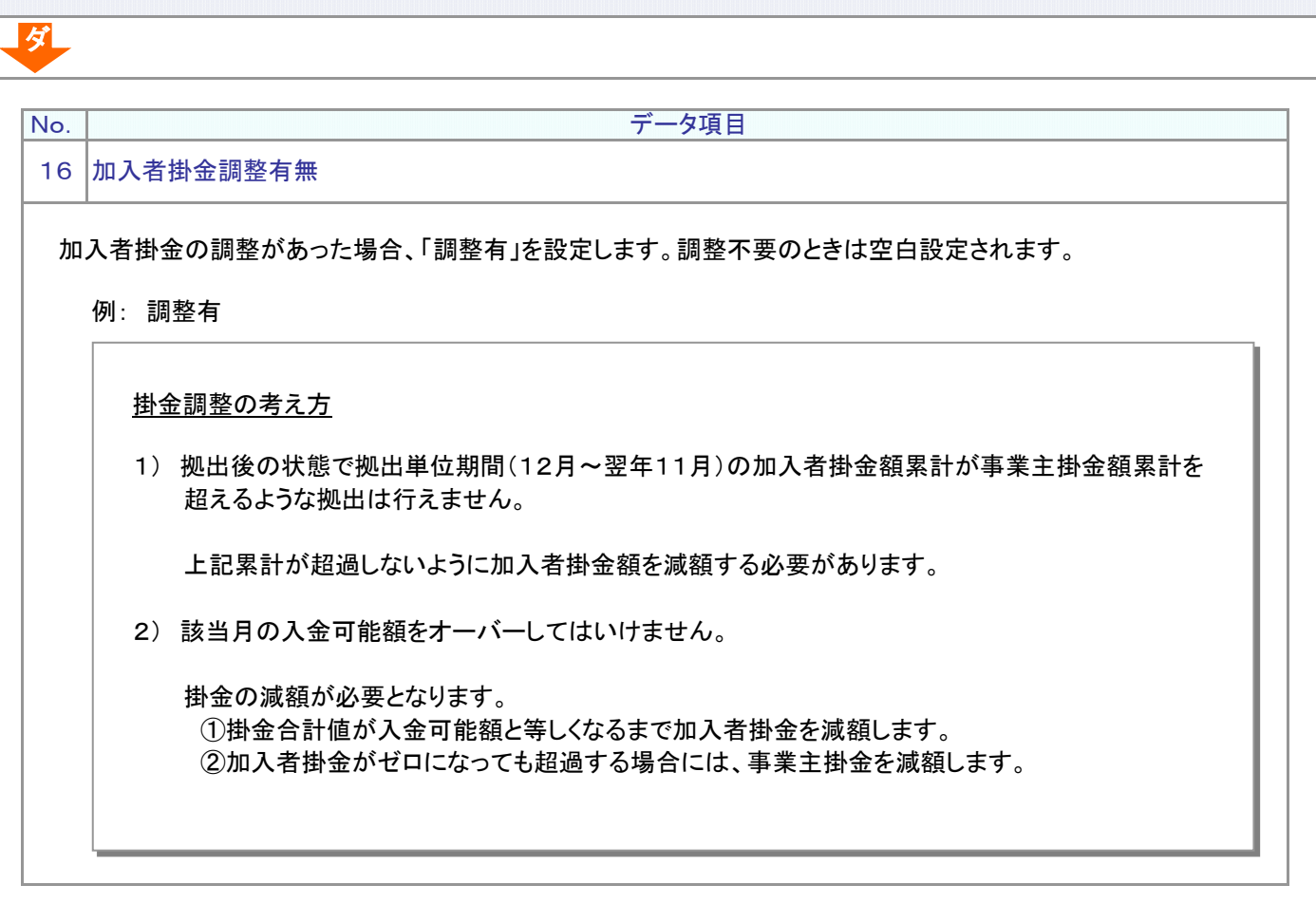

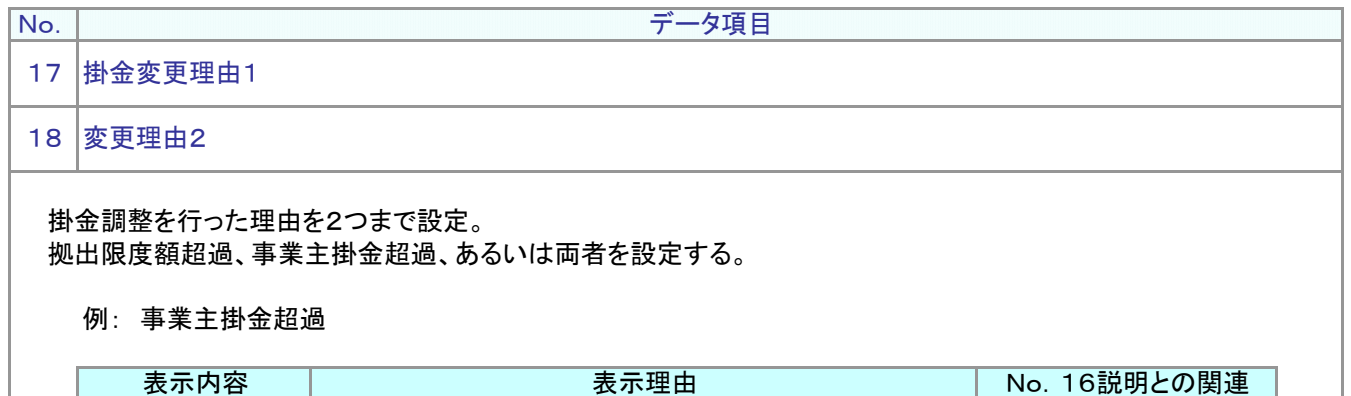

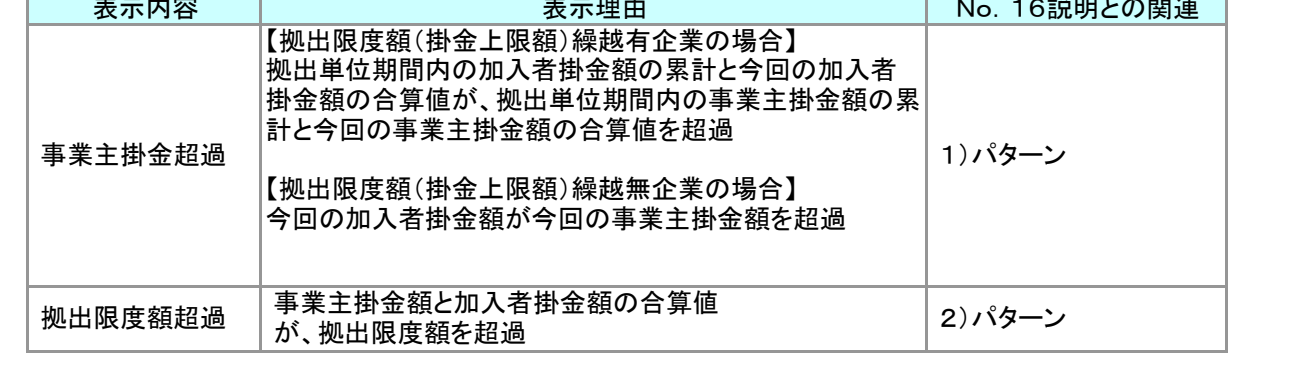

(8)アクセスログファイル

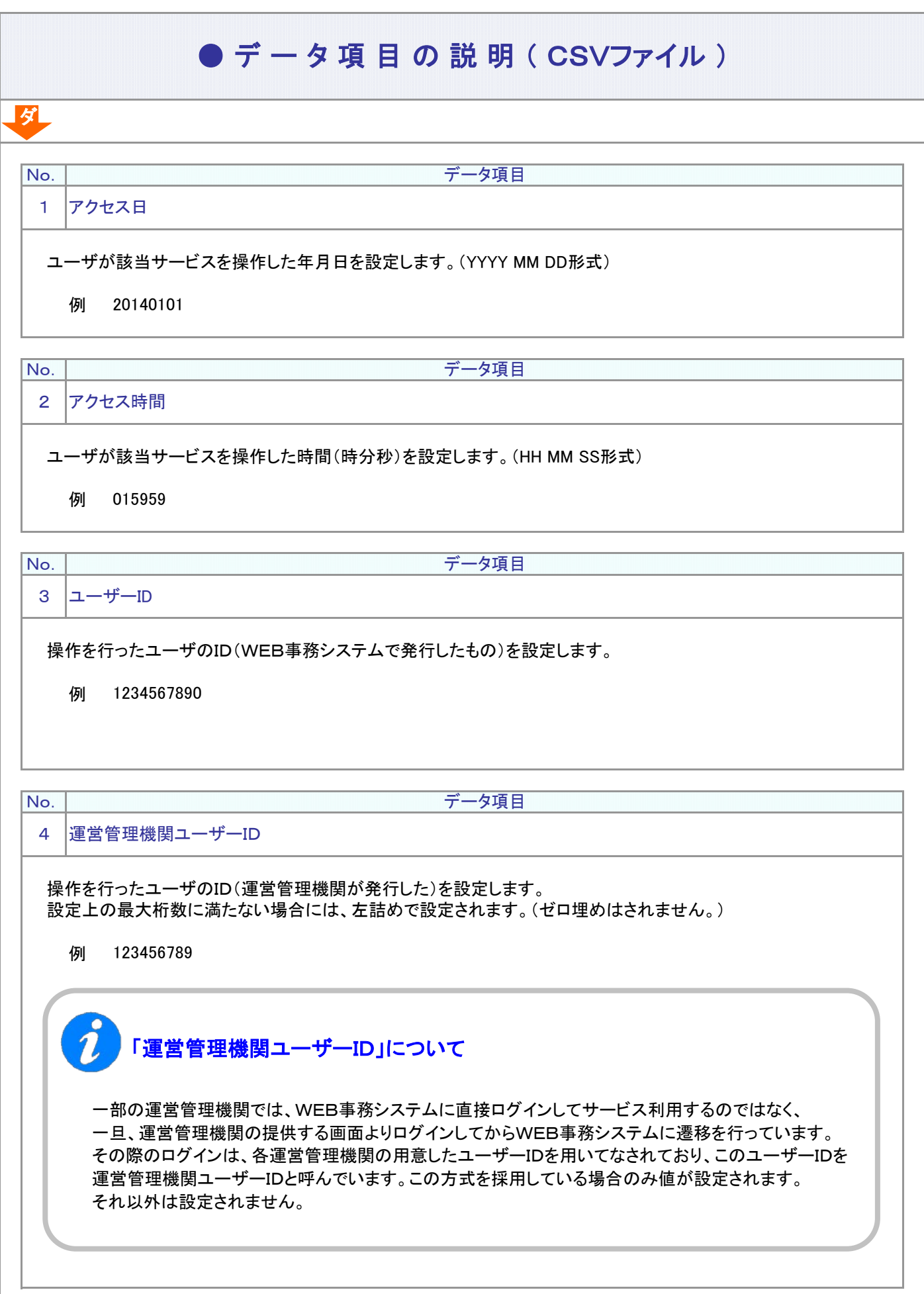

5-1-1(8)アクセスログファイル-1

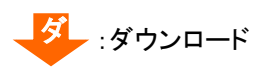

No.

ダ

No.

No.

#### ● デ ー タ 項 目 の 説 明 ( CSVファイル)

5 ユーザー種別コード

データ項目

データ項目

操作ユーザの種別コードを設定します。

6 ユーザー種別

上記の種別コードに応じた種別を漢字で設定します。

例 企業

ユーザー名 7

データ項目

操作ユーザの氏名を設定します。 ユーザー登録・変更申請された際に設定されたものです。

例 確定 太郎

データ項目

8 IPアドレス

No.

操作を実施した際のグローバルIPアドレスを設定します。

例 999.999.999.999

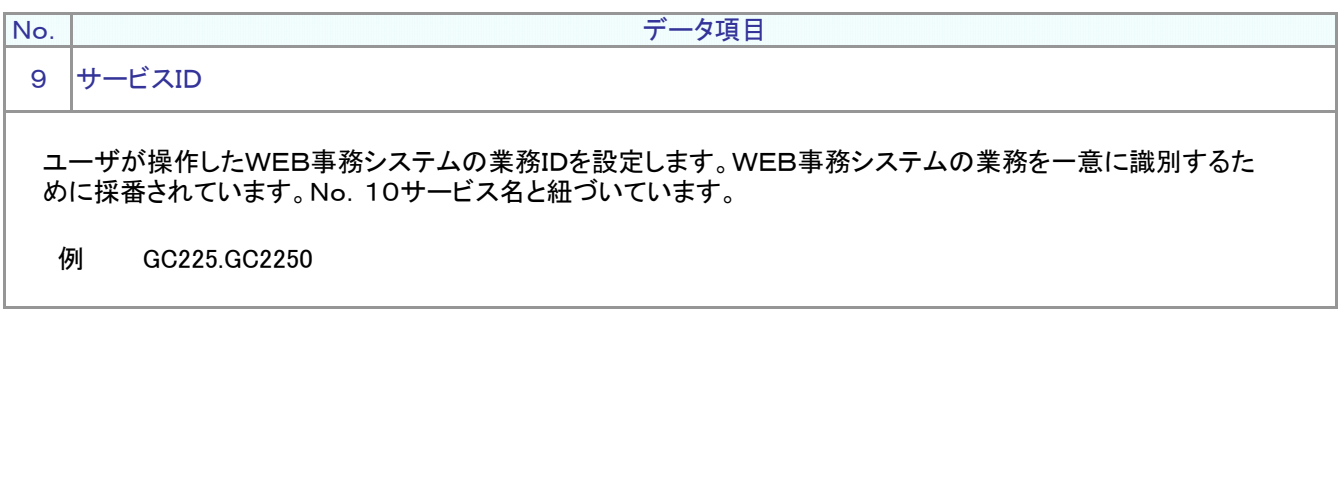

次ページへ続く

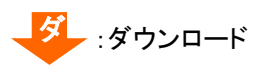

前ページからの続き

データ項目

10 サービス

No.

ダ

No.

操作したWEB事務の業務名称を設定します。

例 掛金のお知らせ(合計)明細

11 ユーザーエージェント情報

データ項目

ユーザーが操作のために使ったPCのOS種類(Windows10など)とブラウザ種類(Microsoft Edge、Google Chromeなど)を設定します。

例 OS Windows NT 10.0 ブラウザ Chrome/105.0.1343.42 ※ Google社の仕様変更により、ブラウザのバージョンが「Chrome/105.0.0.0」とマイナーバージョンが 一律0(ZERO)になっている場合があります。

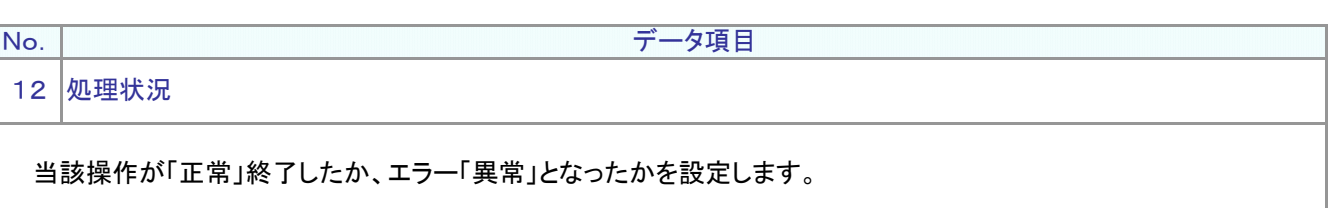

例 正常

5-1-1(8)アクセスログファイル-4

(9) 拠出限度額情報データ

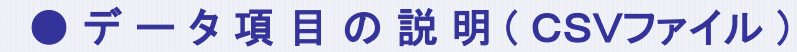

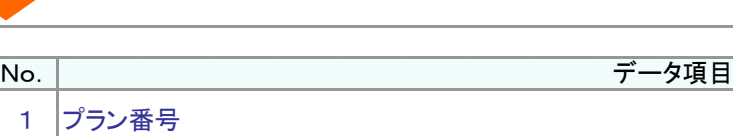

当データ対象者の所属するプランの番号を設定します。

例: 123456

2 企業コード

ダ

当データ対象者の所属する企業のコードを設定します。

例: 12345678

3 拠出区分期間

企業が拠出する対象となる拠出区分期間の月を設定します。

No. データ項目

**No. ファントリックス マンファン データ項目** 

例: 201312

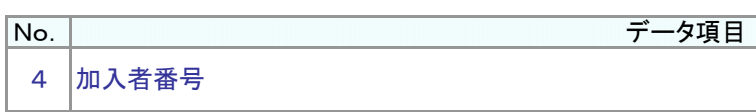

当データ対象者の加入者番号を設定します。

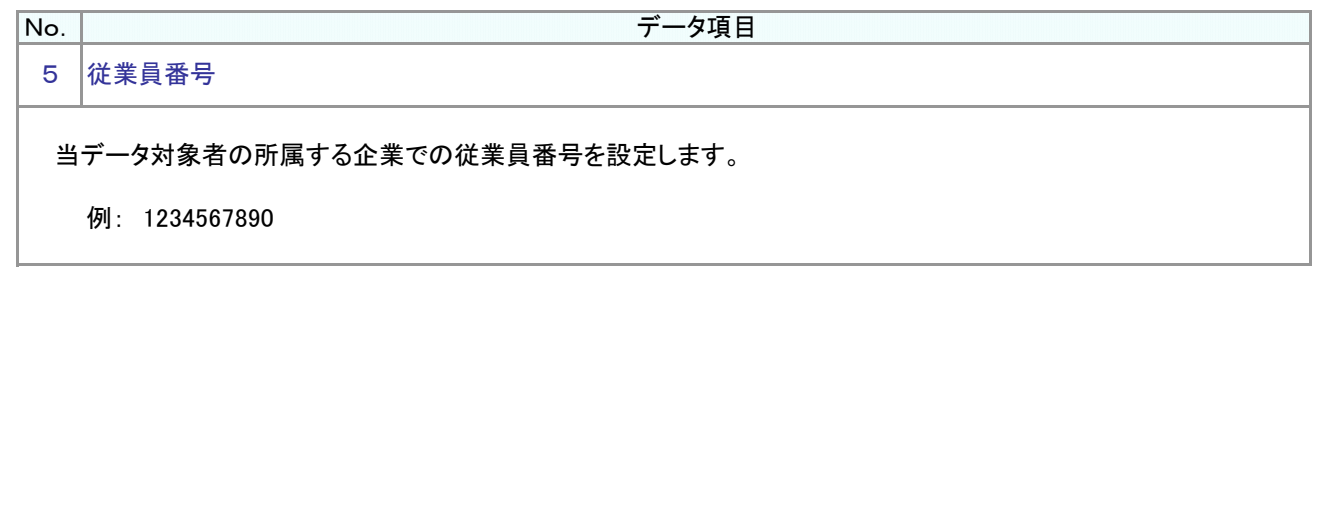

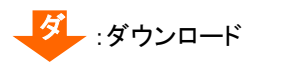

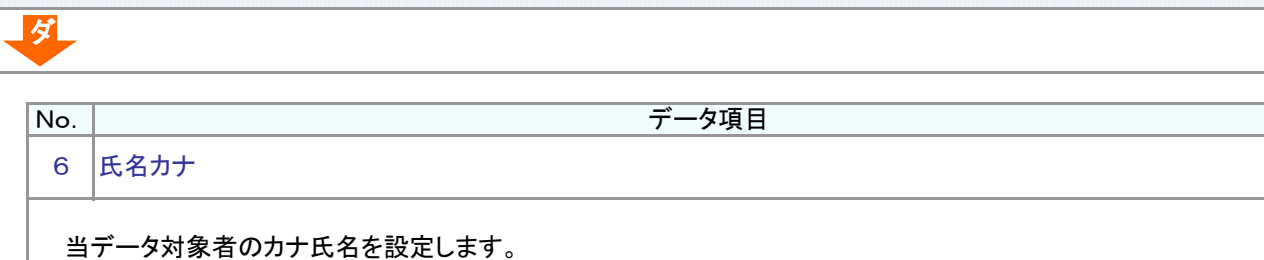

例: カクテイ タロウ

7 当月入金可能掛金額

#### No.3 拠出区分期間の入金可能掛金額を設定します。 No.8 当月拠出限度額 と No.9 当月引継ぎ入金可能額 を足すと 当月入金可能掛金額となります。 例: 60000

8 当月拠出限度額

No.3 拠出区分期間の規約における拠出限度額(月額)を設定します。

No. データ項目

**No. ファントマントランス マントランス こうしょう データ項目** 

例: 51000

**No. ファンスタンスタンスタンスタンスタンスター データ項目** 

9 |当月引継ぎ入金可能額

前月の拠出限度額と前月掛金拠出後の掛金累計額との差額です。

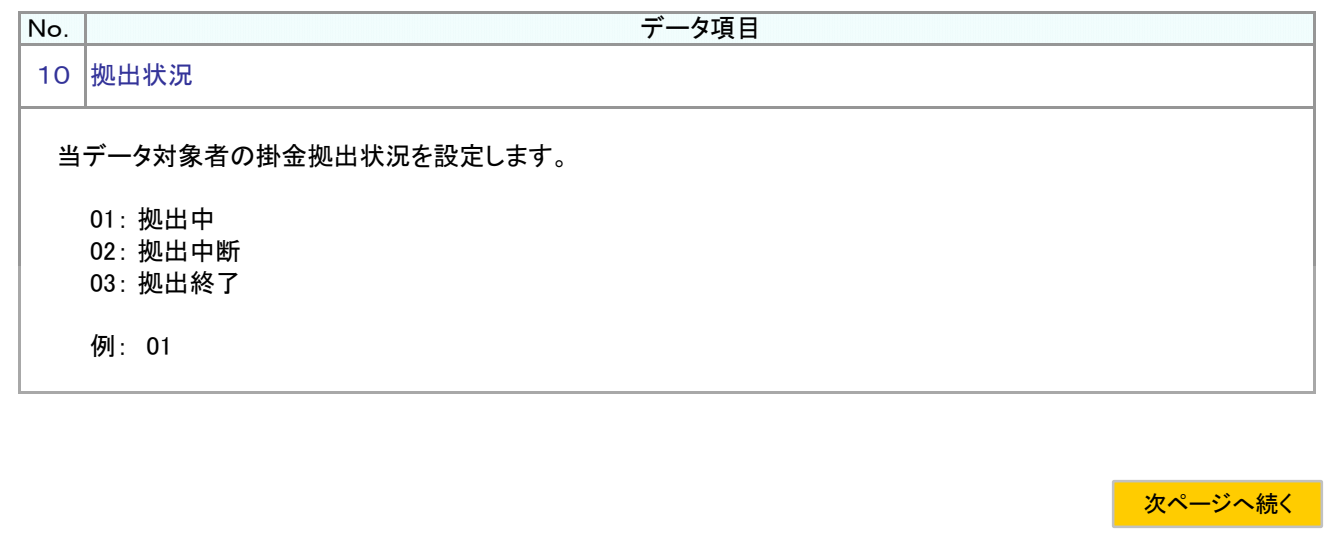

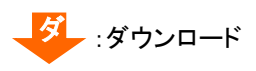

ダ

前ページからの続き

**No. ファンス マンファンス マンファン データ項目** 

11 所属部門コード

当データ対象者の所属する企業の部門コードを設定します。

例: 1212121212

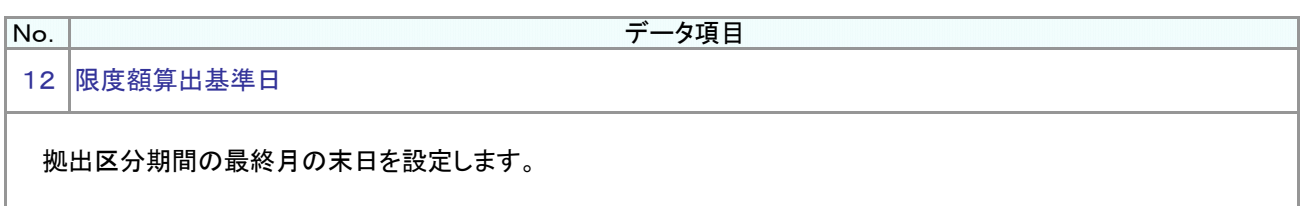

例: 20180131

データ項目

13 限度額算出処理日

No.

通知作成日設定ありの場合、通知作成日を設定します。 通知作成日設定なしの場合、前月最終営業日を設定します。

5-1-1(9)拠出限度額情報データ-4

(10) 残高のお知らせ帳票提供区分データ

1 運営管理機関コード

**No. ファントリックス マントリックス おおおお データ項目** 

当データ対象者の運営管理機関の番号を設定します。

例: 12345678

**No. ファントリックス マントリックス データ項目** 2 プラン番号

ダ

当データ対象者のプランの番号を設定します。

例: 123456

3 企業コード

No. データ項目

当データ対象者の企業のコードを設定します。

例: 12345678

**No. ファントリックス マントリックス こうしょう データ項目** 4 作成基準年月日

該当の「確定拠出年金・残高のお知らせ」を作成した基準日を設定します。

例: 20220531

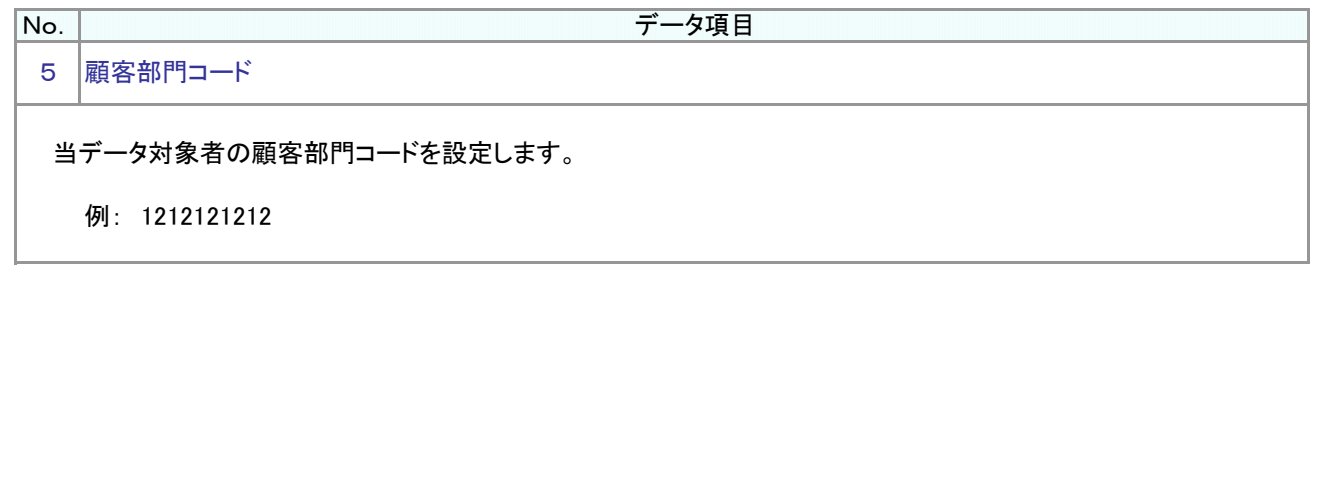

5-1-1(10)残高のお知らせ帳票提供区分データ-1

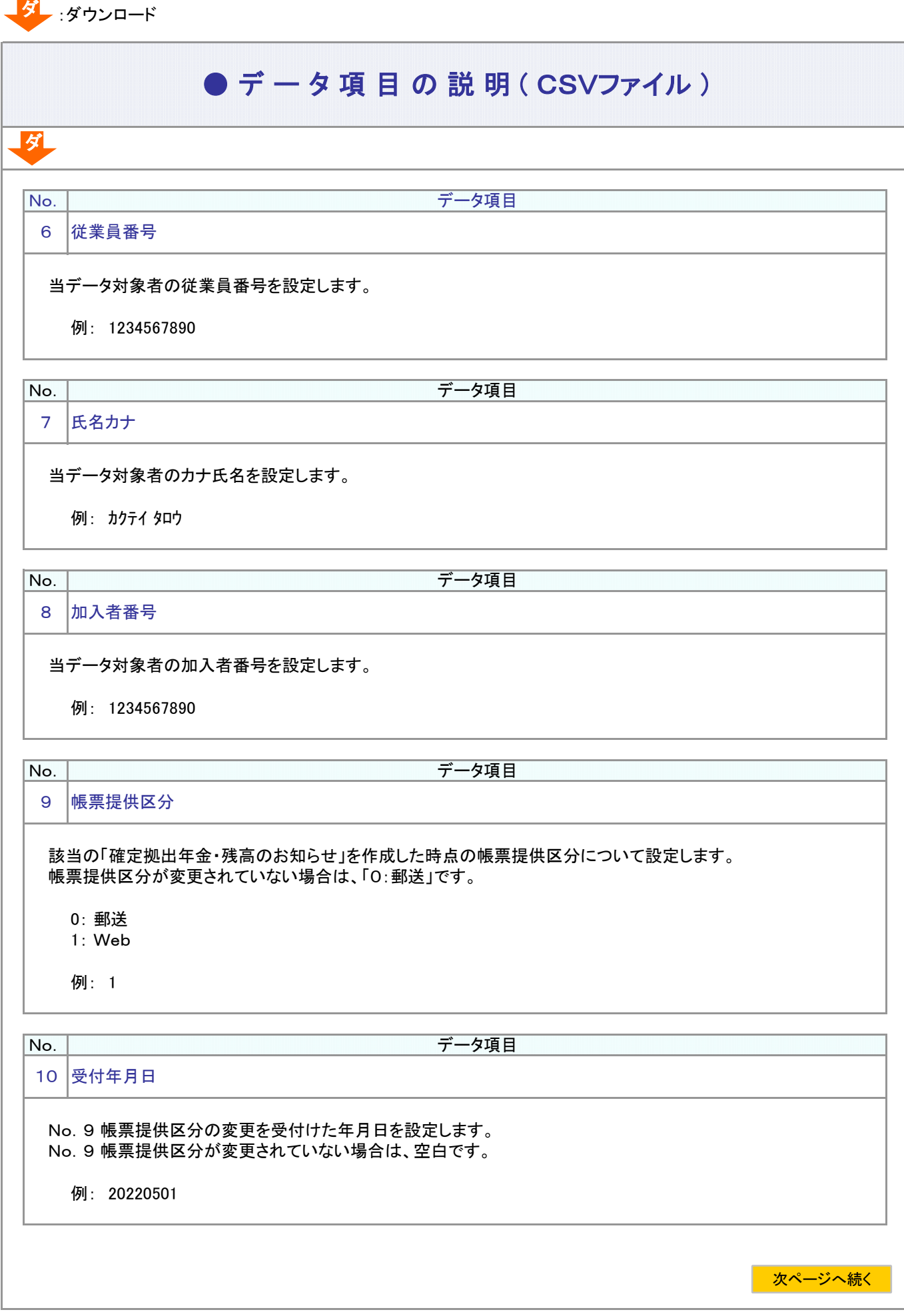

5-1-1(10)残高のお知らせ帳票提供区分データ-2

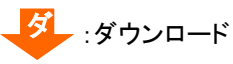

# No.9 帳票提供区分の変更を受付けた時刻(時分秒)を設定します。 No.9 帳票提供区分が変更されていない場合は、空白です。 例: 121212 No.9 帳票提供区分が「0:郵送」の場合、 該当の「確定拠出年金・残高のお知らせ」を送付した先について設定します。 No.9 帳票提供区分が「1:Web」の場合は、空白です。 1: 加入者宛 2: 企業宛 例: 1 データ項目 No. データ項目 13 作成処理年月日 11 受付時刻 |No. | アンプランス | マンプランス | マンプランス | マンプランス | マンプランス | マンプランス | マンプランス | マンプランス | マンプランス | マンプランス | マンプランス | マンプランス | マンプランス | マンプランス | マンプランス | マンプランス | マンプランス | マンプランス | マンプランス | マンプランス | マンプランス | マンプランス | マンプランス | マンプランス 12 送付区分 ● デ ー タ 項 目 の 説 明 ( CSVファイル) No. ダ 前ページからの続き

該当の「確定拠出年金・残高のお知らせ」を作成した日を設定します。

5-1-1(10)残高のお知らせ帳票提供区分データ-4

(11)メールアドレス登録状況データ

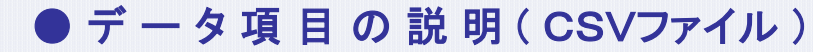

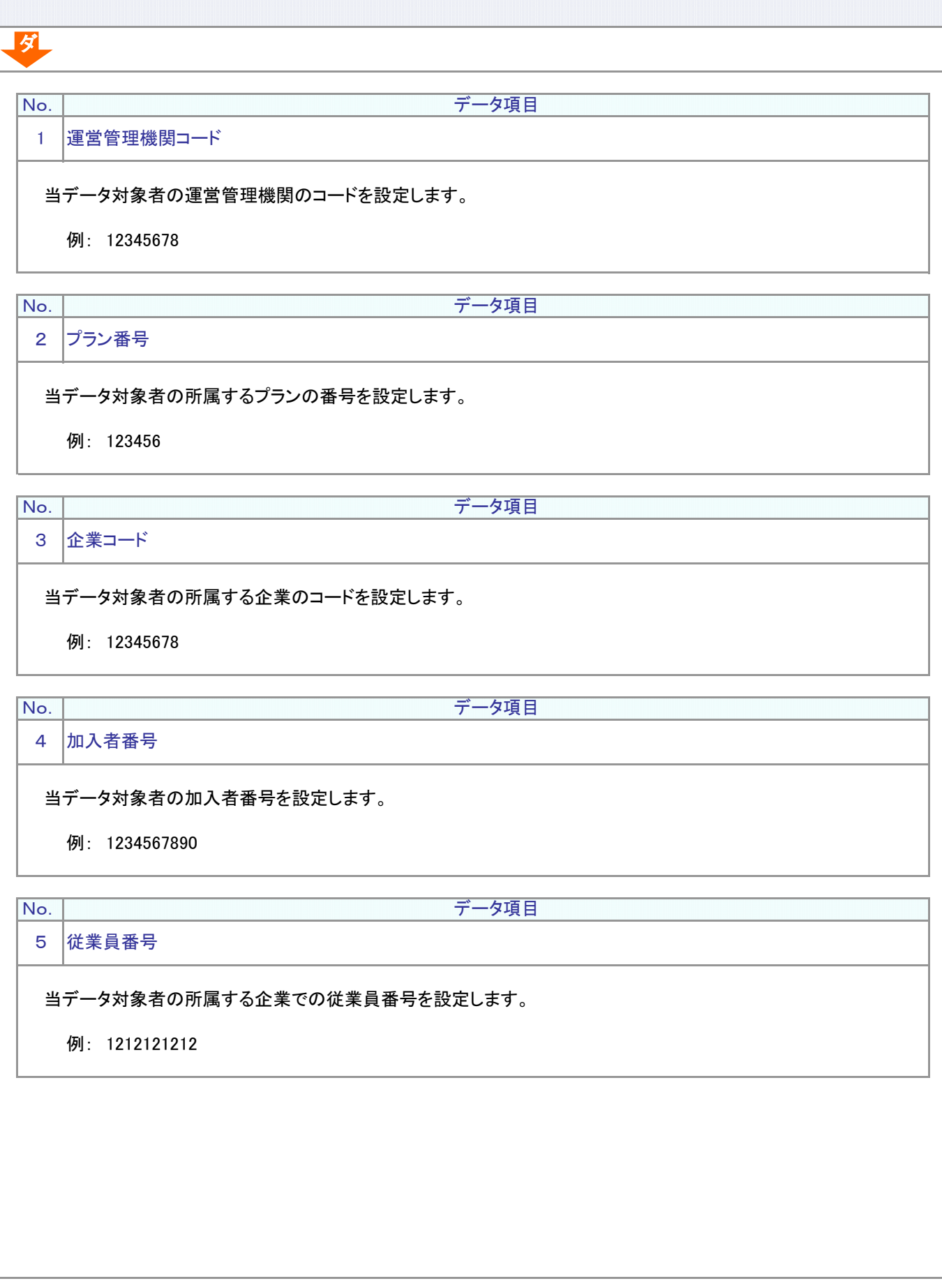

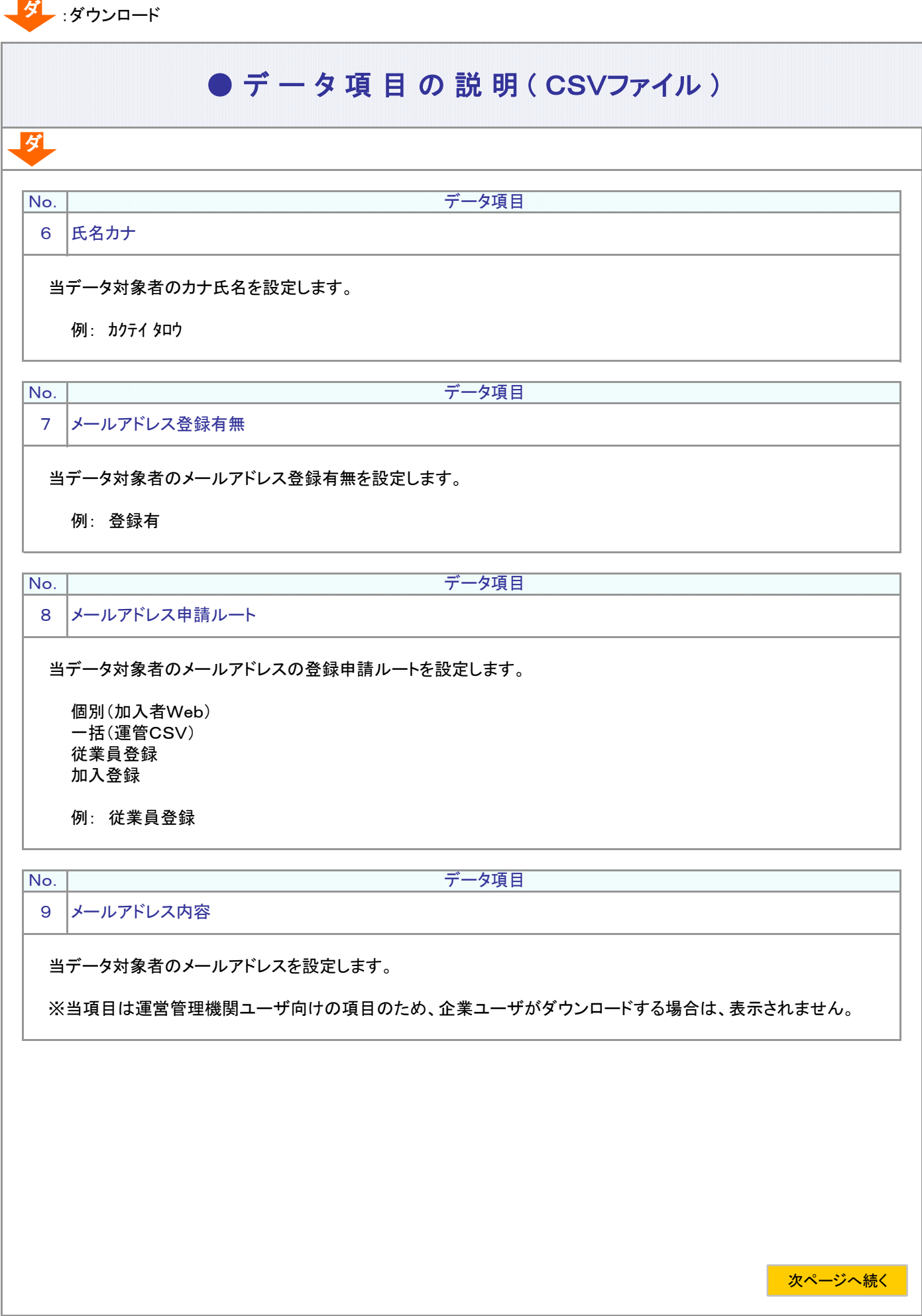

5-1-1(11)メールアドレス登録状況データ -2

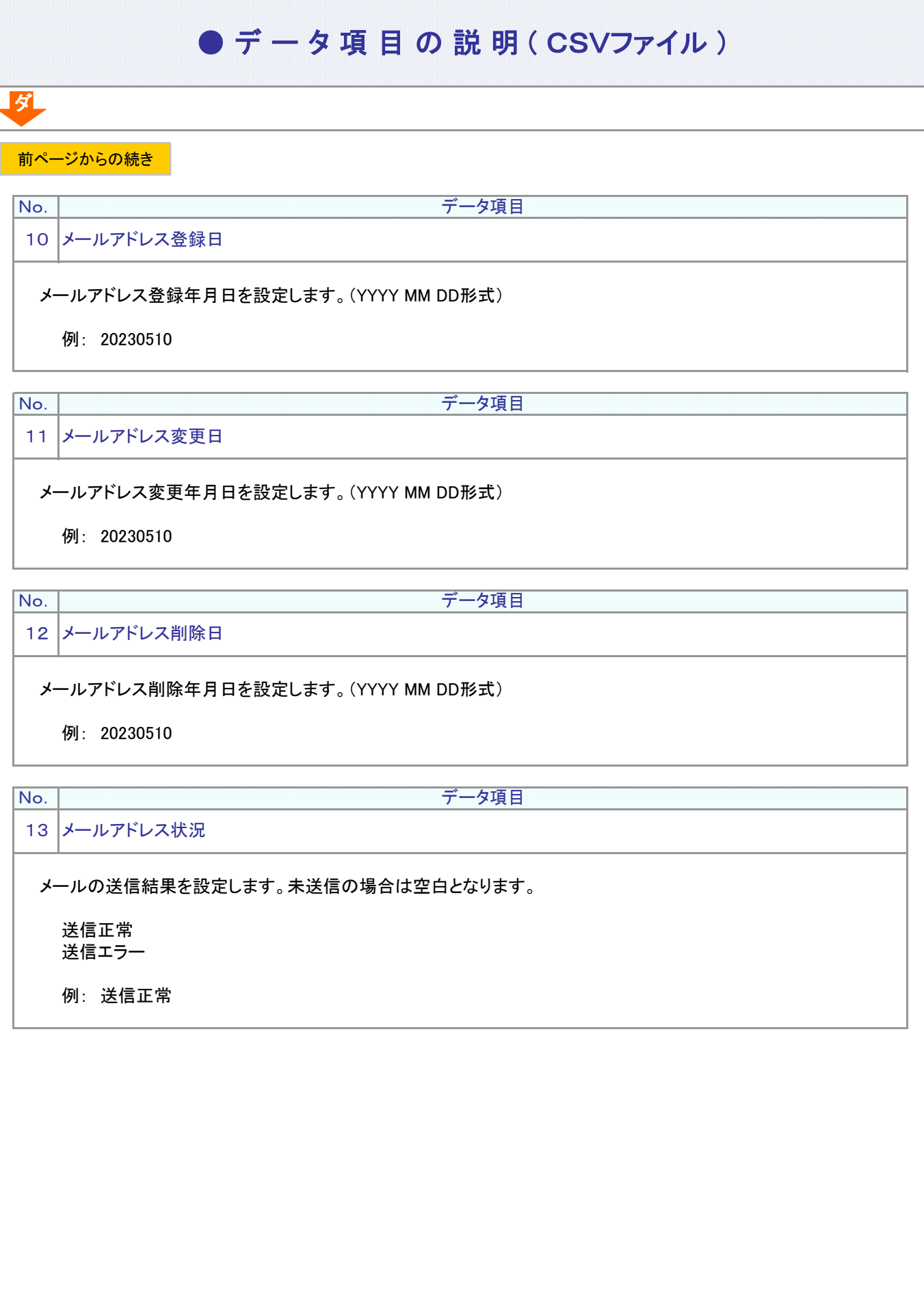

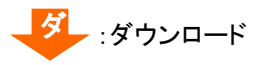

ダ

#### ● デ ー タ 項 目 の 説 明 ( CSVファイル)

加入者Webの利用可否状況を設定します。 空白:正常またはリボーク状態 ユーザID使用不可 死亡者 脱退日1年経過 同月得喪者 例: ユーザID使用不可 加入登録時の任意同意取得の有無を設定します。任意同意未設定の場合は空白となります。 例: 同意する No. データ項目 15 同意取得の有無1 14 加入者Web利用可否状況 **No. ファントリックス マントラン データ項目** 

※当項目は運営管理機関ユーザ向けの項目のため、企業ユーザがダウンロードする場合は、表示されません。

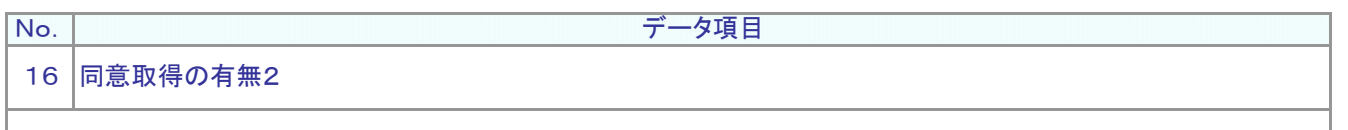

加入登録時の任意同意取得の有無を設定します。任意同意未設定の場合は空白となります。

例: 同意する

※当項目は運営管理機関ユーザ向けの項目のため、企業ユーザがダウンロードする場合は、表示されません。

 $(12) \times 1$   $H \times F \times F$ 

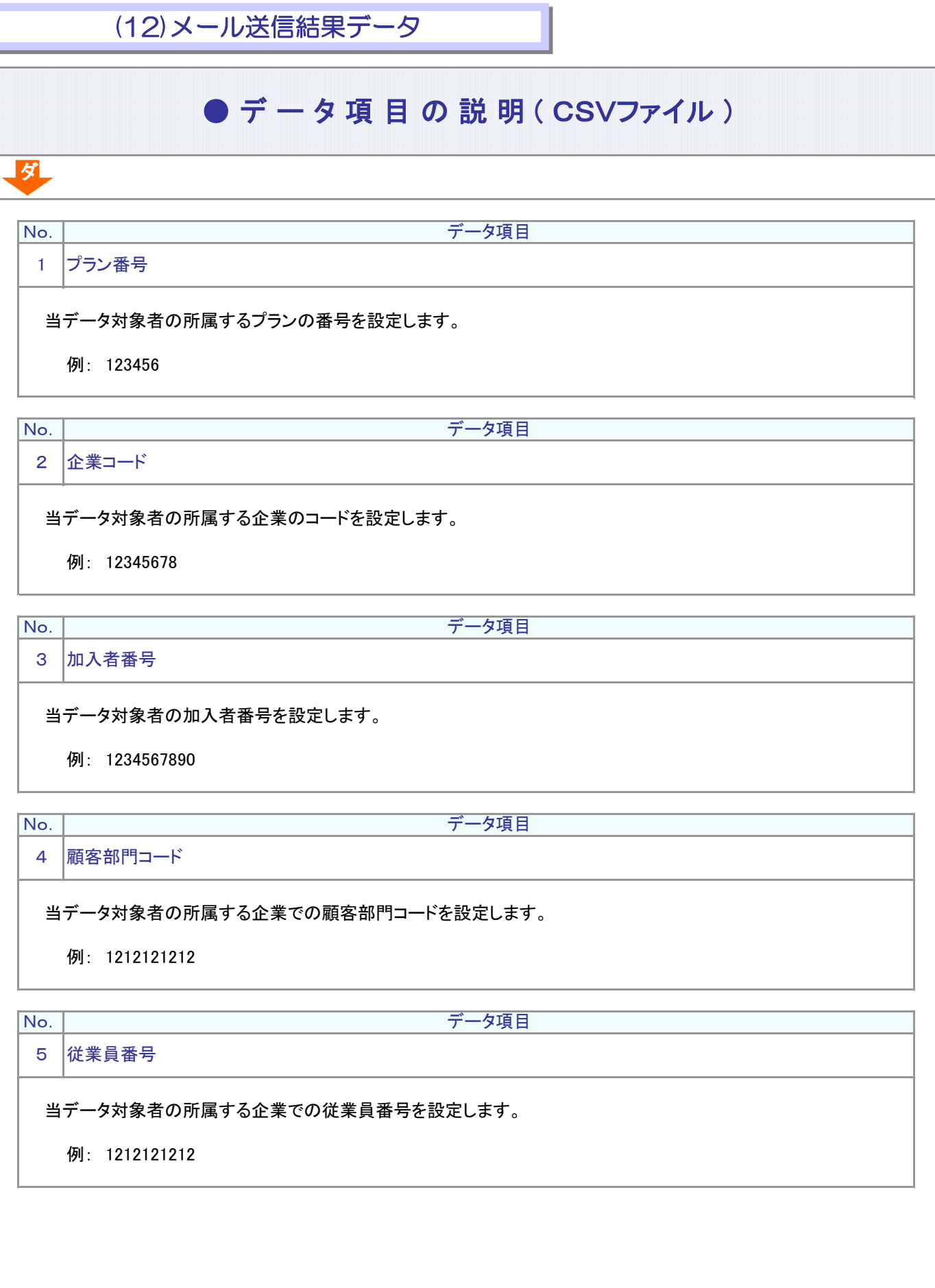

5-1-1(12)メール送信結果データ-1

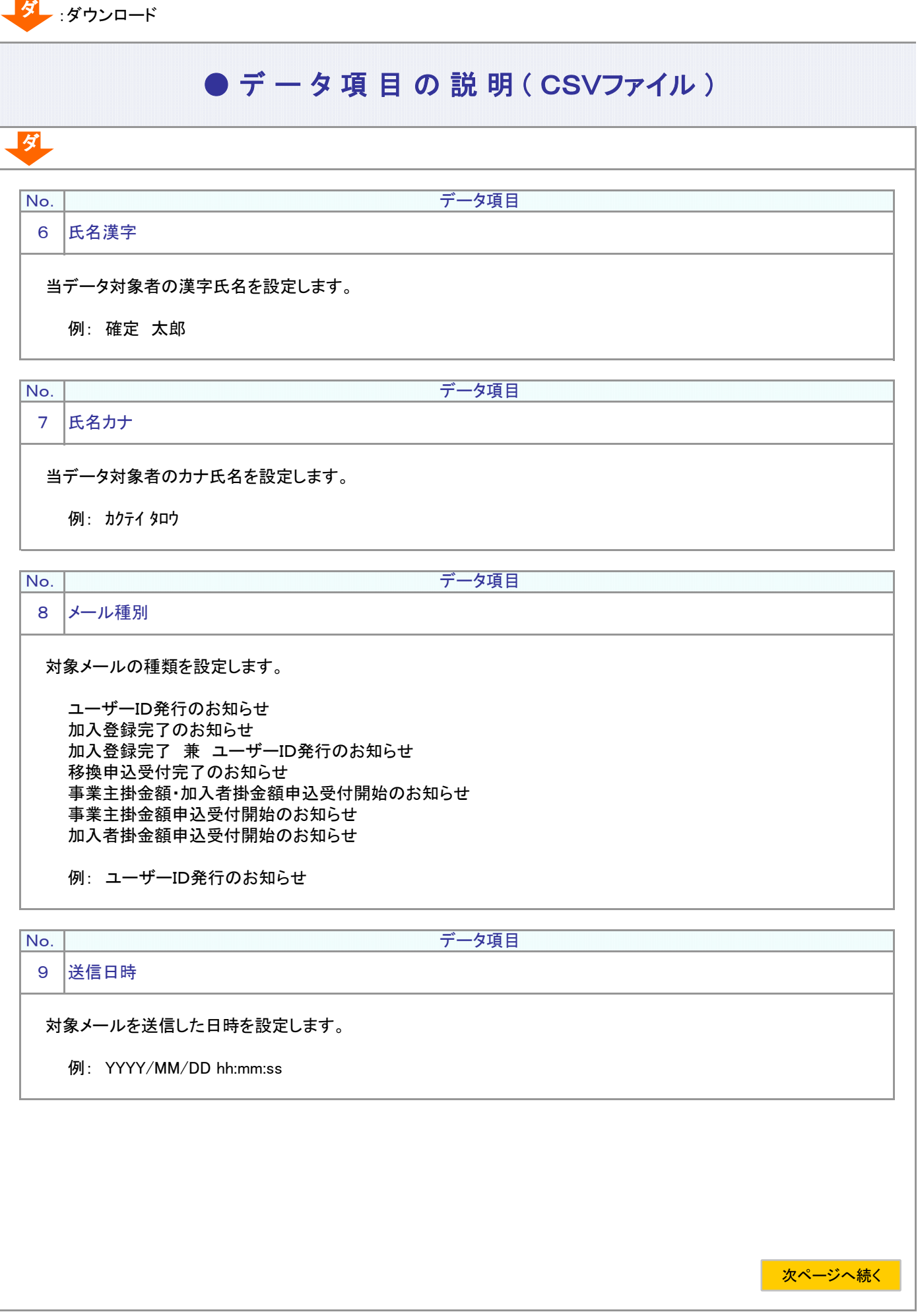

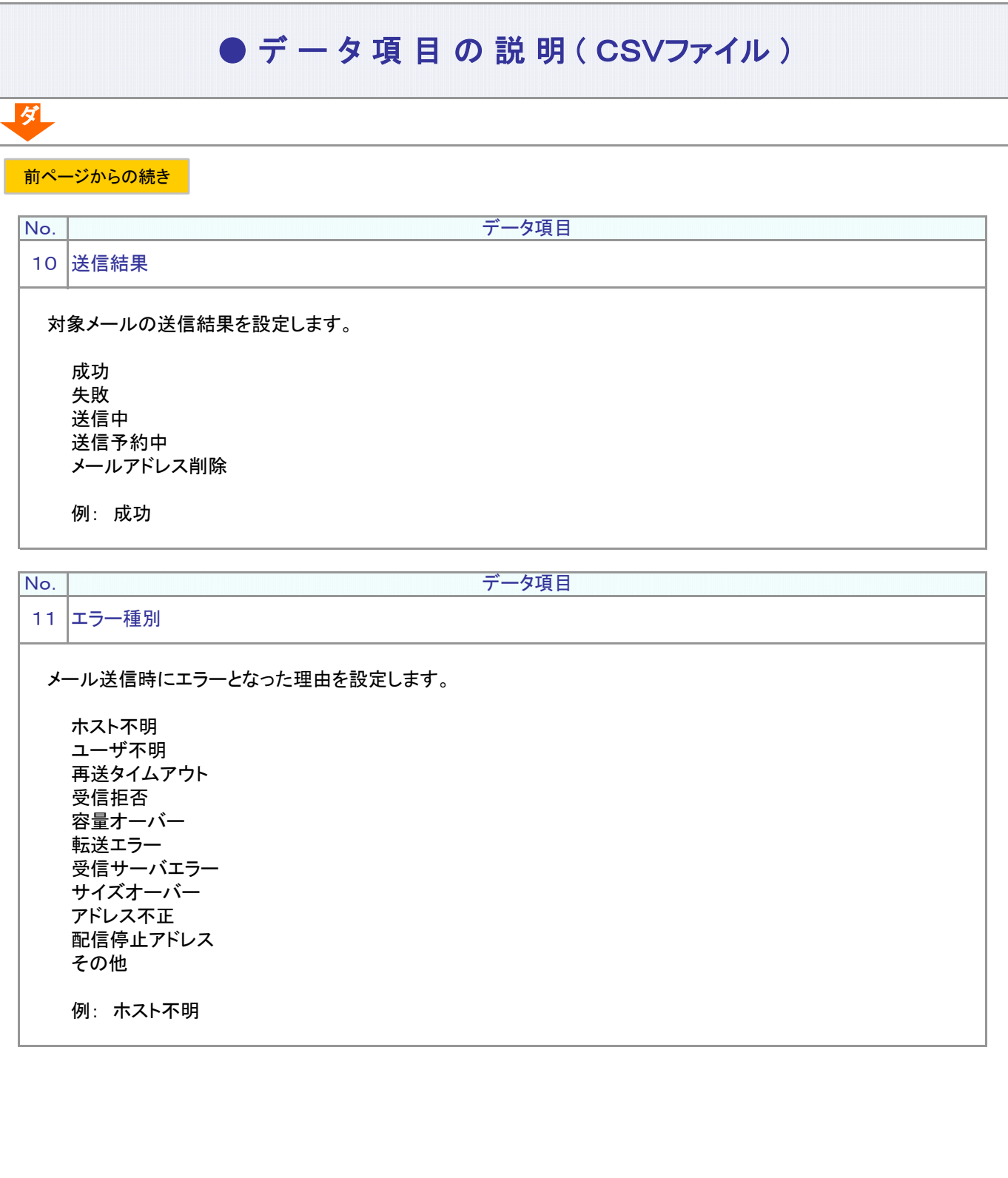

5-1-1(12)メール送信結果データ-4